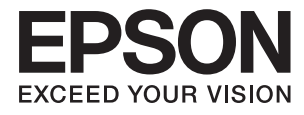

# **Ghidul administratorului**

## *Cuprins*

## *[Drept de proprietate intelectuală](#page-3-0)*

## *[Mărci înregistrate](#page-4-0)*

### *[Despre acest manual](#page-5-0)*

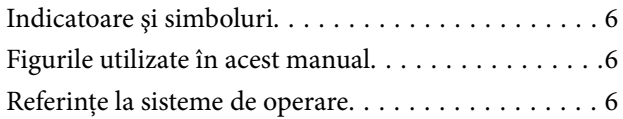

### *[Introducere](#page-7-0)*

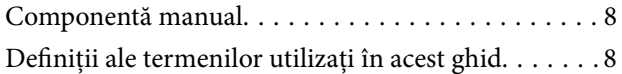

## *[Pregătirea](#page-9-0)*

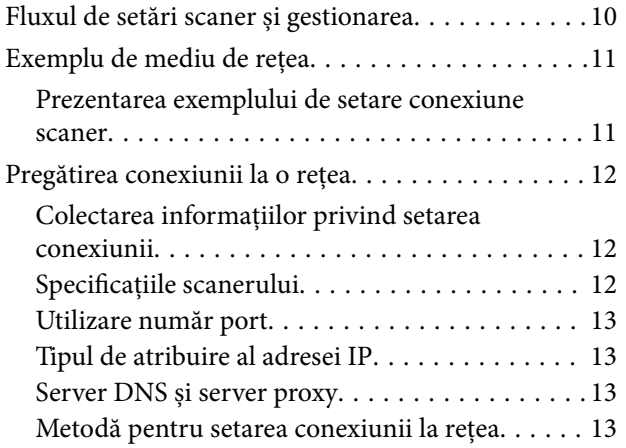

## *[Conectarea](#page-14-0)*

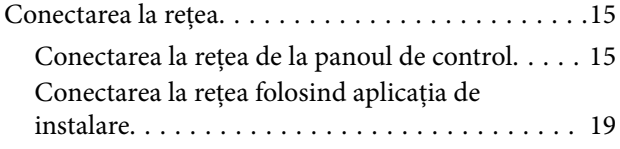

## *[Setări funcționale](#page-21-0)*

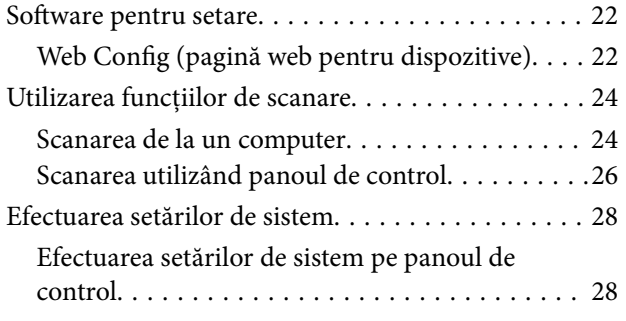

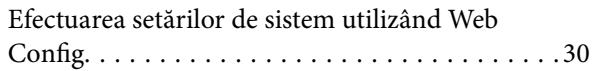

## *[Setări de securitate de bază](#page-31-0)*

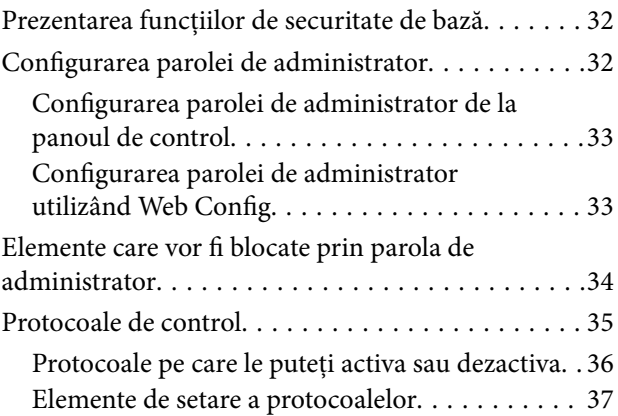

## *[Setări de operare și gestionare](#page-39-0)*

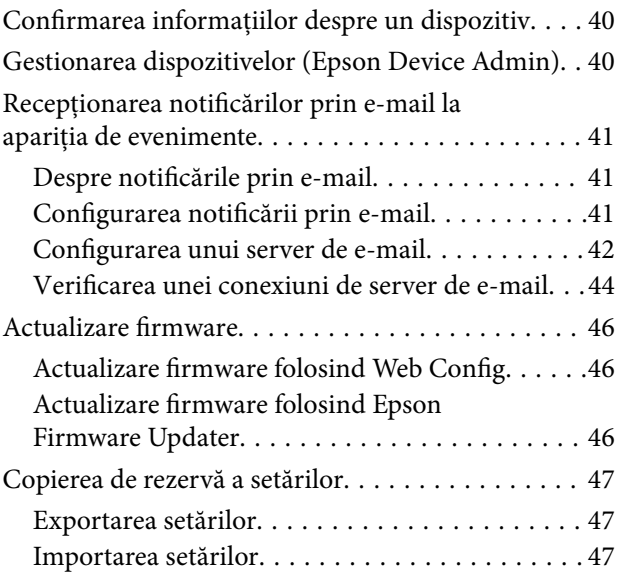

## *[Soluţionarea problemelor](#page-48-0)*

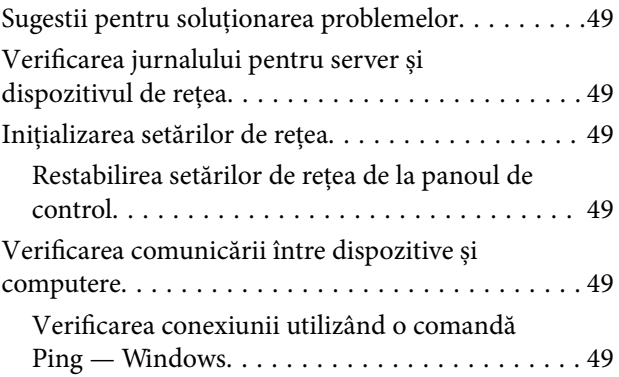

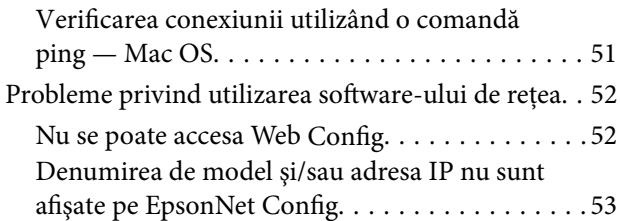

## *[Anexă](#page-54-0)*

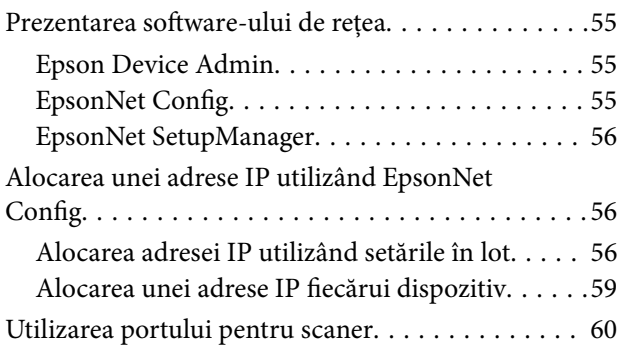

## *[Setări de securitate avansate la nivel](#page-61-0)  [de întreprindere](#page-61-0)*

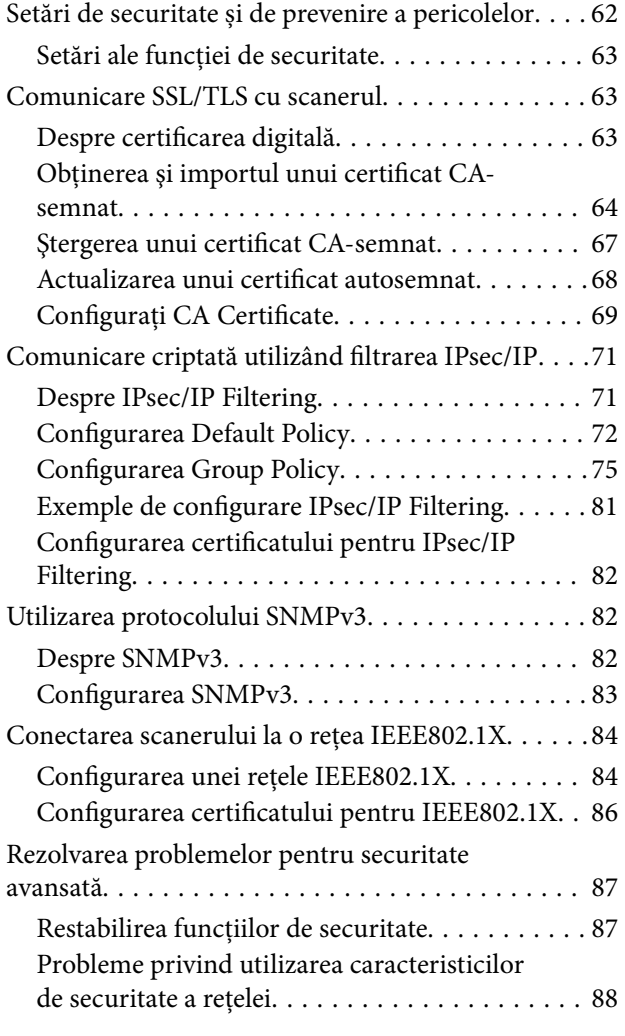

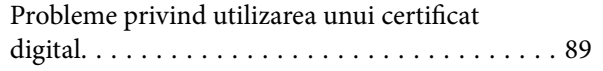

## <span id="page-3-0"></span>**Drept de proprietate intelectuală**

Nicio parte a acestei publicaţii nu poate fi reprodusă, stocată pe un sistem de preluare sau transmisă în orice formă sau prin orice mijloc electronic, mecanic, prin fotocopiere, înregistrare sau în alt mod, fără permisiunea scrisă prealabilă a Seiko Epson Corporation. Nu se presupune nicio responsabilitate în ceea ce priveşte brevetele relativ la utilizarea informaţiilor incluse în prezentul manual. De asemenea, nu se presupune nicio responsabilitate pentru daune rezultând din utilizarea informaţiilor incluse în prezentul manual. Informaţiile incluse în prezentul manual sunt destinate a fi utilizate numai cu acest produs Epson. Epson nu este responsabilă de utilizarea acestor informaţii prin aplicarea la alte produse.

Nici Seiko Epson Corporation şi nici filialele sale nu vor fi responsabile faţă de persoana care a achiziţionat acest produs sau față de terți pentru daune, pierderi, costuri sau cheltuieli suportate de achizitor sau de terți ca rezultat al unui accident, utilizări eronate sau abuzive a acestui produs sau a unor modificări sau reparații neautorizate ale acestui produs sau (exclusiv teritoriul S.U.A.) nerespectarea strictă a instrucţiunilor de operare şi de întreţinere ale Seiko Epson Corporation.

Seiko Epson Corporation şi filialele sale nu vor fi responsabile pentru nicio daună sau problemă apărută ca urmare a utilizării optiunilor sau a altor produse consumabile altele decât cele desemnate de către Seiko Epson Corporation ca fiind produse originale Epson sau produse aprobate Epson.

Seiko Epson Corporation nu va fi responsabilă pentru nicio daună rezultată ca urmare a interferențelor electromagnetice care survine în urma utilizării oricăror cabluri de interfață altele decât cele desemnate ca produse aprobate Epson de către Seiko Epson Corporation.

©Seiko Epson Corporation 2016.

Conținutul acestui manual și specificațiile acestui produs se pot modifica fără notificare prealabilă.

## <span id="page-4-0"></span>**Mărci înregistrate**

- ❏ EPSON® este o marcă comercială înregistrată, iar EPSON EXCEED YOUR VISION sau EXCEED YOUR VISION este o marcă comercială a Seiko Epson Corporation.
- ❏ Epson Scan 2 software is based in part on the work of the Independent JPEG Group.
- ❏ Google Cloud Print™, Chrome™, Chrome OS™, and Android™ are trademarks of Google Inc.
- ❏ Microsoft®, Windows®, Windows Server®, and Windows Vista® are registered trademarks of Microsoft Corporation.
- ❏ Apple, Macintosh, Mac OS, OS X, AirMac, Bonjour, and Safari are trademarks of Apple Inc., registered in the U.S. and other countries. AirPrint is a trademark of Apple Inc.
- ❏ Notă generală: În publicaţia de faţă sunt utilizate alte nume de produse doar în scopuri de identificare şi acestea pot fi mărci comerciale ale proprietarilor respectivi. Epson îşi declină orice drepturi asupra acestor mărci.

## <span id="page-5-0"></span>**Despre acest manual**

## **Indicatoare şi simboluri**

## !*Atenţie:*

Instrucţiuni care trebuie urmate cu stricteţe pentru a evita leziunile corporale.

#### c*Important:*

Instrucțiuni care trebuie respectate pentru a evita deteriorarea echipamentelor dumneavoastră.

#### *Notă:*

Instrucţiuni care conţin indicaţii utile şi restricţii cu privire la operarea scanerului.

#### **Informaţii conexe**

 $\rightarrow$  Făcând clic pe această pictogramă, aveți acces la informațiile conexe.

## **Figurile utilizate în acest manual**

- ❏ Capturile de ecran cu driver-ul scannerului şi Epson Scan 2 (driver-ul scanerului) sunt efectuate în Windows 10 sau OS X El Capitan. Conţinutul afişat pe ecran diferă în funcţie de model şi situaţie.
- ❏ Ilustraţiile utilizate în acest manual sunt doar exemple. Cu toate că în funcţie de model pot exista mici diferenţe, modul de funcţionare este acelaşi.
- ❏ Unele elemente din meniul afişat pe ecranul LCD diferă în funcţie de model şi de setările definite.

## **Referinţe la sisteme de operare**

#### **Windows**

În acest manual, termeni precum "Windows 10", "Windows 8.1", "Windows 8", "Windows 7", "Windows Vista", "Windows XP", "Windows Server 2016", "Windows Server 2012 R2", "Windows Server 2012", "Windows Server 2008 R2", "Windows Server 2008", "Windows Server 2003 R2", și "Windows Server 2003" se referă la următoarele sisteme de operare. În plus, termenul "Windows" este utilizat cu referire la toate versiunile.

- ❏ Sistem de operare Microsoft® Windows® 10
- ❏ Sistem de operare Microsoft® Windows® 8.1
- ❏ Sistem de operare Microsoft® Windows® 8
- ❏ Sistem de operare Microsoft® Windows® 7
- ❏ Sistem de operare Microsoft® Windows Vista®
- ❏ Sistem de operare Microsoft® Windows® XP
- ❏ Sistem de operare Microsoft® Windows® XP Professional x64 Edition
- ❏ Sistem de operare Microsoft® Windows Server® 2016
- ❏ Sistem de operare Microsoft® Windows Server® 2012 R2
- ❏ Sistem de operare Microsoft® Windows Server® 2012
- ❏ Sistem de operare Microsoft® Windows Server® 2008 R2
- ❏ Sistem de operare Microsoft® Windows Server® 2008
- ❏ Sistem de operare Microsoft® Windows Server® 2003 R2
- ❏ Sistem de operare Microsoft® Windows Server® 2003

#### **Mac OS**

În acest manual, "Mac OS" este utilizat pentru a se referi la macOS Sierra, OS X El Capitan, OS X Yosemite, OS X Mavericks, OS X Mountain Lion, Mac OS X v10.7.x șiMac OS X v10.6.8.

## <span id="page-7-0"></span>**Introducere**

## **Componentă manual**

Acest manual este destinat administratorului de dispozitiv responsabil de conectarea imprimantei sau scannerului la rețea și conține informații privind efectuarea setărilor pentru a utiliza funcțiile.

Consultați Ghidul utilizatorului pentru informații privind utilizarea funcțiilor.

#### **Pregătirea**

Explică sarcinile administratorului, modul de setare a dispozitivelor și software-ul pentru gestionare.

#### **Conectarea**

Explică modul de conectare a unui dispozitiv la rețea sau linia telefonică. Explică, de asemenea, mediul de rețea, precum utilizarea unui port pentru dispozitiv și informațiile privind DNS și serverul proxy.

#### **Setări funcționale**

Explică setările pentru fiecare funcție a dispozitivului.

#### **Setări de securitate de bază**

Explică setările pentru fiecare funcție, cum ar fi tipărirea, scanarea și faxul.

#### **Setări de operare și gestionare**

Explică operațiunile după începerea utilizării dispozitivelor, cum ar fi verificarea informațiilor și întreținerea.

#### **Rezolvarea problemelor**

Explică inițializarea setărilor și rezolvarea problemelor de rețea.

#### **Setări de securitate avansate la nivel de întreprindere**

Explică metoda de setare pentru a îmbunătăți securitatea dispozitivului, cum ar fi utilizarea Certificatului CA, a comunicării SSL/TLS și a filtrării IPsec/IP.

În funcție de model, unele funcții din acest capitol nu sunt acceptate.

## **Definiții ale termenilor utilizați în acest ghid**

Următorii termeni sunt utilizați în acest ghid.

#### **Administrator**

Persoana responsabilă de instalarea și configurarea dispozitivului sau rețelei în cadrul unui birou sau organizații. Pentru organizații mici, această persoană poate fi responsabilă atât de administrarea dispozitivului, cât și de administrarea rețelei. Pentru organizații mari, administratorii au autoritate asupra rețelei sau dispozitivelor din cadrul grupului unui departament sau divizii, iar administratorii de rețea sunt responsabili de setările de comunicare cu exteriorul organizației, precum conexiunea Internet.

#### **Administratorul rețelei**

Persoana responsabilă de controlarea comunicării prin rețea. Persoana care configurează routerul, serverul proxy, serverul DNS; i severul de e-mail pentru a controla comunicarea prin Internet sau prin rețea.

#### **Utilizator**

Persoana care utilizează dispozitive precum imprimanta sau scanerele.

#### **Web Config (pagina web a dispozitivului)**

Serverul web care este integrat în dispozitiv. Acesta este denumit Web Config. Puteți verifica și modifica starea dispozitivului utilizând browser-ul.

#### **Instrument**

Un termen generic pentru software-ul de configurare sau gestionare dispozitiv, cum ar fi Epson Device Admin, EpsonNet Config, EpsonNet SetupManager, etc.

#### **Scanare tip push**

Un termen generic pentru scanarea de la panoul de control al dispozitivului.

#### **ASCII (American Standard Code for Information Interchange — Cod standard american pentru schimb de informații)**

Unul dintre codurile de caractere standard. Sunt definite 128 de caractere, inclusiv caractere precum cele din alfabet (a – z, A – Z), numere arabe (0 – 9), simboluri, spații goale și caractere de control. Când "ASCII" este descris în acest dispozitiv, indică 0x20 – 0x7E (număr hex) listate mai jos și nu implică niciun caracter de control.

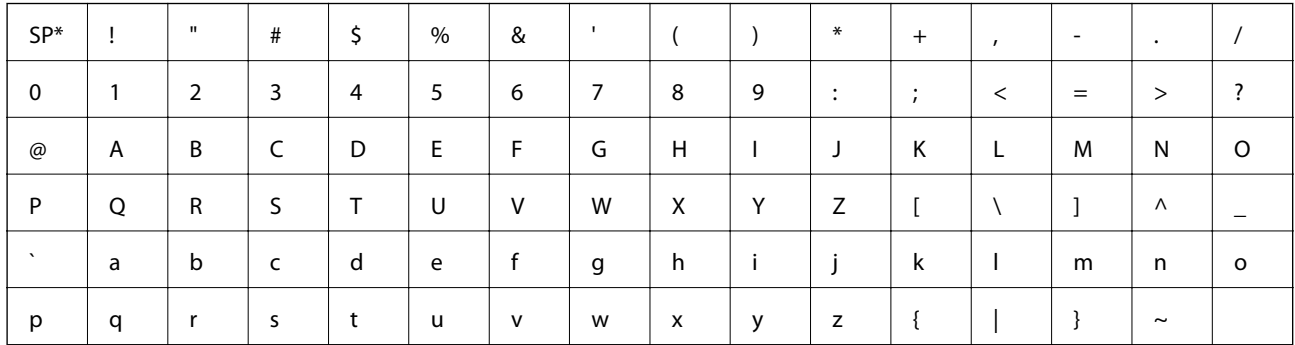

Caracter spațiu.

#### **Unicode (UTF-8)**

Un cod standard internațional, acoperind majoritatea limbilor globale. Când "UTF-8" este descris în acest ghid, sunt indicate caractere de codare în format UTF-8.

## <span id="page-9-0"></span>**Pregătirea**

Acest capitol explică rolul administratorului și pregătirea înainte de efectuarea setărilor.

## **Fluxul de setări scaner și gestionarea**

Administratorul efectuează setările de conectare la rețea, configurarea inițială și întreținerea pentru scaner astfel încât acestea să fie disponibile pentru utilizatori.

- 1. Pregătirea
	- ❏ Colectarea informațiilor de setare conexiune
	- ❏ Decizie privind metoda de conectare
- 2. Conectarea
	- ❏ Conexiune la rețea de la panoul de control al scanerului
- 3. Setarea funcțiilor
	- ❏ Setările driverului scanerului
	- ❏ Alte setări avansate
- 4. Setări de securitate
	- ❏ Setări de administrator
	- ❏ SSL/TLS
	- ❏ Control protocol
	- ❏ Setări de securitate avansate (opțiune)
- 5. Operare și gestionarea
	- ❏ Verificarea stării dispozitivului
	- ❏ Gestionarea în caz de urgență
	- ❏ Copierea de rezervă a setărilor dispozitivului

#### **Informaţii conexe**

- $\rightarrow$  "Pregătirea" la pagina 10
- $\blacktriangleright$  ["Conectarea" la pagina 15](#page-14-0)
- $\blacktriangleright$  ["Setări funcționale" la pagina 22](#page-21-0)
- & ["Setări de securitate de bază" la pagina 32](#page-31-0)
- $\blacktriangleright$  ["Setări de operare și gestionare" la pagina 40](#page-39-0)

<span id="page-10-0"></span>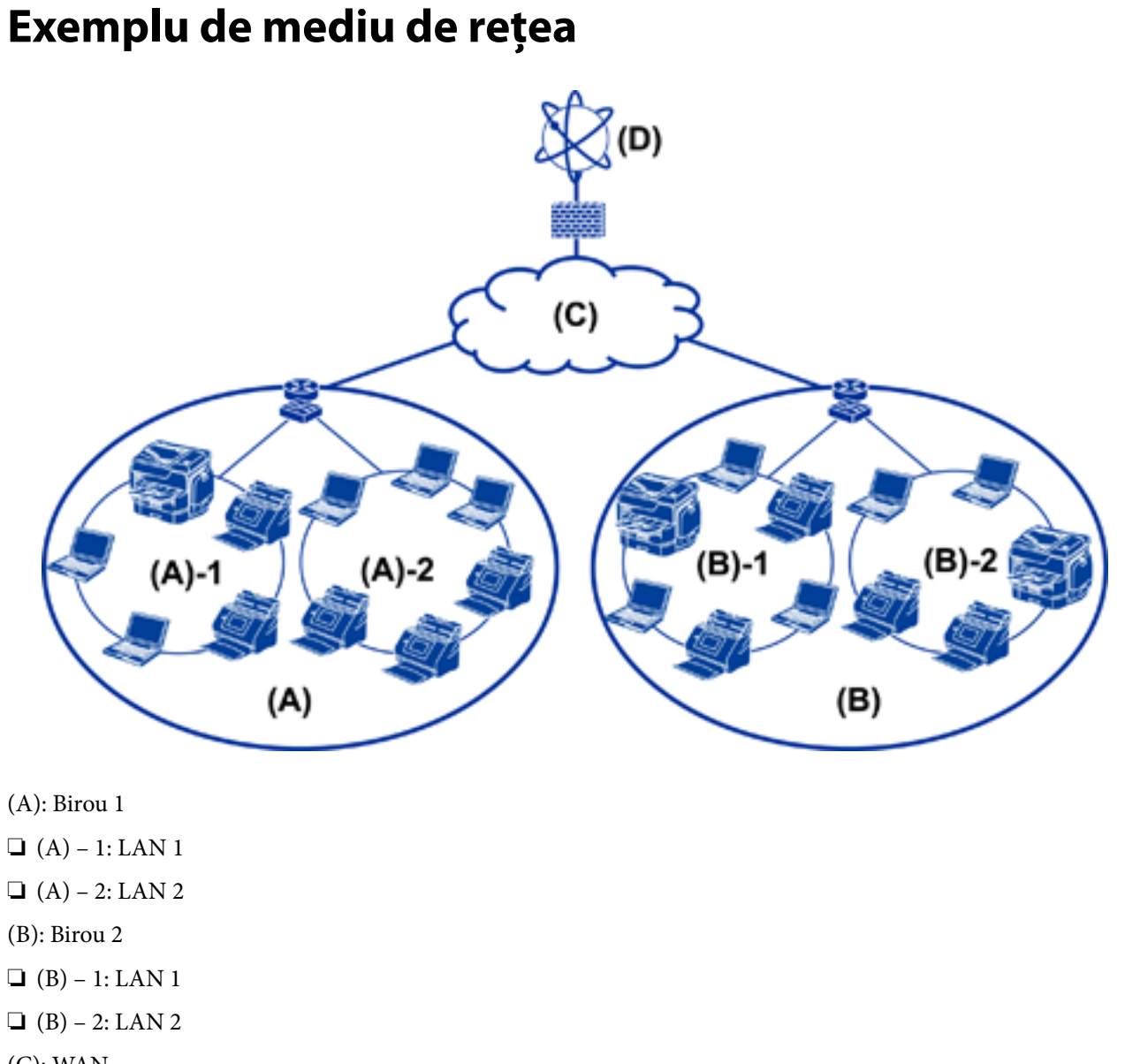

(C): WAN

(D): Internet

## **Prezentarea exemplului de setare conexiune scaner**

Există, în principal, două tipuri de conexiune, în funcție de modul de utilizare a scanerului. Ambele conectează scanerul la rețeaua computerului prin hub.

- ❏ Conexiune server/client (scanner utilizând server Windows, gestionare sarcini)
- ❏ Conexiune peer to peer (conexiune directă prin computer client)

#### **Informaţii conexe**

- & ["Conexiune server/client" la pagina 12](#page-11-0)
- & ["Conexiune Peer to Peer" la pagina 12](#page-11-0)

#### **Pregătirea**

### <span id="page-11-0"></span>**Conexiune server/client**

Centralizați managementul scanerului și operațiunilor cu Document Capture Pro Server instalat pe server. Este ideal pentru lucrări care utilizează scanere multiple pentru a scana un număr mare de documente cu un anumit format.

#### **Informaţii conexe**

 $\rightarrow$  ["Definiții ale termenilor utilizați în acest ghid" la pagina 8](#page-7-0)

### **Conexiune Peer to Peer**

Utilizați un scaner individual cu un driver de scaner, cum ar fi Epson Scan 2 instalat pe computerul client. Instalarea Document Capture Pro (Document Capture) pe computerul client vă permite să executați operațiuni pe computerele client individuale ale scanerului.

#### **Informaţii conexe**

 $\rightarrow$  ["Definiții ale termenilor utilizați în acest ghid" la pagina 8](#page-7-0)

## **Pregătirea conexiunii la o rețea**

## **Colectarea informațiilor privind setarea conexiunii**

Trebuie să aveți o adresă IP, adresă de gateway etc. pentru conexiune la rețea. Verificați următoarele în avans.

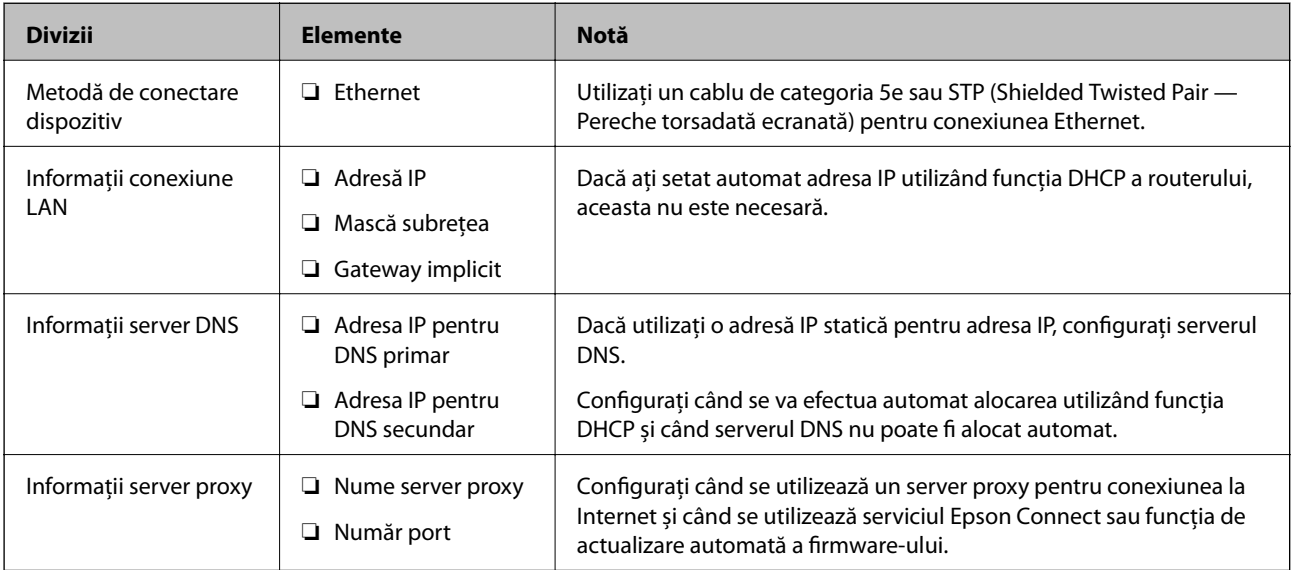

## **Specificaţiile scanerului**

Pentru specificații privind scanerul în mod standard sau mod de conectare, consultați Ghidul utilizatorului.

#### **Pregătirea**

## <span id="page-12-0"></span>**Utilizare număr port**

Consultați "Anexa" pentru a vedea ce număr de port utilizează scanerul.

#### **Informaţii conexe**

 $\blacktriangleright$  ["Utilizarea portului pentru scaner" la pagina 60](#page-59-0)

## **Tipul de atribuire al adresei IP**

Există două tipuri de atribuire a unei adrese IP către scanner.

#### **Adresă IP statică:**

Atribuirea adresei IP unice predeterminate către scanner.

Adresa IP nu se schimbă nici atunci când scanerul sau routerul sunt închise, așa că puteți administra dispozitivul cu ajutorul adresei IP.

Acest tip este adecvat pentru o rețea care administrează multe scanere, de exemplu un birou sau o școală de dimensiuni mari.

#### **Alocarea automată a funcției DHCP:**

Adresa IP corectă este alocată în mod automat atunci când se realizează comunicația între scanner și routerul care este compatibil cu funcția DHCP.

În cazul în care nu este convenabil să modificați adresa IP pentru un anumit dispozitiv, salvați adresa IP în prealabil și apoi alocați-o.

## **Server DNS și server proxy**

Dacă utilizați un serviciu de conexiune la Internet, configurați serverul DNS. Dacă nu îl configurați, trebuie să specificați o adresă IP pentru accesare, deoarece denumirea nu va fi stabilită.

Serverul proxy este plasat la gateway între rețea și Internet și efectuează comunicarea cu calculatorul, scanerul și cu Internetul (server opus) din partea fiecăruia dintre acestea. Serverul opus comunică doar cu serverul proxy. Prin urmare, informațiile despre scaner, cum ar fi adresa IP și numărul de port nu pot fi citite și este de așteptat o securitate sporită.

Puteți interzice accesul la un anumit URL utilizând funcția de filtrare, deoarece serverul proxy este capabil să verifice conținutul comunicării.

## **Metodă pentru setarea conexiunii la rețea**

Pentru setările de conexiune pentru adresa IP a scanerului, masca de subrețea și gateway-ul implicit, se procedează după cum urmează.

#### **Folosind panoul de control:**

Configurați setările utilizând panoul de control al scanerului pentru fiecare scaner. Conectați la rețea după configurarea setărilor de conexiune ale scanerului.

#### **Folosind aplicația de instalare:**

Dacă este utilizată aplicația de instalare, rețeaua scanerului și computerul client sunt setate automat. Setarea este disponibilă urmând instrucțiunile aplicației de instalare, chiar dacă nu aveți cunoștințe profunde privind rețeaua.

#### **Utilizând un instrument:**

Utilizați un instrument de la computerul administratorului. Puteți descoperi un scaner și apoi seta scanerul, sau puteți crea un fișier SYLK, pentru a efectua setările în lot la scanere. Puteți seta mai multe scanere, dar acestea trebuie conectate fizic prin cablu Ethernet înainte de setare. Prin urmare, acest lucru este recomandat în cazul în care puteți configura o rețea Ethernet pentru setare.

#### **Informaţii conexe**

- $\blacktriangleright$  ["Conectarea la rețea de la panoul de control" la pagina 15](#page-14-0)
- $\blacktriangleright$  ["Conectarea la rețea folosind aplicația de instalare" la pagina 19](#page-18-0)
- & ["Alocarea unei adrese IP utilizând EpsonNet Config" la pagina 56](#page-55-0)

## <span id="page-14-0"></span>**Conectarea**

Acest capitol explică mediul sau procedura de conectare a scanerului la rețea.

## **Conectarea la rețea**

## **Conectarea la rețea de la panoul de control**

Conectați scanerul la rețea folosind panoul de control al scanerului. Pentru panoul de control al scanerului, consultați Ghidul utilizatorului pentru mai multe detalii.

### **Alocarea adresei IP**

Configurați elementele de bază, precum Adresă IP, Mască subreţea și Gateway implicit.

- 1. Conectați scanerul la sursa de alimentare electrică.
- 2. Glisați pe ecran spre stânga pe panoul de control al scanerului, apoi atingeți **Setări**.

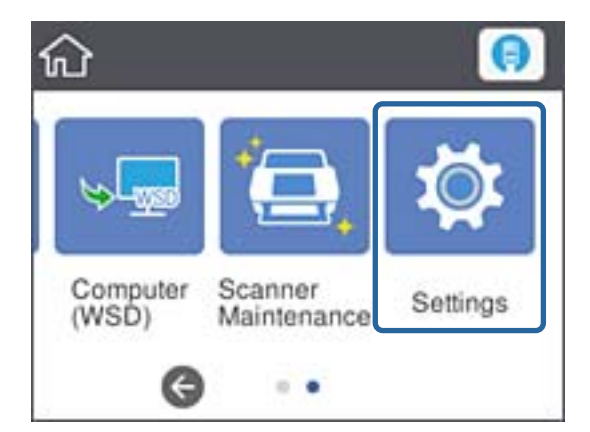

3. Atingeți **Setări reţea** > **Modificaţi setările**.

Dacă elementul nu este afișat, glisați pe ecran în sus pentru a-l afișa.

4. Atingeți **TCP/IP**.

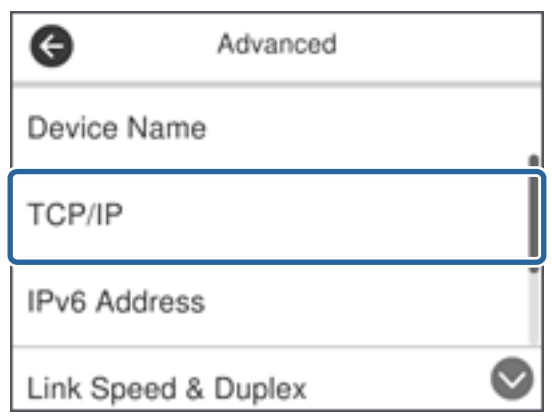

5. Selectați **Manual** pentru **Obţinere parolă IP**.

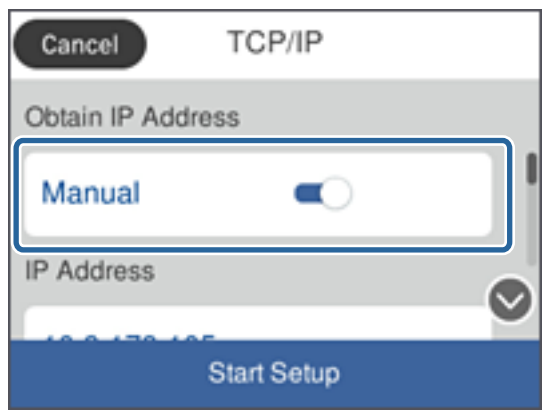

*Notă:*

Când setați adresa IP automat utilizând funcția DHCP a routerului, selectați *Automat*. În acel caz, *Adresă IP*, *Mască subreţea*, și *Gateway implicit* din pașii 6 – 7 sunt, de asemenea, setate automat, deci mergeți la pasul 8.

6. Atingeți câmpul **Adresă IP**, introduceți adresa IP utilizând tastatura afișată pe ecran și apoi atingeți **OK**.

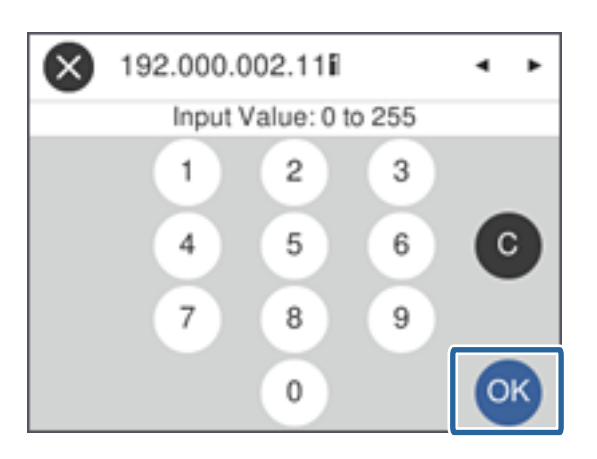

Confirmați valoarea reflectată pe ecranul anterior.

7. Configurați **Mască subreţea** și **Gateway implicit**.

Confirmați valoarea reflectată pe ecranul anterior.

#### **Conectarea**

#### *Notă:*

În cazul în care combinația dintre Adresă IP, Mască subreţea și Gateway implicit este incorectă, *Pornire configurare* este inactiv și nu puteți continua cu setările. Confirmați faptul că nu există nicio eroare în intrări.

8. Atingeți câmpul **DNS principal** pentru **Server DNS**, introduceți adresa IP pentru serverul DNS primar utilizând tastatura afișată pe ecran și apoi atingeți **OK**.

Confirmați valoarea reflectată pe ecranul anterior.

*Notă:*

Când selectați *Automat* pentru setările de alocare adresă IP, puteți selecta setările de server DNS din *Manual* sau *Automat*. Dacă nu puteți obține automat adresa de server DNS, selectați *Manual* și introduceți adresa de server DNS. Apoi, introduceți direct adresa de server DNS secundar. Dacă selectați *Automat*, mergeți la pasul 10.

9. Atingeți câmpul **DNS secundar**, introduceți adresa IP pentru serverul DNS secundar utilizând tastatura afișată pe ecran și apoi atingeți **OK**.

Confirmați valoarea reflectată pe ecranul anterior.

- 10. Atingeți **Pornire configurare**.
- 11. Atingeți **Închidere** pe ecranul de confirmare.

Ecranul se va închide automat, după o anumită perioadă de timp, dacă nu atingeți **Închidere**.

### **Conectarea la Ethernet**

Conectați scanerul la rețea, utilizând un cablu Ethernet și verificați conexiunea.

1. Conectați scanerul și hubul (switch L2) prin cablu Ethernet.

Pictograma de pe ecranul principal se modifică la  $\Box$ .

2. Atingeți $\bigcirc$  pe ecranul de pornire.

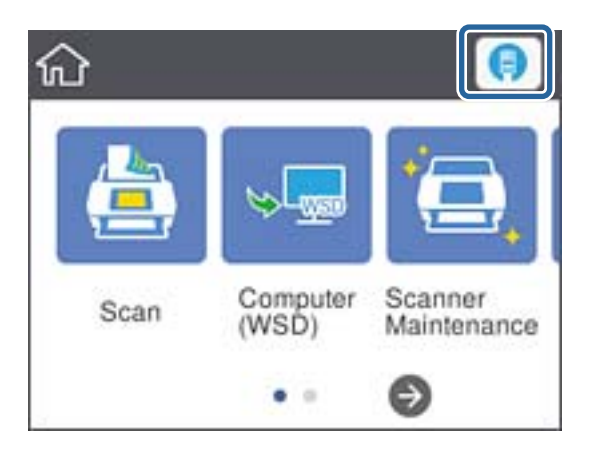

3. Glisați pe ecran în sus și apoi asigurați-vă că starea conexiunii și adresa IP sunt corecte.

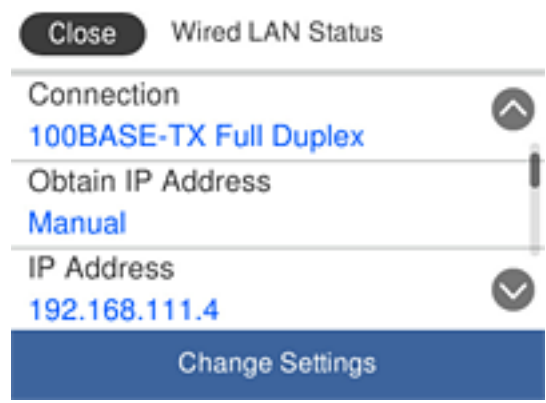

### **Setarea serverului proxy**

Serverul proxy nu poate fi setat pe panou. Configurați utilizând Web Config.

- 1. Accesați Web Config și selectați **Network Settings** > **Basic**.
- 2. Selectaţi **Use** în **Proxy Server Setting**.
- 3. Specificați serverul proxy în adresa IPv4 sau formatul FQDN în **Server proxy** și apoi introduceți numărul de port în **Proxy Server Port Number**.

Pentru servere proxy care necesită autentificare, introduceți numele de utilizator și parola pentru autentificarea la serverul proxy.

<span id="page-18-0"></span>4. Executați clic pe butonul **Next**.

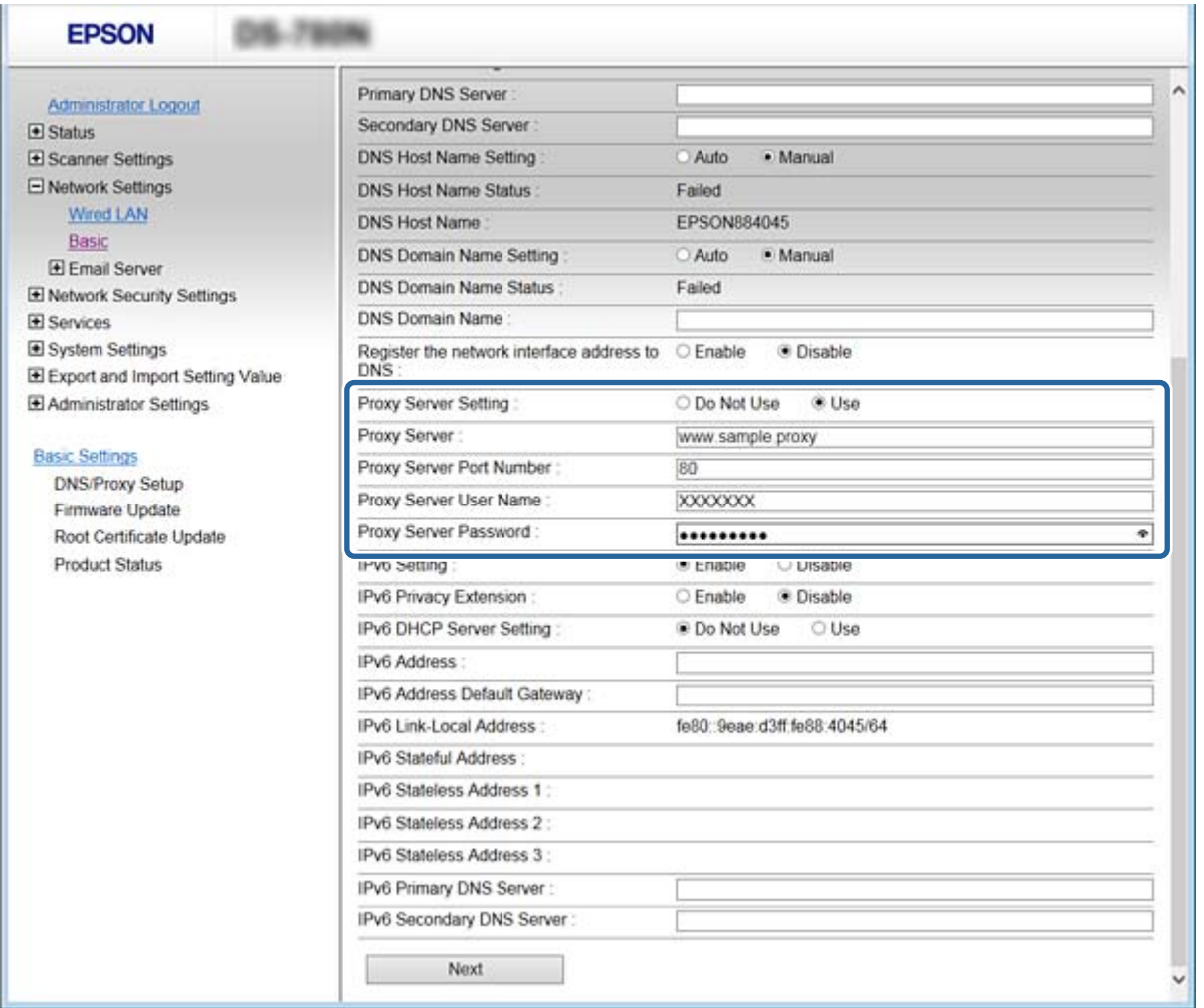

5. Confirmați setările și apoi executați clic pe **Setări**.

#### **Informaţii conexe**

& ["Accesarea Web Config" la pagina 23](#page-22-0)

## **Conectarea la rețea folosind aplicația de instalare**

Recomandăm utilizarea programului de instalare pentru conectarea scanerului la un computer. Puteți rula programul de instalare utilizând una dintre următoarele metode.

❏ Configurarea de pe site-ul web

Accesați următorul site web și apoi introduceți numele produsului. Mergeți la **Configurarea** și apoi începeți configurarea.

[http://epson.sn](http://epson.sn/?q=2)

❏ Configurarea utilizând discul cu software (numai pentru modelele prevăzute cu un disc cu software și utilizatorii cu computere prevăzute cu unități de disc)

Introduceți discul cu software în computer și urmați instrucțiunile de pe ecran.

#### **Selectarea metodelor de conectare**

Urmați instrucțiunile de pe ecran până la afișarea ecranului următor, apoi selectați metoda de conectare a scanerului la computer.

#### ❏ Windows

Selectați tipul de conexiune și faceți clic pe **Înainte**.

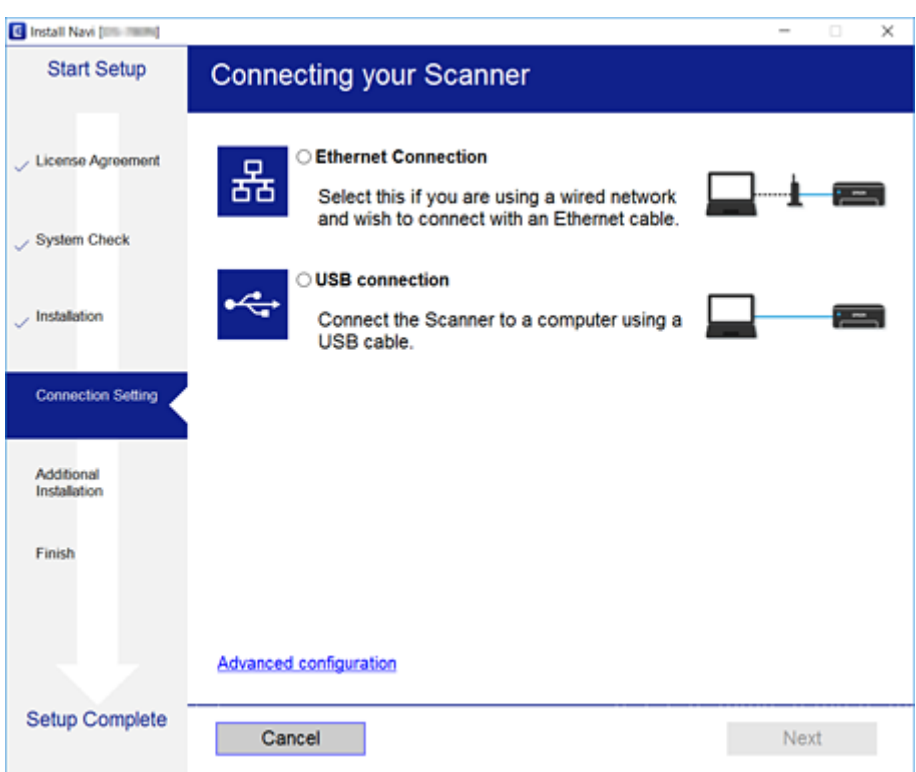

#### ❏ Mac OS

Selectați tipul de conexiune.

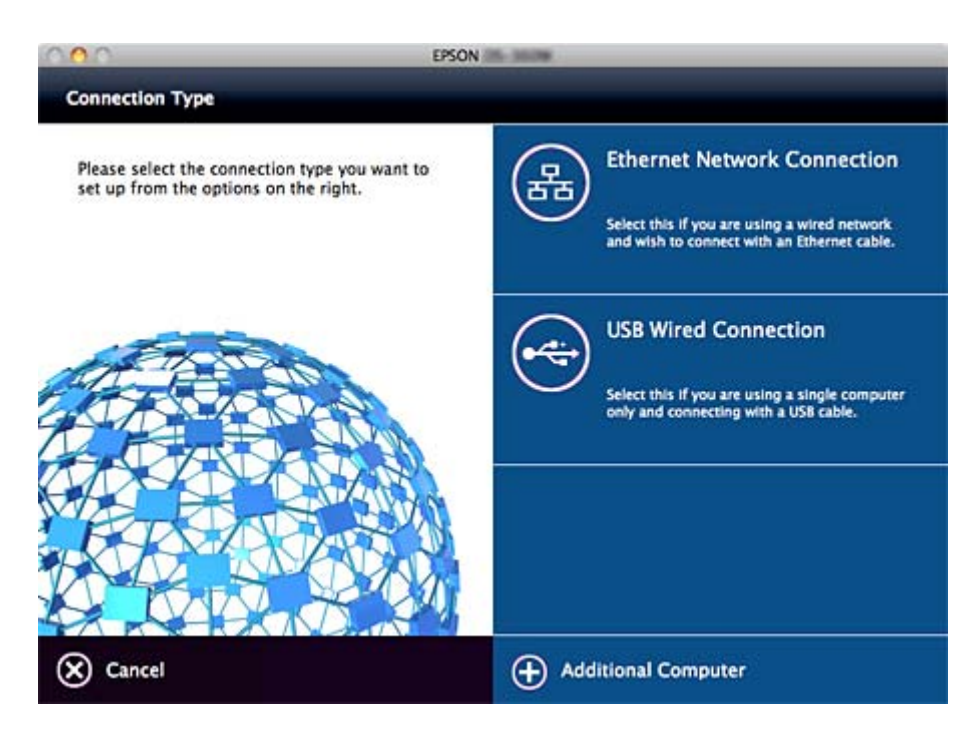

#### **Conectarea**

Urmați instrucțiunile afișate pe ecran. Software-ul necesar este instalat.

## <span id="page-21-0"></span>**Setări funcționale**

Acest capitol explică primele setări care trebuie efectuate pentru a utiliza fiecare funcție a acestui dispozitiv.

## **Software pentru setare**

În această expunere, este explicată procedura pentru efectuarea setărilor de la computerul administratorului folosind Web Config.

## **Web Config (pagină web pentru dispozitive)**

### **Despre Web Config**

Web Config este o aplicaţie bazată pe browser pentru configurarea setărilor scanerului.

Pentru a accesa Web Config, trebuie să primiţi mai întâi o adresă IP pentru scaner.

#### *Notă:*

Puteţi bloca setările prin configurarea parolei de administrator pentru scaner.

Regăsiţi mai jos două pagini de setări.

#### ❏ **Basic Settings**

Puteţi configura setările de bază pentru scaner.

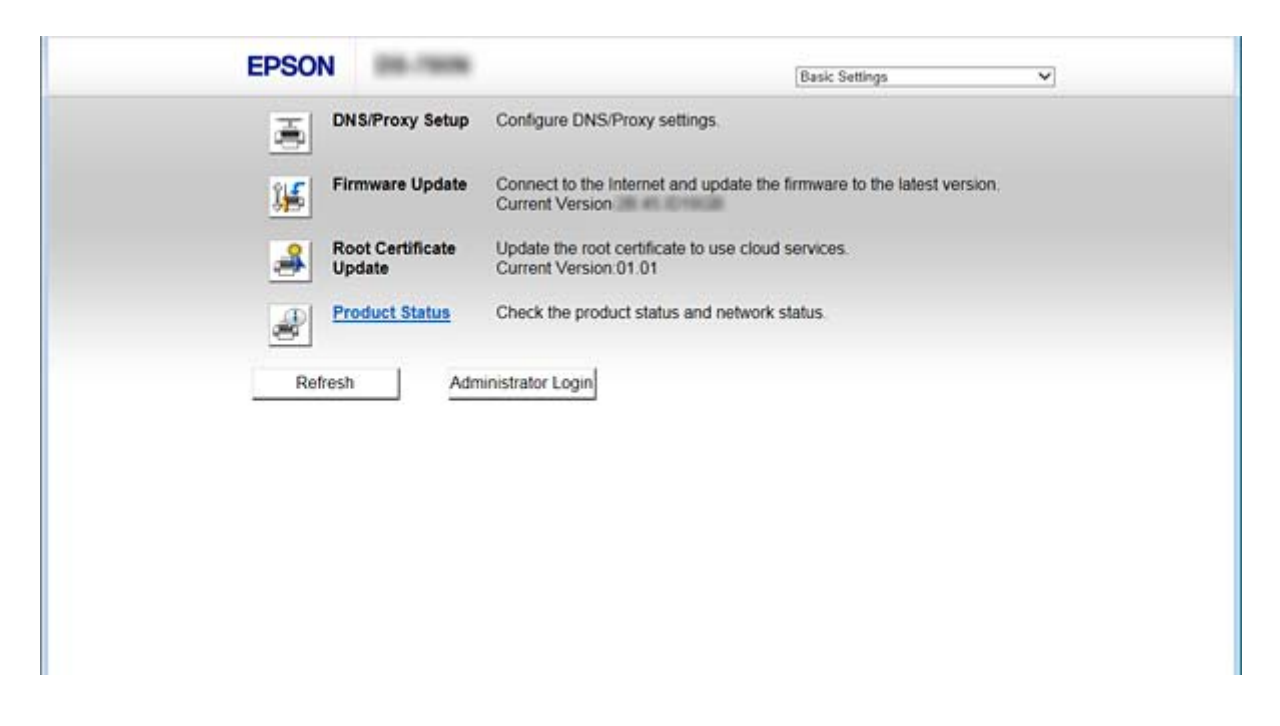

#### <span id="page-22-0"></span>❏ **Advanced Settings**

Puteţi configura setările avansate pentru scaner. Această pagină se adresează în special unui administrator.

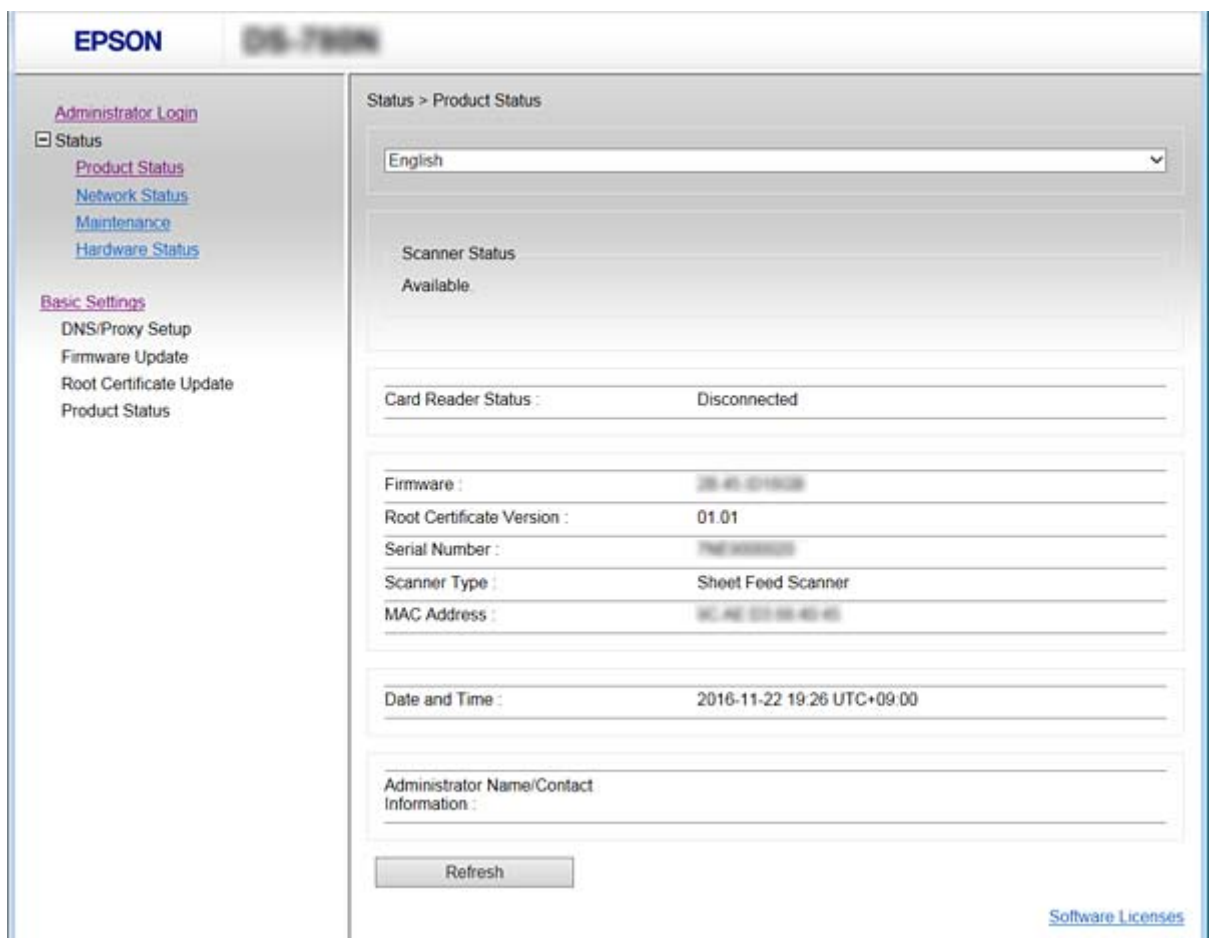

### **Accesarea Web Config**

Introduceţi adresa IP a scanerului într-un browser web. JavaScript trebuie să fie activat. La accesarea Web Config prin HTTPS, va apărea un mesaj de avertisment în browser, deoarece este utilizat un certificat auto-semnat stocat în scaner.

❏ Accesare via HTTPS

IPv4: https://<adresă IP scaner> (fără a include < >)

IPv6: https://[adresă IP scaner]/ (păstraţi [ ])

```
❏ Accesare via HTTP
```
IPv4: http://<adresă IP scaner> (fără a include < >)

IPv6: http://[adresă IP scaner]/ (păstrați [])

#### <span id="page-23-0"></span>*Notă:*

```
❏ Exemple
IPv4https://192.0.2.111/
http://192.0.2.111/
IPv6:
https://[2001:db8::1000:1]/
http://[2001:db8::1000:1]/
```
❏ Dacă denumirea scanerului este înregistrată în serverul DNS, puteţi folosi denumirea scanerului în locul adresei IP a imprimantei.

#### **Informaţii conexe**

- $\blacktriangleright$  ["Comunicare SSL/TLS cu scanerul" la pagina 63](#page-62-0)
- $\blacktriangleright$  ["Despre certificarea digitală" la pagina 63](#page-62-0)

## **Utilizarea funcțiilor de scanare**

În funcție de modul în care veți utiliza scanerul, instalați următorul software și efectuați setările pentru utilizarea acestuia.

#### ❏ **Scanare de la computer**

- ❏ Confirmați validitatea serviciului de scanare în rețea cu Web Config (valabil la livrarea din fabrică).
- ❏ Instalați Epson Scan 2 pecomputer și setați adresa IP
- ❏ La scanarea utilizând operațiuni, instalați Document Capture Pro (Document Capture) și efectuați setările pentru operațiuni.

#### ❏ **Scanare de la panoul de contorl**

- ❏ La utilizarea Document Capture Pro sau Document Capture Pro Server:
	- Instalați Document Capture Pro sau Document Capture Pro Server
	- Setare DCP (mod server, mod client).
- ❏ La utilizarea protocolului WSD:

Confirmați validitatea WSD pe Web Config sau panoul de operare (valabil la livrarea din fabrică) Setări suplimentare ale dispozitivului (computer cu Windows).

## **Scanarea de la un computer**

Instalați software-ul și activați serviciul de scanare în rețea pentru a scana prin rețea de la un computer.

#### **Informaţii conexe**

- & ["Software-ul care trebuie instalat" la pagina 25](#page-24-0)
- & ["Activarea scanării în rețea" la pagina 25](#page-24-0)

### <span id="page-24-0"></span>**Software-ul care trebuie instalat**

❏ Epson Scan 2

Acesta este un driver de scaner. În cazul în care utilizați dispozitivul de la un computer, instalați driverul pe computerul fiecărui client. Dacă Document Capture Pro/Document Capture este instalat, puteți efectua operațiile alocate butoanelor dispozitivului.

Cu EpsonNet SetupManager, driverele imprimantei pot fi distribuite și împreună în pachete.

❏ Document Capture Pro (Windows)/Document Capture (Mac OS)

Instalați pe computerul client. Puteți accesa și executa operațiuni înregistrate pe un computer cu Document Capture Pro/Document Capture instalat în rețea de la computer și panoul de operare al scanerului.

De asemenea, puteți scana de la computer prin rețea. Pentru scanare este necesar Epson Scan 2.

#### **Informaţii conexe**

& ["EpsonNet SetupManager" la pagina 56](#page-55-0)

### **Setați adresa IP a scanerului la Epson Scan 2**

Specificați adresa IP a scanerului astfel încât scanerul să poată fi utilizat în rețea.

1. Porniți **Epson Scan 2 Utility** din **Start** > **Toate programele** > **EPSON** > **Epson Scan 2**.

Dacă este înregistrat deja un alt scaner, mergeți la pasul 2.

Dacă nu este înregistrat, mergeți la pasul 4.

- 2. Executați clic pe  $\nabla$  din **Scaner**.
- 3. Faceți clic pe **Setări**.
- 4. Executați clic pe **Activare editare** și apoi pe **Adăugare**.
- 5. Selectați modelul scanerului din **Model**.
- 6. Selectați adresa IP a scanerului de utilizat din **Adresă** în **Căutare reţea**.

Executați clic pe si clic pe pentru a actualiza lista. Dacă nu puteți găsi adresa IP a scanerului, selectați **Introduceţi adresa** și introduceți adresa IP.

- 7. Faceți clic pe **Adăugare**.
- 8. Faceți clic pe **OK**.

### **Activarea scanării în rețea**

Puteți seta serviciul de scanare în rețea atunci când scanați de la un computer client prin rețea. Setarea implicită este activată.

1. Accesați Web Config și selectați **Services** > **Network Scan**.

- <span id="page-25-0"></span>2. Asigurați-vă că ați selectat **Enable scanning** of **EPSON Scan**. Dacă este selectat, această sarcină este finalizată. Închideți Web Config. Dacă este debifat, selectați-l și mergeți la următorul pas.
- 3. Faceți clic pe **Next**.
- 4. Faceți clic pe **OK**.

Rețeaua este reconectată și apoi setările sunt activate.

#### **Informaţii conexe**

& ["Accesarea Web Config" la pagina 23](#page-22-0)

## **Scanarea utilizând panoul de control**

Funcția de scanare în folder și funcția de scanare în mail utilizând panoul de control al scanerului, precum și transferul rezultatelor scanării la mail, în foldere etc. sunt efectuate prin executarea unei operațiuni de la computer.

La transferarea rezultatelor scanării, configurați operațiunea cu Document Capture Pro Server sau Document Capture Pro.

Pentru detalii privind setările și configurarea operațiunii, consultați documentați sau ajutorul pentru Document Capture Pro Server sau Document Capture Pro.

#### **Informaţii conexe**

- & "Setări Document Capture Pro Server/Document Capture Pro" la pagina 26
- & ["Setarea serverelor și folderelor" la pagina 27](#page-26-0)

#### **Software care trebuie instalat pe computer**

#### ❏ **Document Capture Pro Server**

Aceasta este versiunea de server a Document Capture Pro. Instalați-l pe un server Windows. Mai multe dispozitive și operațiuni pot fi gestionate central de server. Operațiunile pot fi executate simultan de la scanere multiple.

Prin utilizarea versiunii certificate a Document Capture Pro Server, puteți gestiona operațiuni și istoricul de scanare corelat cu utilizat și grupuri.

Pentru detalii privind Document Capture Pro Server, contactați biroul local Epson.

#### ❏ **Document Capture Pro (Windows)/Document Capture (Mac OS)**

La fel ca în cazul scanării de la un computer, puteți accesa operațiuni înregistrate pe computer de la panoul de control și le puteți executa. Nu este posibilă executarea operațiunilor de computer de la mai multe scanere.

### **Setări Document Capture Pro Server/Document Capture Pro**

Efectuați setările pentru utilizarea funcției de scanare de la panoul de operare al scanerului.

1. Accesați Web Config și selectați **Services** > **Document Capture Pro**.

#### <span id="page-26-0"></span>2. Selectați **Mod funcţionare**.

❏ Server Mode:

Selectați atunci când utilizați Document Capture Pro Server sau când utilizați Document Capture Pro doar pentru operațiuni care au fost setate pentru un anumit computer.

❏ Client Mode:

Setați atunci când selectați setarea de operațiune a Document Capture Pro (Document Capture) instalat pe fiecare compter client din rețea, fără specificarea computerului.

- 3. Setați următoarele în funcție de modul selectat.
	- ❏ Server Mode:

În **Server Address**, specificați serverul pe careDocument Capture Pro Server este instalat. Acesta poate abea între 2 și 252 de caractere în format IPv4, IPv6, nume gazdă, FQDN. În formatul FQDN, se pot utiliza litere US-ASCII, numere, alfabeturi și cratime (nu însă la începutul și sfârșitul cuvintelor).

❏ Client Mode:

Specificați **Group Settings** pentru a utiliza un grup de scanere specificat din Document Capture Pro (Document Capture).

4. Faceți clic pe **Setări**.

#### **Informaţii conexe**

& ["Accesarea Web Config" la pagina 23](#page-22-0)

### **Setarea serverelor și folderelor**

Document Capture Pro și Document Capture Pro Server salvează datele scanate pe server sau computerul client și utilizează funcția de transfer pentru a executa funcția de scanare în folder și funcția de scanare la mail.

Aveți nevoie de autorizare și informații pentru a transfera de la computerul pe care ați instalat Document Capture Pro, Document Capture Pro Server la un alt computer sau serviciul cloud.

Pregătiți informațiile privind funcția pe care o veți utiliza, consultând următoarele.

Puteți efectua setări pentru aceste funcții utilizând Document Capture Pro sau Document Capture Pro Server. Pentru detalii privind setările, consultați documentația sau ajutorul pentru Document Capture Pro Server sau Document Capture Pro.

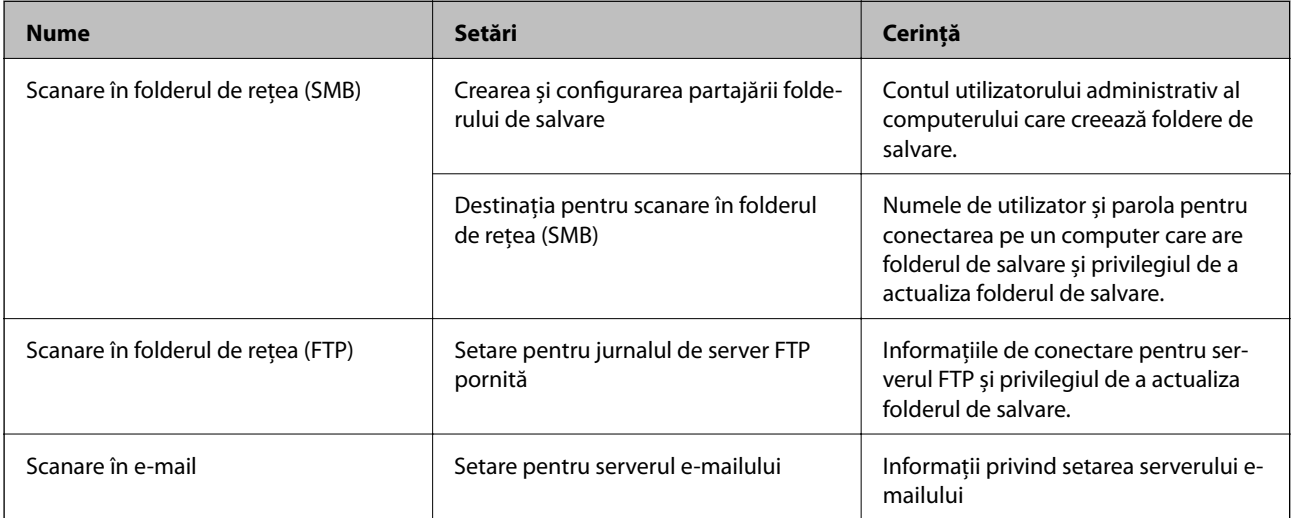

<span id="page-27-0"></span>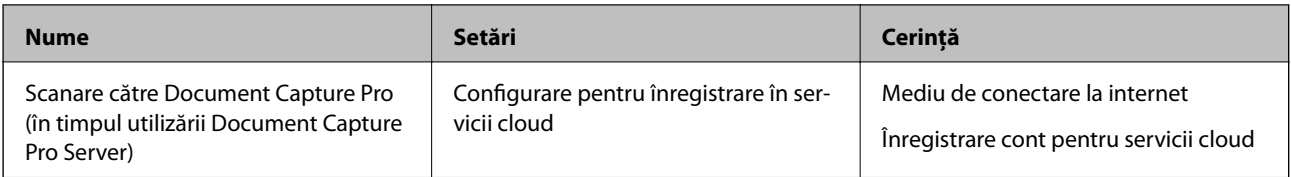

### **Utilziați scanarea WSD (doar Windows)**

În cazul în care computerul utilizează Windows Vista sau o versiune mai nouă, puteți utilza scanarea WSD. Când poate fi utilizat protocolul WSD, meniul **Computer (WSD)** va fi afișat pe panoul de control al scanerului.

- 1. Accesați Web Config și selectați **Services** > **Protocol**.
- 2. Confirmați faptul că **Enable WSD** este bifată în **WSD Settings**. Dacă aceasta este bifată, sarcina este finalizată și puteți închide Web Config. Dacă nu este bifată, bifați-o și treceți la pasul următor.
- 3. Executați clic pe butonul **Next**.
- 4. Confirmați setările și apoi executați clic pe **Setări**.

## **Efectuarea setărilor de sistem**

## **Efectuarea setărilor de sistem pe panoul de control**

### **Setați luminozitatea ecranului**

Setați luminozitatea ecranului LCD.

- 1. Atingeți **Setări** pe ecranul de pornire.
- 2. Atingeți **Setări comune** > **Luminozitate LCD**.
- 3. Atingeți  $\bigoplus$  sau  $\bigoplus$  pentru a regla luminozitatea. Puteți regla de la 1 la 9.
- 4. Atingeți **OK**.

### **Setarea sunetului**

Setați sunetul de operare de la panou și sunetele de eroare.

- 1. Atingeți **Setări** pe ecranul de pornire.
- 2. Atingeți **Setări comune** > **Sunet**.
- 3. Configurați următoarele elemente după cum este necesar.
	- ❏ Sunet operaţional Setați volumul sunetului operațional de la panoul de operare.
	- ❏ Sunet de eroare Setați volumul sunetului de eroare.
- 4. Atingeți **OK**.

#### **Informaţii conexe**

& ["Accesarea Web Config" la pagina 23](#page-22-0)

### **Detectarea alimentării duble a documentului original**

Determinați funcția de detectare a alimentării duble a documentului de scanat și opriți scanarea atunci când au loc alimentări multiple.

Pentru a scana originale care considerați că vor face obiectul unor alimentări multiple, cum ar fi plicuri sau hârtie cu autocolant, setați funcția la Off (Dezactivare).

#### *Notă:*

Se poate seta și din Web Config sau Epson Scan 2.

- 1. Atingeți **Setări** pe ecranul de pornire.
- 2. Atingeți **Setări scanare externe** > **Det. ultrason. alim. dublă**.
- 3. Atingeți **Det. ultrason. alim. dublă** pentru a activa sau dezactiva.
- 4. Atingeți **Închidere**.

### **Setați modul de viteză redusă**

Setați pentru a scana la viteză redusă astfel încât să evitați blocajele de hârtie în timpul scanării unor documente subțiri, cum ar fi ștraifuri.

- 1. Atingeți **Setări** pe ecranul de pornire.
- 2. Atingeți **Setări scanare externe** > **Lent**.
- 3. Atingeți **Lent** pentru a activa sau dezactiva.
- 4. Atingeți **Închidere**.

## <span id="page-29-0"></span>**Efectuarea setărilor de sistem utilizând Web Config**

### **Setări de economisire a energiei în timpul perioadei de inactivitate**

Efectuați setările de economisire a energiei pentru perioada de inactivitate a scanerului. Setați timpul în funcție de mediul de utilizare.

#### *Notă:*

Aveti posibilitatea de a efectua setările de economisire a energiei pe panoul de control al scanerului.

- 1. Accesați Web Config și selectați **System Settings** > **Power Saving**.
- 2. Introduceți timpul pentru **Sleep Timer** pentru comutare la modul de economisire energie în perioada de inactivitate.

Puteți seta până la 240 de minute în trepte de un minut.

- 3. Selectați timpul de oprire pentru **Power Off Timer**.
- 4. Faceți clic pe **OK**.

#### **Informaţii conexe**

& ["Accesarea Web Config" la pagina 23](#page-22-0)

### **Setarea panoului de control**

Configurarea pentru panoul de control al scanerului. Pentru efectuarea configurării, puteți proceda în modul următor.

- 1. Accesați Web Config și selectați **System Settings** > **Control Panel**.
- 2. Configurați următoarele elemente după cum este necesar.
	- ❏ Language

Selectați limba afișată de la panoul de control.

❏ Panel Lock

În cazul în care selectați **ON**, este necesară parola de administrator atunci când efectuați operațiuni pentru care este necesar să dispuneți de autoritatea administratorului. În cazul în care parola administratorului nu este setată, blocarea panoului este dezactivată.

❏ Operation Timeout

În cazul în care selectați **ON**, atunci când vă conectați în calitate de administrator, sunteți deconectat în mod automat și direcționat către ecranul inițial dacă nu există nicio activitate pentru o anumită perioadă de timp.

Puteți seta între 10 secunde și 240 de minute la indicatorul secundelor.

3. Faceți clic pe **OK**.

#### **Informaţii conexe**

 $\blacktriangleright$  ["Accesarea Web Config" la pagina 23](#page-22-0)

### **Setarea restricției pentru interfața externă**

Puteți restricționa conexiunea USB de la computer. Setați pentru a limita alte scanări decât cele prin rețea.

- 1. Accesați Web Config și selectați **System Settings** > **External Interface**.
- 2. Selectaţi **Enable** sau **Disable**.

Pentru a restricționa, selectați **Disable**.

3. Atingeți **OK**.

### **Sincronizarea datei și orei cu serverul de timp**

Dacă folosiți un certificat CA, puteți preveni problemele referitoare la timpul.

- 1. Accesați Web Config și selectați **System Settings** > **Date and Time** > **Time Server**.
- 2. Selectați **Use** pentru **Use Time Server**.
- 3. Introduceți adresa serverului de timp **Time Server Address**.

Puteți folosi formatul IPv4, IPv6 sau FQDN. Introduceți 252 caractere sau mai puțin. Dacă nu specificați acest lucru, lăsați spațiul gol.

4. Introduceți **Update Interval (min)**.

Puteți seta până la 10,800 de minute la indicatorul minutelor.

5. Faceți clic pe **OK**.

*Notă:*

Puteți confirma starea conexiunii cu serverul de timp la *Time Server Status*.

#### **Informaţii conexe**

& ["Accesarea Web Config" la pagina 23](#page-22-0)

## <span id="page-31-0"></span>**Setări de securitate de bază**

Acest capitol explică setările de securitate de bază care nu necesită un mediu special.

## **Prezentarea funcțiilor de securitate de bază**

Vă prezentăm funcțiile de securitate de bază ale dispozitivelor Epson.

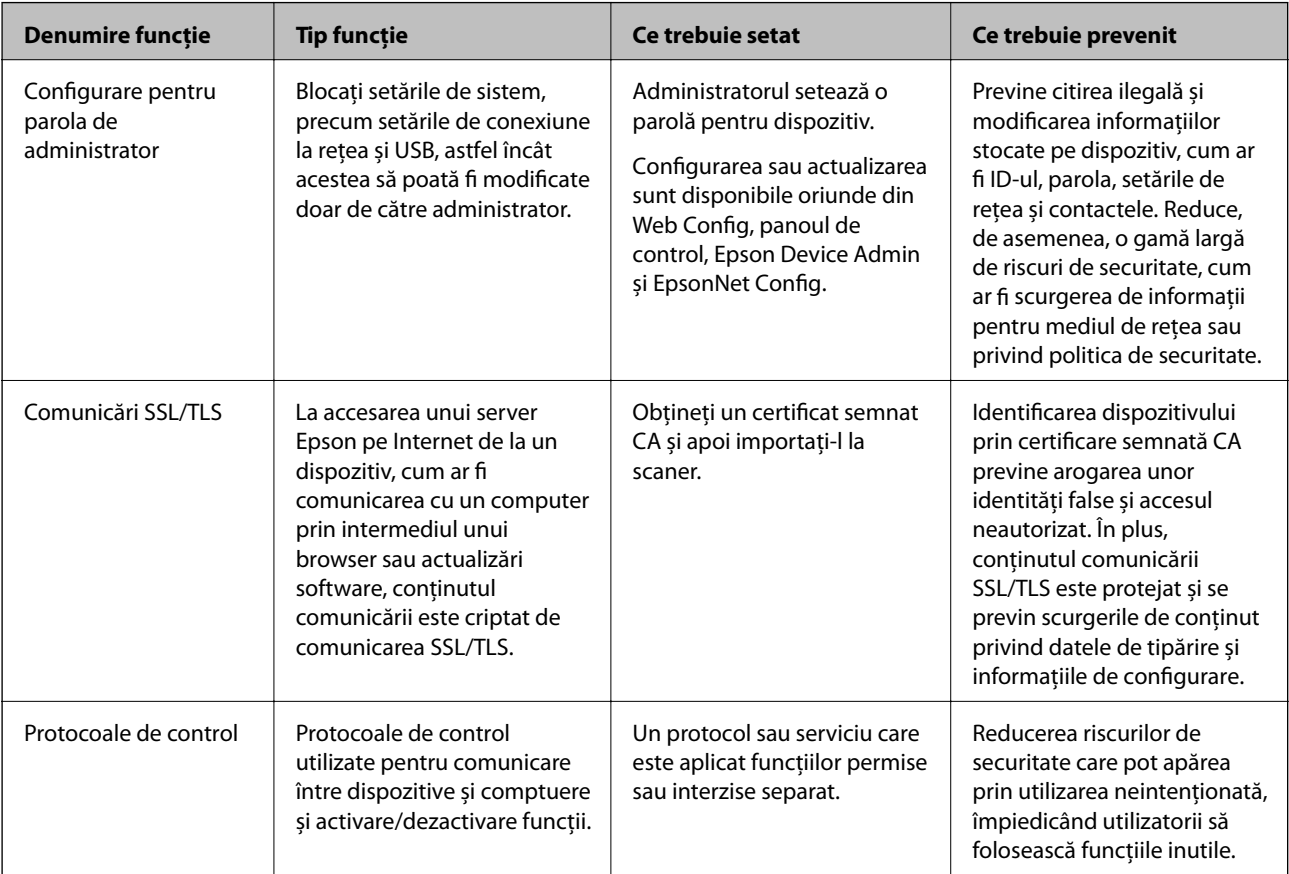

#### **Informaţii conexe**

- & ["Despre Web Config" la pagina 22](#page-21-0)
- $\rightarrow$  ["EpsonNet Config" la pagina 55](#page-54-0)
- & ["Epson Device Admin" la pagina 55](#page-54-0)
- $\blacktriangleright$  "Configurarea parolei de administrator" la pagina 32
- & ["Protocoale de control" la pagina 35](#page-34-0)

## **Configurarea parolei de administrator**

Când setați parola de administrator, utilizatorii care nu sunt administratori nu vor putea modifica setările pentru administrarea sistemului. Puteți seta și modifica parola de administrator folosind Web Config, panoul de control al <span id="page-32-0"></span>scanerului sau software-ul (Epson Device Admin sau EpsonNet Config). Când utilizați software-ul, consultați documentația pentru fiecare software.

#### **Informaţii conexe**

- $\rightarrow$  "Configurarea parolei de administrator de la panoul de control" la pagina 33
- $\rightarrow$  . Configurarea parolei de administrator utilizând Web Config" la pagina 33
- $\rightarrow$  ["EpsonNet Config" la pagina 55](#page-54-0)
- & ["Epson Device Admin" la pagina 55](#page-54-0)

## **Configurarea parolei de administrator de la panoul de control**

Puteți seta parola de administrator de la panoul de control al scanerului.

- 1. Atingeți **Setări** pe ecranul de pornire.
- 2. Atingeți **Administrare sistem** > **Setări administrator**.

Dacă elementul nu este afișat, glisați pe ecran în sus pentru a-l afișa.

- 3. Atingeți **Parolă administrator** > **Înregistrare**.
- 4. Introduceți noua parolă și atingeți **OK**.
- 5. Introduceți parola din nou și apoi atingeți **OK**.
- 6. Atingeți **OK** pe ecranul de confirmare.

Este afișat ecranul cu setările de administrator.

7. Atingeți **Setare blocare** și apoi atingeți **OK** pe ecranul de confirmare.

Setare blocare este setată la **Act.**, iar parola de administrator va fi necesară atunci când operați un element de meniu blocat.

#### *Notă:*

- ❏ Dacă setați *Setări* > *Setări comune* > *Operaţia a expirat* la *Act.*, scanerul vă va deconecta după o perioadă de inactivitate pe panoul de control.
- ❏ Puteți modifica sau șterge parola de administrator atunci când selectați *Schimbare* sau *Resetare* pe ecranul *Parolă administrator* și introduceți parola de administrator.

## **Configurarea parolei de administrator utilizând Web Config**

Puteți seta parola de administrator folosind Web Config.

1. Accesați Web Config și selectați **Administrator Settings** > **Change Administrator Authentication Information**.

<span id="page-33-0"></span>2. Introduceți o parolă pentru **New Password** și **Confirm New Password**. Introduceți numele de utilizator, dacă este necesar.

Dacă doriți să schimbați parola cu una nouă, introduceți parola curentă.

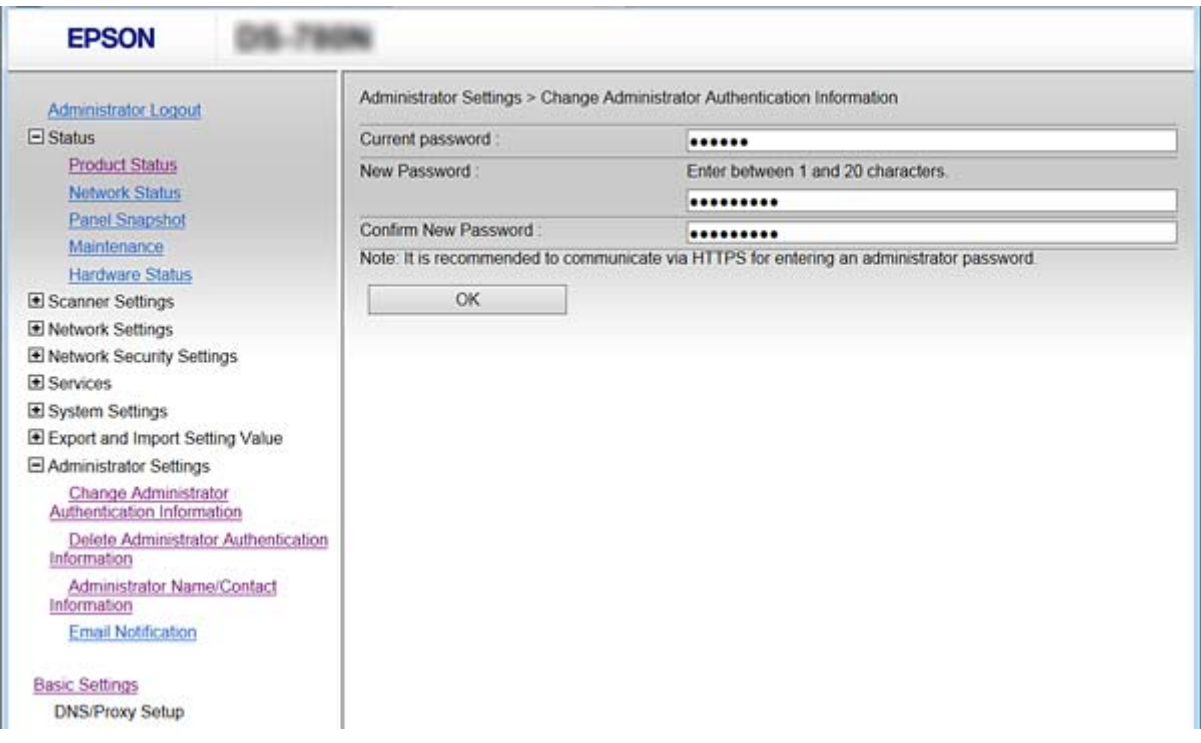

3. Selectați **OK**.

#### *Notă:*

- ❏ Pentru a seta sau modifica elementele de meniu blocate, executați clic pe *Administrator Login* și apoi introduceți parola de administrator.
- ❏ Pentru a șterge parola de administrator, executați clic pe *Administrator Settings* > *Delete Administrator Authentication Information* și apoi introduceți parola de administrator.

#### **Informaţii conexe**

& ["Accesarea Web Config" la pagina 23](#page-22-0)

## **Elemente care vor fi blocate prin parola de administrator**

Administratorii au privilegii de setare și modificare pentru toate funcțiile dispozitivelor.

De asemenea, dacă setați parola de administrator pe dispozitiv, o puteți bloca astfel încât să nu poată fi modificate elemente privind gestionarea dispozitivului.

Următoarele sunt elementele pe care administratorul le poate controla.

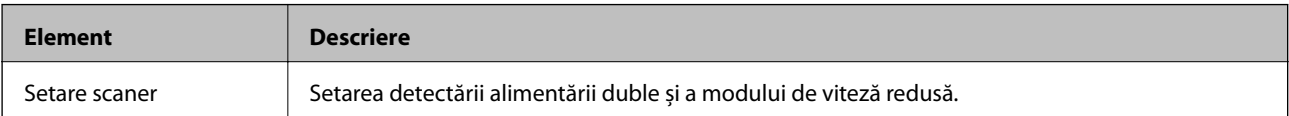

<span id="page-34-0"></span>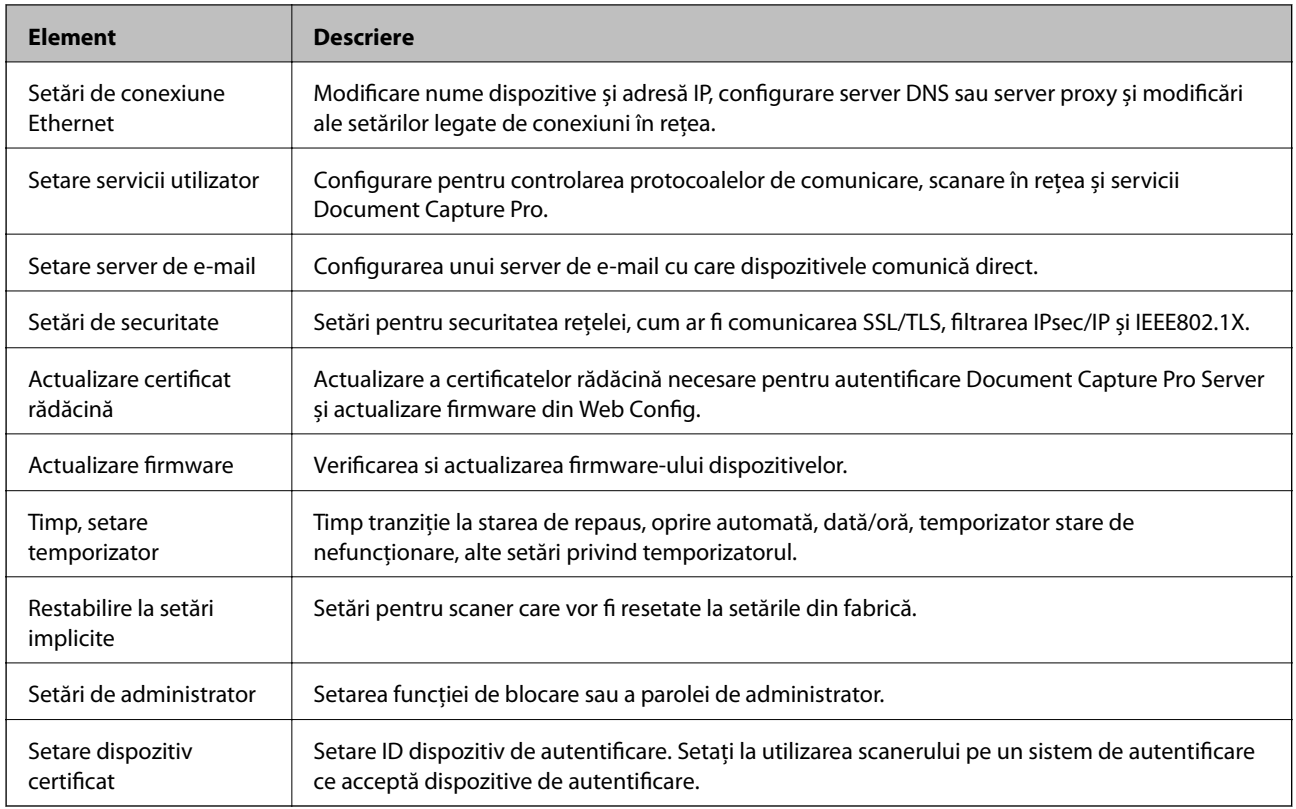

## **Protocoale de control**

Puteți scana folosind o varietate de modalități și protocoale. De asemenea, puteți utiliza scanarea în rețea de la un număr nespecificat de computere din rețea. De exemplu, este permisă scanarea utilizând doar căile și protocoalele specificate. Puteţi reduce riscurile de securitate cauzate de accesul neautorizat prin restricţionarea scanării de la anumite căi specifice sau prin controlarea funcţiilor disponibile.

Configuraţi setările protocoalelor.

- 1. Accesați Web Config și selectați **Services** > **Protocol**.
- 2. Configuraţi fiecare articol.
- 3. Faceți clic pe **Next**.
- 4. Faceți clic pe **OK**.

Setările vor fi aplicate la nivelul scanerului.

#### **Informaţii conexe**

- & ["Accesarea Web Config" la pagina 23](#page-22-0)
- & ["Protocoale pe care le puteți activa sau dezactiva" la pagina 36](#page-35-0)
- & ["Elemente de setare a protocoalelor" la pagina 37](#page-36-0)

## <span id="page-35-0"></span>**Protocoale pe care le puteți activa sau dezactiva**

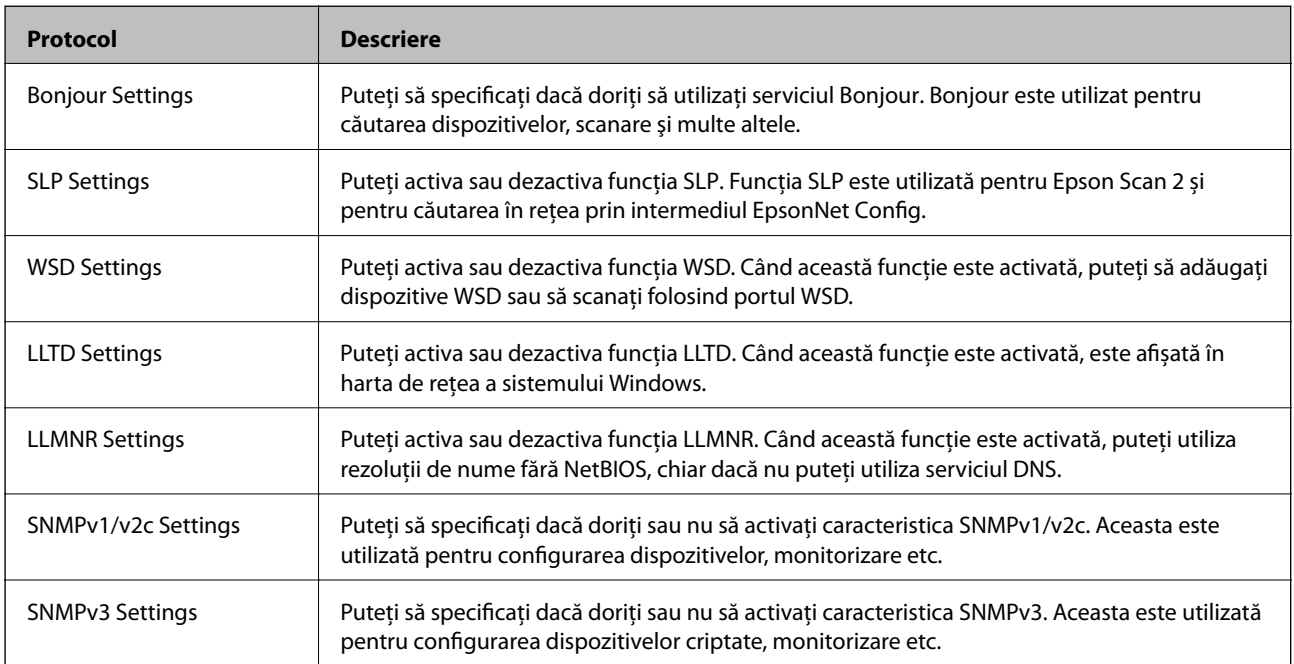

#### **Informaţii conexe**

- $\blacktriangleright$  ["Protocoale de control" la pagina 35](#page-34-0)
- & ["Elemente de setare a protocoalelor" la pagina 37](#page-36-0)
# **Elemente de setare a protocoalelor**

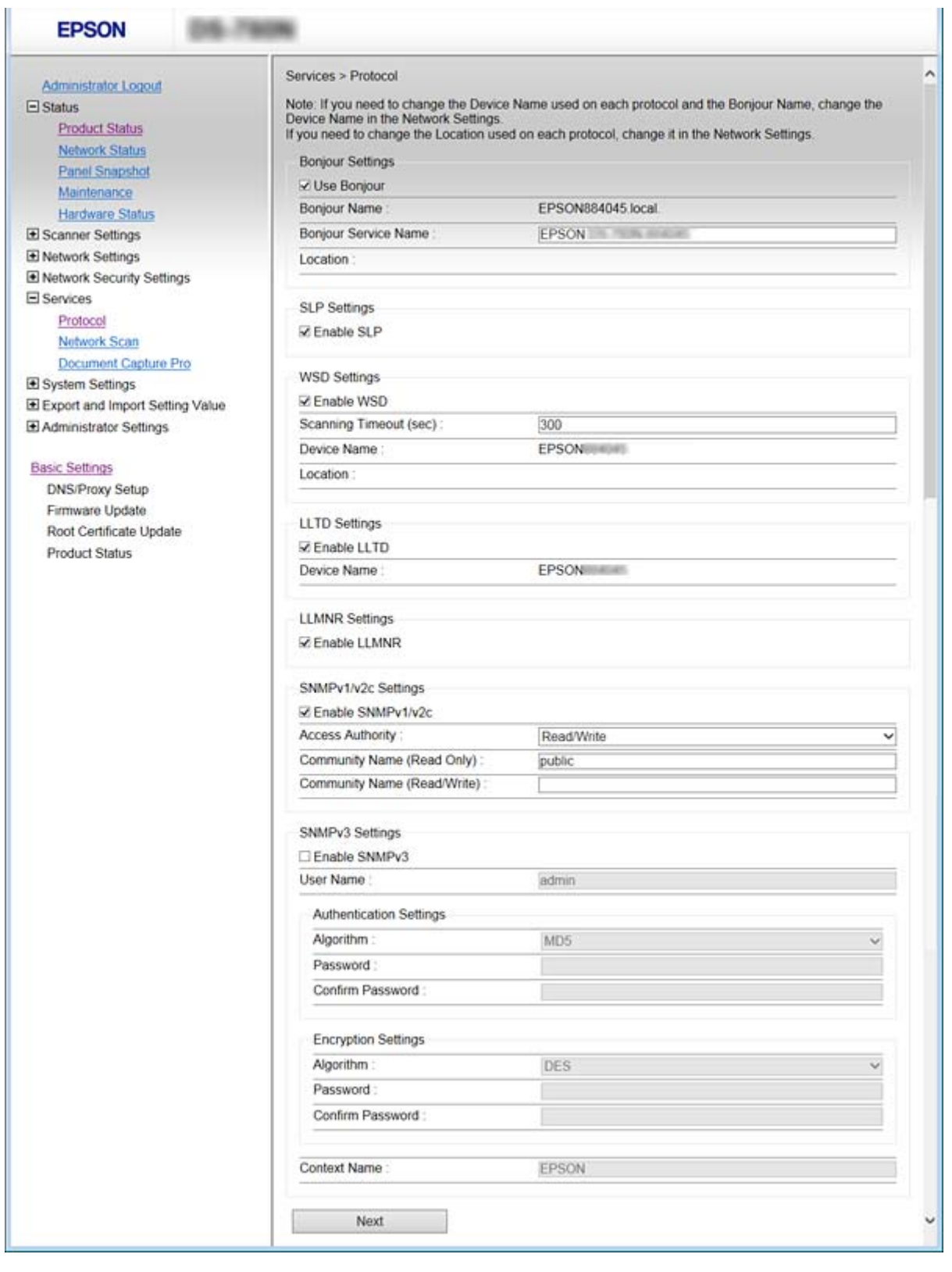

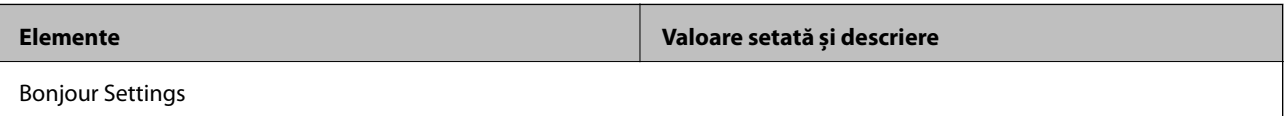

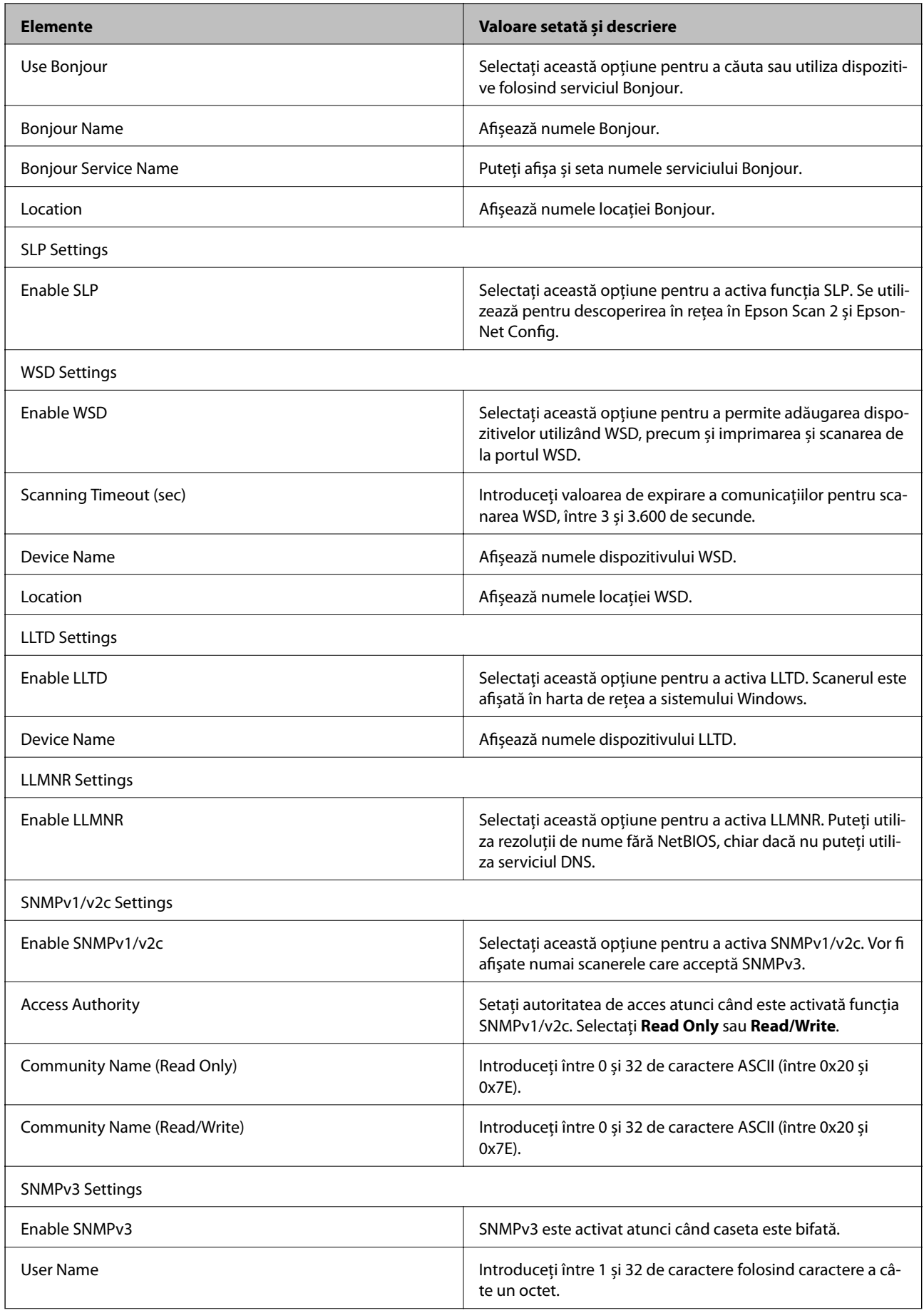

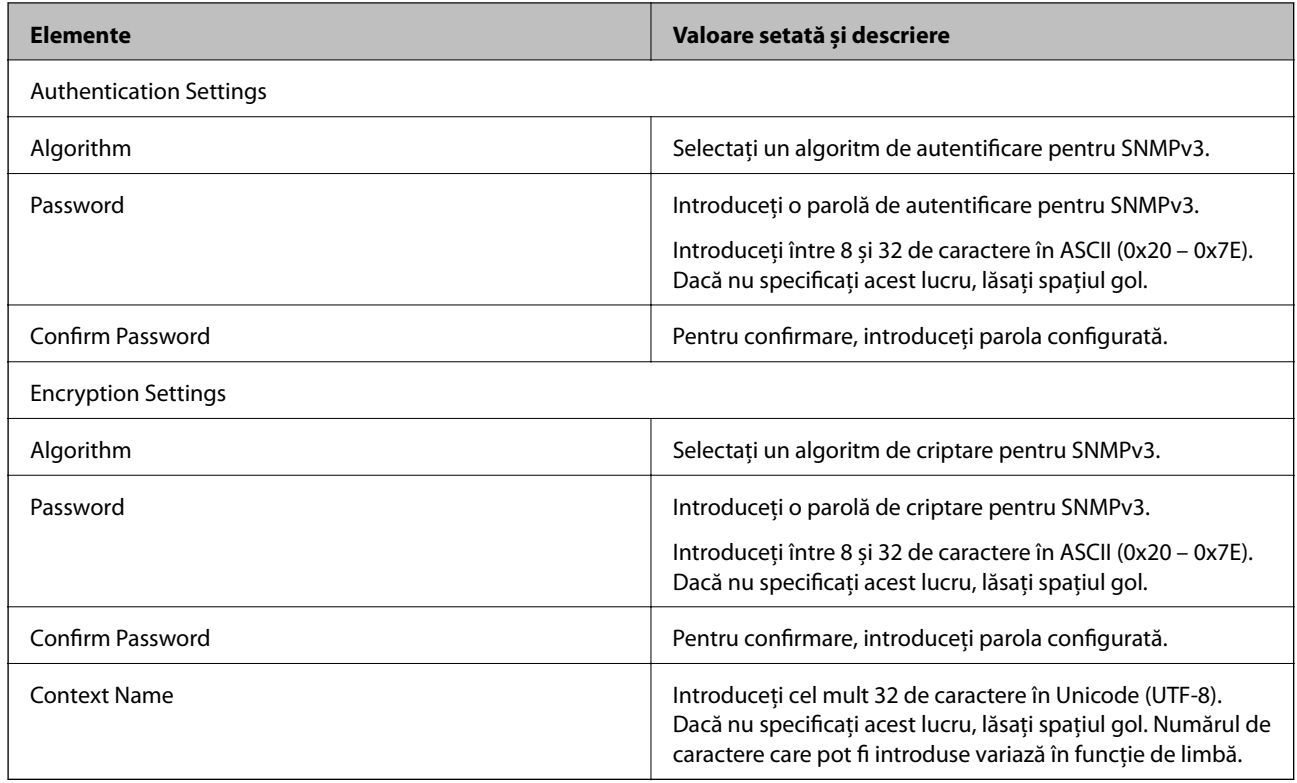

## **Informaţii conexe**

- & ["Protocoale de control" la pagina 35](#page-34-0)
- & ["Protocoale pe care le puteți activa sau dezactiva" la pagina 36](#page-35-0)

# **Setări de operare și gestionare**

Acest capitol explică elementele legate de funcțiile zilnice și gestionarea dispozitivului.

# **Confirmarea informațiilor despre un dispozitiv**

Puteți verifica următoarele informații privind dispozitivul de operare din **Status** utilizând Web Config.

❏ Product Status

Verificați limba, starea, numărul de produs, adresa MAC etc.

❏ Network Status

Verificați informațiile privind starea conexiunii la rețea, adresa IP, serverul DNS etc.

❏ Panel Snapshot

Afișați o captură de ecran care este afișată pe panoul de control al dispozitivului.

❏ Maintenance

Verificați data de începere, informațiile privind scanarea, etc.

❏ Hardware Status

Verificaţi starea scanerului.

### **Informaţii conexe**

& ["Accesarea Web Config" la pagina 23](#page-22-0)

# **Gestionarea dispozitivelor (Epson Device Admin)**

Puteți gestiona și opera mai multe dispozitive utilizând Epson Device Admin. Epson Device Admin vă permite să gestionați dispozitive localizate într-o rețea diferită. Următoarele prezintă funcțiile de gestionare principale.

Pentur mai multe informații privind funcțiile și utilizarea software-ului, consultați documentația sau ajutorul Epson Device Admin.

❏ Descoperirea dispozitivelor

Puteți descoperi dispozitivele din rețea, și apoi le puteți înregistra într-o listă. Dacă dispozitive Epson, cum ar fi imprimante și scanere, sunt conectate la același segment de rețea cu computerul administratorului, le puteți găsi chiar și în cazul în care acestora nu le-a fost alocată o adresă IP.

Puteți descoperi, de asemenea, dispozitivele conectate la computerele din rețea prin cabluri USB. Trebuie să instalați Epson Device USB Agent pe computer.

❏ Setarea dispozitivelor

Puteți realiza un șablon conținând elementele de setare, precum interfața de rețea și sursa de hârtie, și îl puteți aplica altor dispozitive sub formă de setări partajate. Atunci când este conectat la rețea, aveți posibilitatea să alocați o adresă de IP unui dispozitiv căruia nu i-a fost atribuită o adresă IP.

❏ Monitorizarea dispozitivelor

Puteți obține în mod regulat informații detaliate despre dispozitivele din rețea. De asemenea, puteți monitoriza dispozitivele conectate la computerele din rețea prin cabluri USB și dispozitive de la alte companii care au fost înregistrate în lista de dispozitive. Pentru a monitoriza dispozitivele conectate prin cabluri USB, trebuie să instalați Epson Device USB Agent.

❏ Gestionarea alertelor

Puteți monitoriza alerte cu privire la starea dispozitivelor si consumabilelor. Sistemul trimite automat e-mailuri de notificare administratorului, bazat pe condițiile setate.

❏ Gestionarea rapoartelor

Aveți posibilitatea să creați rapoarte regulate, deoarece sistemul acumulează date privind utilizarea dispozitivului și consumabilelor. Apoi puteți salva aceste rapoarte create și le puteți trimite prin e-mail.

**Informaţii conexe**

& ["Epson Device Admin" la pagina 55](#page-54-0)

# **Recepţionarea notificărilor prin e-mail la apariţia de evenimente**

# **Despre notificările prin e-mail**

Puteți utiliza această funcție pentru a primi alerte prin e-mail atunci când apar evenimente. Puteți înregistra până la 5 adrese de e-mail și puteți alege evenimentele pentru care doriți să primiți notificări.

Serverul de e-mail trebuie configurat pentru a utiliza această funcție.

### **Informaţii conexe**

 $\blacktriangleright$  ["Configurarea unui server de e-mail" la pagina 42](#page-41-0)

# **Configurarea notificării prin e-mail**

Pentru a utiliza această funcție, trebuie să configurați un server de e-mail.

- 1. Accesaţi Web Config şi selectaţi **Administrator Settings** > **Email Notification**.
- 2. Introduceţi adresa de e-mail la care doriţi să primiţi notificările.
- 3. Selectaţi limba pentru notificările prin e-mail.

<span id="page-41-0"></span>4. Bifați casetele pentru notificările pe care doriți să le primiți.

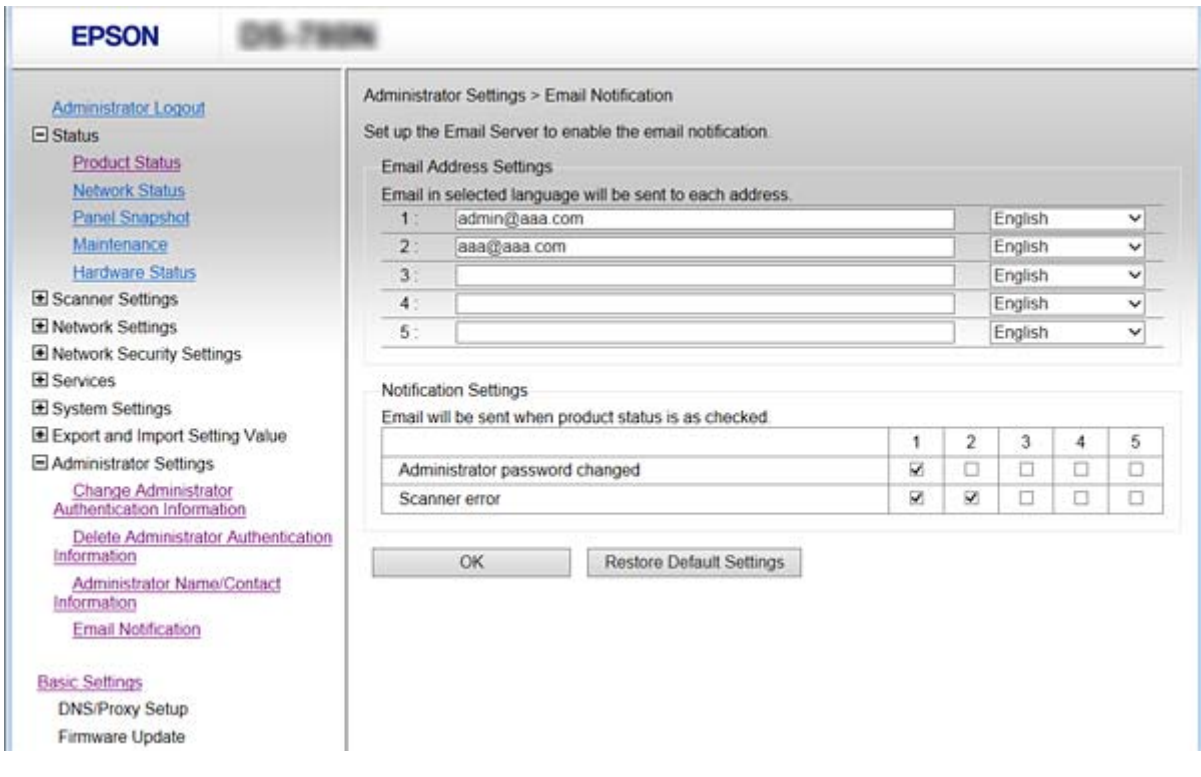

5. Faceţi clic pe **OK**.

#### **Informaţii conexe**

- & ["Accesarea Web Config" la pagina 23](#page-22-0)
- & "Configurarea unui server de e-mail" la pagina 42

# **Configurarea unui server de e-mail**

Verificaţi următoarele aspecte înainte de a realiza configurarea.

- ❏ Scanerul este conectat la reţea.
- ❏ Informaţiile serverului de e-mail al computerului.
- 1. Accesaţi Web Config şi selectaţi **Network Settings** > **Email Server** > **Basic**.
- 2. Introduceţi o valoare pentru fiecare element.
- 3. Selectaţi **OK**.

Setările pe care le-aţi selectat sunt afişate.

#### **Informaţii conexe**

- & ["Accesarea Web Config" la pagina 23](#page-22-0)
- & ["Elemente de setare server de e-mail" la pagina 43](#page-42-0)

# <span id="page-42-0"></span>**Elemente de setare server de e-mail**

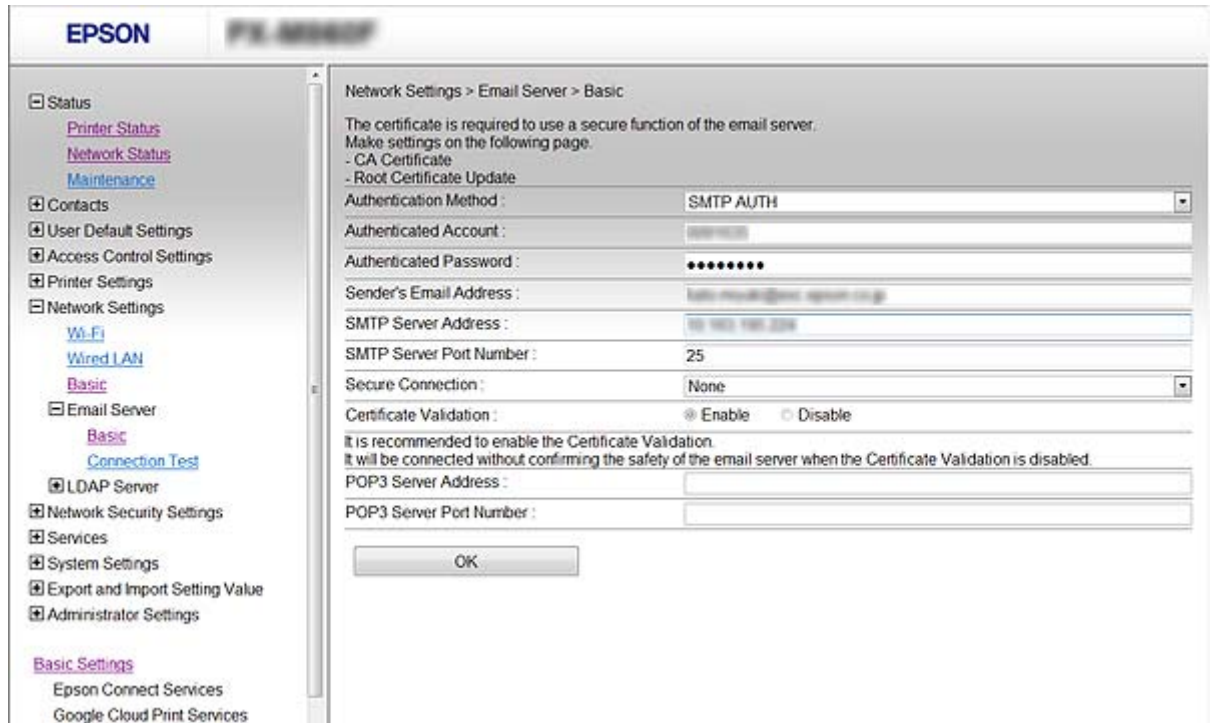

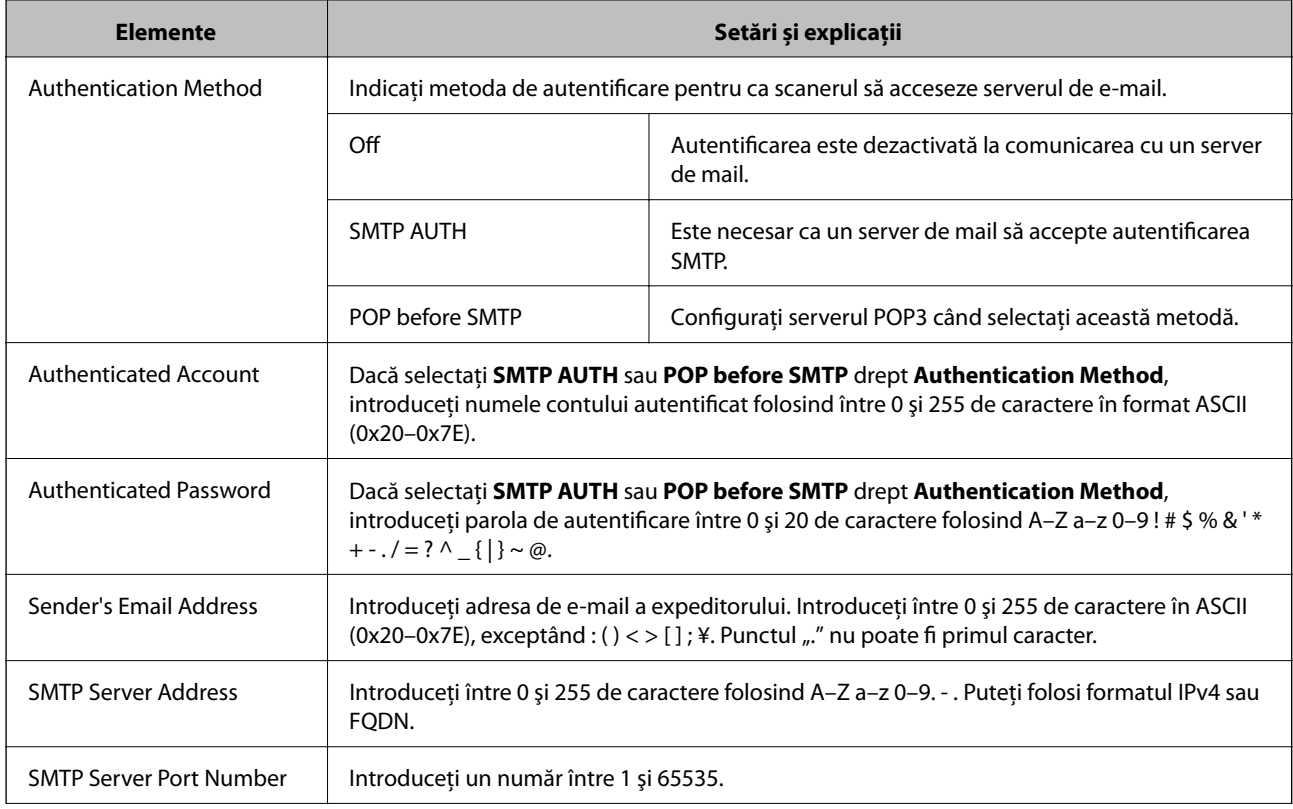

<span id="page-43-0"></span>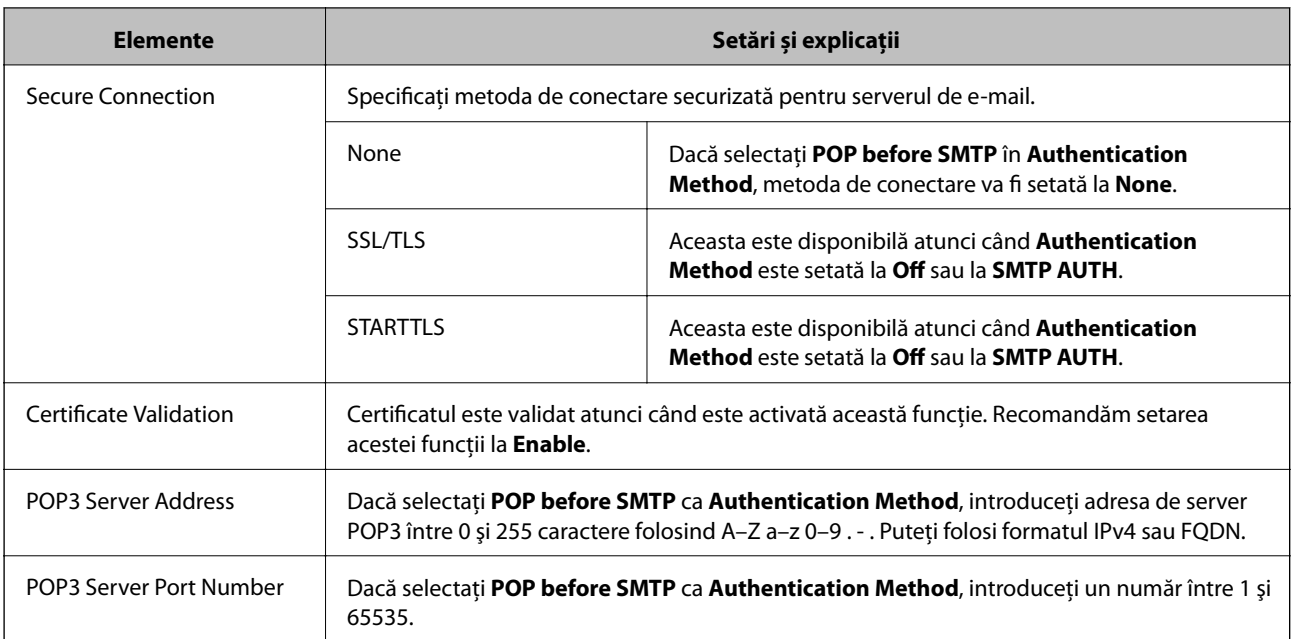

### **Informaţii conexe**

 $\bullet$  ["Configurarea unui server de e-mail" la pagina 42](#page-41-0)

# **Verificarea unei conexiuni de server de e-mail**

- 1. Accesaţi Web Config şi selectaţi **Network Settings** > **Email Server** > **Connection Test**.
- 2. Selectaţi **Start**.

Va fi iniţiată testarea conexiunii la serverul de e-mail. După derularea testului, este afişat raportul de verificare.

### **Informaţii conexe**

- & ["Accesarea Web Config" la pagina 23](#page-22-0)
- & "Referinţe privind testul conexiunii serverului de e-mail" la pagina 44

# **Referinţe privind testul conexiunii serverului de e-mail**

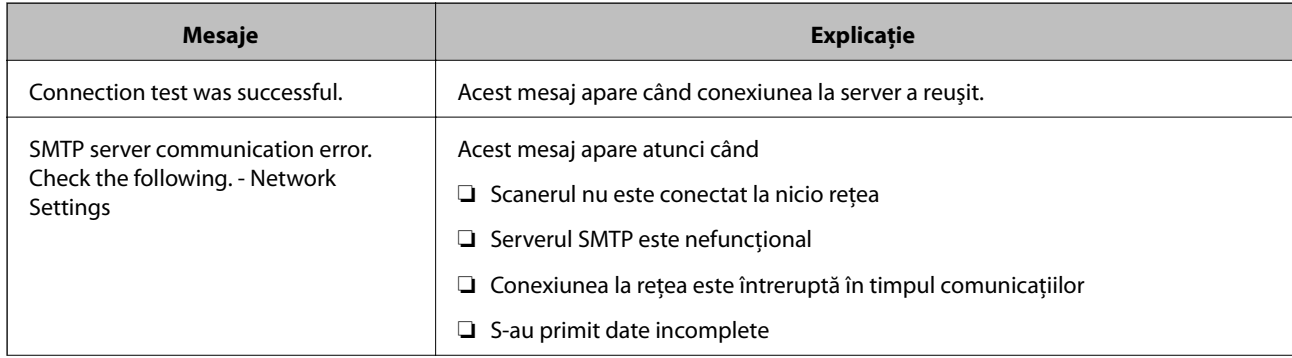

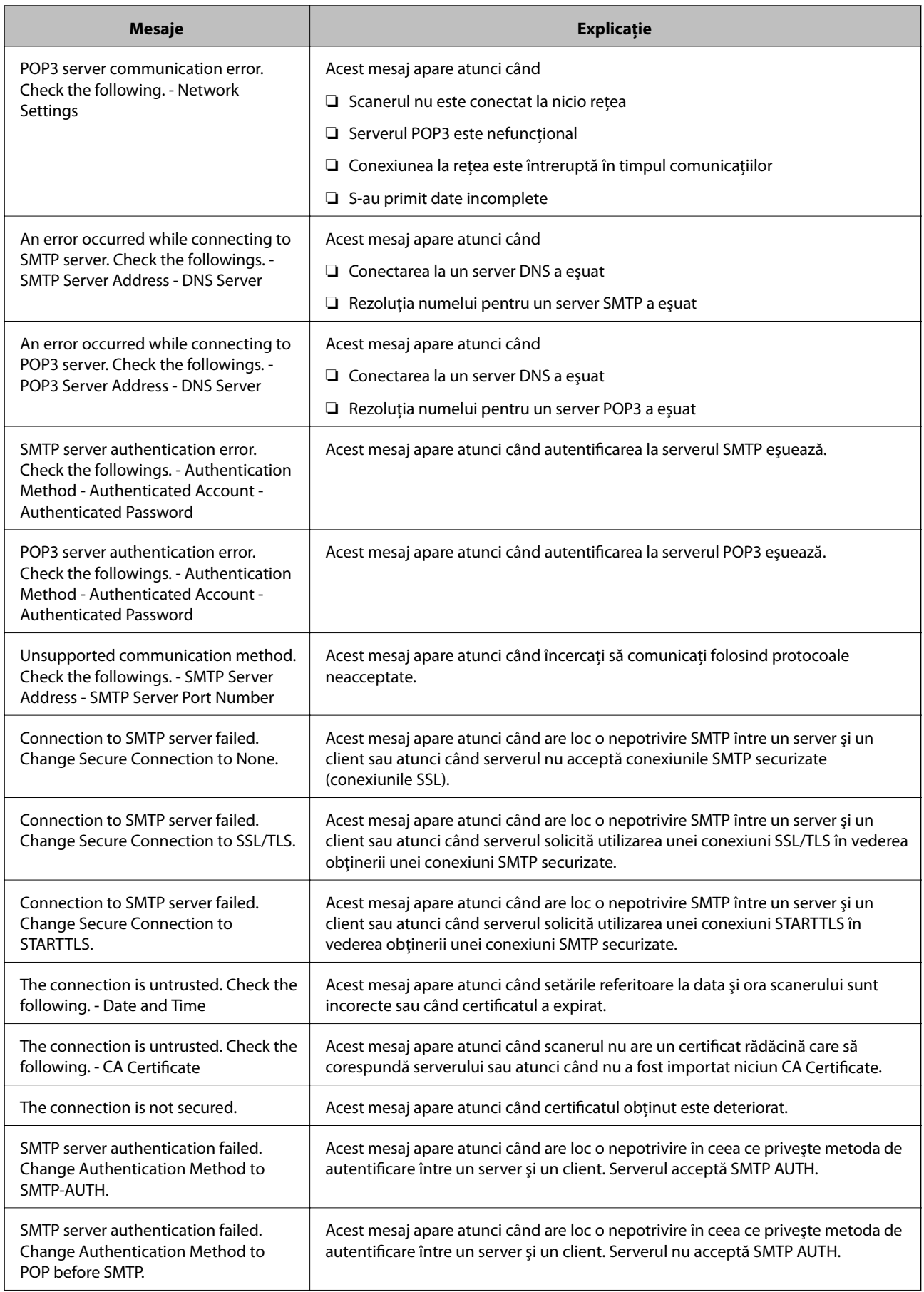

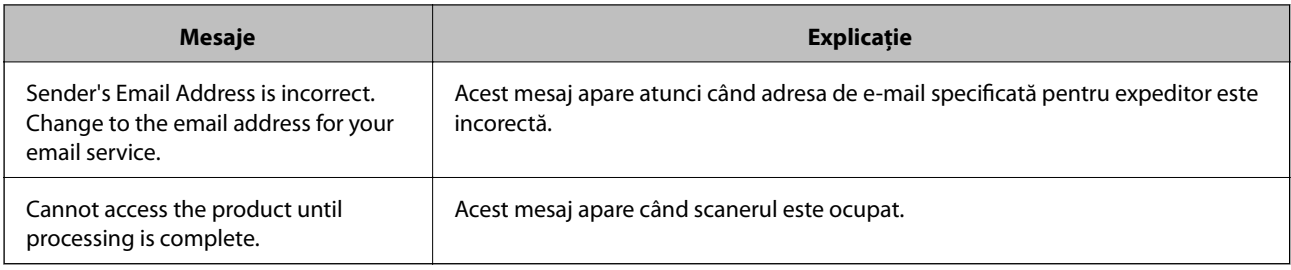

### **Informaţii conexe**

 $\rightarrow$  ["Verificarea unei conexiuni de server de e-mail" la pagina 44](#page-43-0)

# **Actualizare firmware**

# **Actualizare firmware folosind Web Config**

Actualizează firmware folosind Web Config. Dispozitivul trebuie să fie conectat la internet.

- 1. Accesați Web Config și selectați **Basic Settings** > **Firmware Update**.
- 2. Faceți clic pe **Start**.

Începe confirmarea firmware-ului, iar informațiile privind firmware-ul sunt afișate, în cazul în care există firmware-ul actualizat.

3. Faceți clic pe **Start** și urmăriți instrucțiunile afișate pe ecran.

#### *Notă:*

Puteți actualiza firmware-ul și folosind Epson Device Admin. Puteți confirma vizual informațiile firmware pe lista cu dispozitive. Este util atunci când doriți să actualizați firmware-ul pentru mai multe dispozitive. Pentru mai multe detalii, consultați ghidul sau secțiunea de ajutor pentru Epson Device Admin.

### **Informaţii conexe**

- & ["Accesarea Web Config" la pagina 23](#page-22-0)
- & ["Epson Device Admin" la pagina 55](#page-54-0)

# **Actualizare firmware folosind Epson Firmware Updater**

Puteți descărca firmware-ul pentru dispozitiv de pe site-ul web Epson de la computer, iar apoi puteți conecta dispozitivul și computerul cu ajutorul cablului USB pentru a actualiza firmware-ul. Dacă nu puteți efectua actualizarea prin rețea, încercați această metodă.

- 1. Accesați site-ul web Epson și descărcați firmware-ul.
- 2. Conectați calculatorul care conține firmware-ul descărcat la dispozitiv prin intermediul cablului USB.
- 3. Faceți dublu clic pe fișierul .exe descărcat.

Aplicația Epson Firmware Updater pornește.

4. Urmați instrucțiunile afișate pe ecran.

# **Copierea de rezervă a setărilor**

Prin exportul elementelor de setare în Web Config, puteți copia elementele la alte scanere.

# **Exportarea setărilor**

Exportaţi fiecare setare a scanerului.

- 1. Accesaţi Web Config şi apoi selectaţi **Export and Import Setting Value** > **Export**.
- 2. Selectaţi setările pe care doriţi să le exportaţi.

Selectați setările pe care doriți să le exportați. Dacă selectați categoria părinte, vor fi selectate și subcategoriile. Cu toate acestea, subcategoriile care cauzează erori prin duplicarea acestora în cadrul aceleiaşi reţele (cum ar fi adresele IP etc.) nu pot fi selectate.

3. Introduceţi o parolă pentru a cripta fişierul exportat.

Veţi avea nevoie de parolă pentru a importa fişierul. Lăsaţi necompletat acest câmp dacă nu doriţi să criptaţi fişierul.

4. Faceţi clic pe **Export**.

### c*Important:*

Dacă doriţi să exportaţi setările de reţea ale scanerului, cum ar fi numele scanerului şi adresa IP, selectaţi **Enable to select the individual settings of device** *si selectati mai multe articole*. Utilizati numai valorile selectate pentru scanerul de înlocuire.

#### **Informaţii conexe**

& ["Accesarea Web Config" la pagina 23](#page-22-0)

# **Importarea setărilor**

Importaţi fişierul Web Config exportat în scaner.

#### c*Important:*

Atunci când importaţi valori care includ informaţii individuale, cum ar fi numele sau adresa IP a scanerului, asiguraţi-vă că aceeaşi adresă IP nu mai există în cadrul reţelei. Dacă adresa IP există deja, scanerul nu va reflecta valoarea.

- 1. Accesaţi Web Config şi apoi selectaţi **Export and Import Setting Value** > **Import**.
- 2. Selectaţi fişierul exportat şi apoi introduceţi parola de criptare.
- 3. Faceţi clic pe **Next**.

## **Setări de operare și gestionare**

- 4. Selectați setările pe care doriți să le importați și apoi executați clic pe **Next**.
- 5. Faceţi clic pe **OK**.

Setările vor fi aplicate la nivelul scanerului.

## **Informaţii conexe**

& ["Accesarea Web Config" la pagina 23](#page-22-0)

# **Soluţionarea problemelor**

# **Sugestii pentru soluționarea problemelor**

Puteți găsi mai multe informații în următoarele manuale.

❏ Ghidul utilizatorului

Furnizează instrucțiuni despre utilizarea, întreținerea și rezolvarea problemelor scanerului.

# **Verificarea jurnalului pentru server și dispozitivul de rețea**

În cazul problemelor cu conexiunea de rețea, puteți efectua identificarea cauzei confirmând jurnalul serverului de mail, a serverului LDAP, etc., verificând starea utilizând jurnalul de rețea din jurnalele și comenzile echipamentelor de sistem, precum routere.

# **Inițializarea setărilor de rețea**

# **Restabilirea setărilor de reţea de la panoul de control**

Puteți restabili toate setările rețelei la setările implicite.

- 1. Atingeți **Setări** pe ecranul de pornire.
- 2. Atingeți **Administrare sistem** > **Restaurare setări implicite** > **Setări reţea**.
- 3. Verificați mesajul și apoi atingeți **Da**.
- 4. Când este afișat un mesaj de finalizare, atingeți **Închidere**.

Ecranul se va închide automat, după o anumită perioadă de timp, dacă nu atingeți **Închidere**.

# **Verificarea comunicării între dispozitive și computere**

# **Verificarea conexiunii utilizând o comandă Ping — Windows**

Puteți utiliza o comandă Ping pentru a vă asigura că computerul este conectat la scaner. Urmați pașii de mai jos pentru a verifica conexiunea utilizând o comandă Ping.

1. Verificați adresa IP a scanerului pentru conexiunea pe care doriți să o verificați.

Puteţi verifica aceasta utilizând Epson Scan 2.

- 2. Afişaţi ecranul de linie de comandă al computerului.
	- ❏ Windows 10

Faceţi clic dreapta pe butonul Start sau apăsaţi-l şi menţineţi-l, apoi selectaţi **Linie de comandă**.

- ❏ Windows 8.1/Windows 8/Windows Server 2012 R2/Windows Server 2012 Afişaţi ecranul de aplicaţie şi apoi selectaţi **Linie de comandă**.
- ❏ Windows 7/Windows Server 2008 R2/Windows Vista/Windows Server 2008 sau o versiune anterioară Faceţi clic pe butonul Start, selectaţi **Toate programele** sau **Programe** > **Accesorii** > **Linie de comandă**.
- 3. Introduceți "ping xxx.xxx.xxx.xxx" și apoi apăsați tasta Enter.

Introduceți adresa IP a scanerului pentru xxx.xxx.xxx.xxx.

4. Verificaţi starea comunicaţiei.

Dacă scanerul şi computerul comunică, este afişat următorul mesaj.

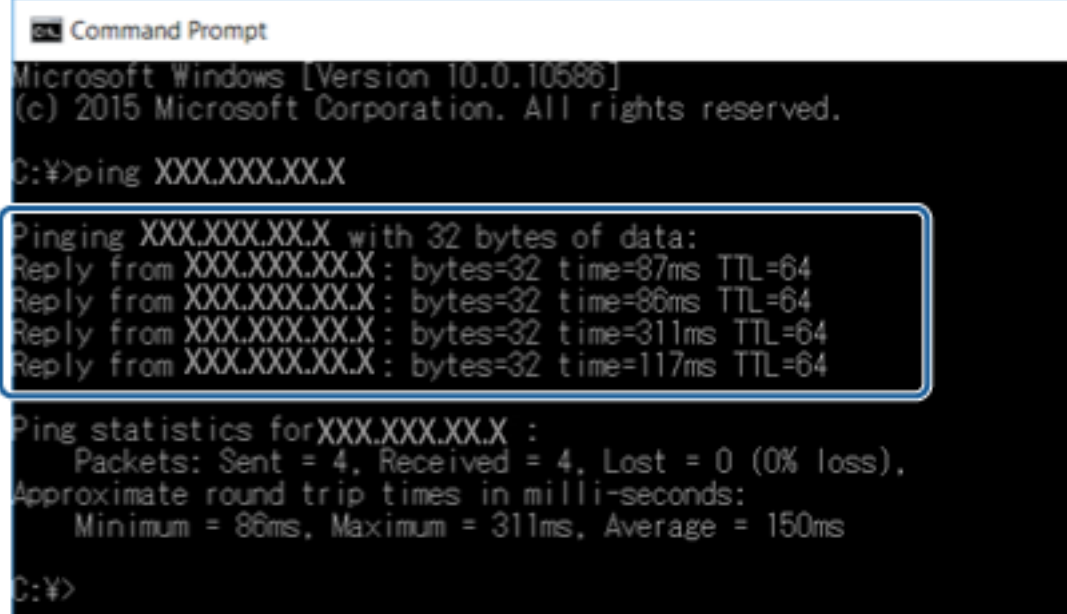

Dacă scanerul şi computerul nu comunică, este afişat următorul mesaj.

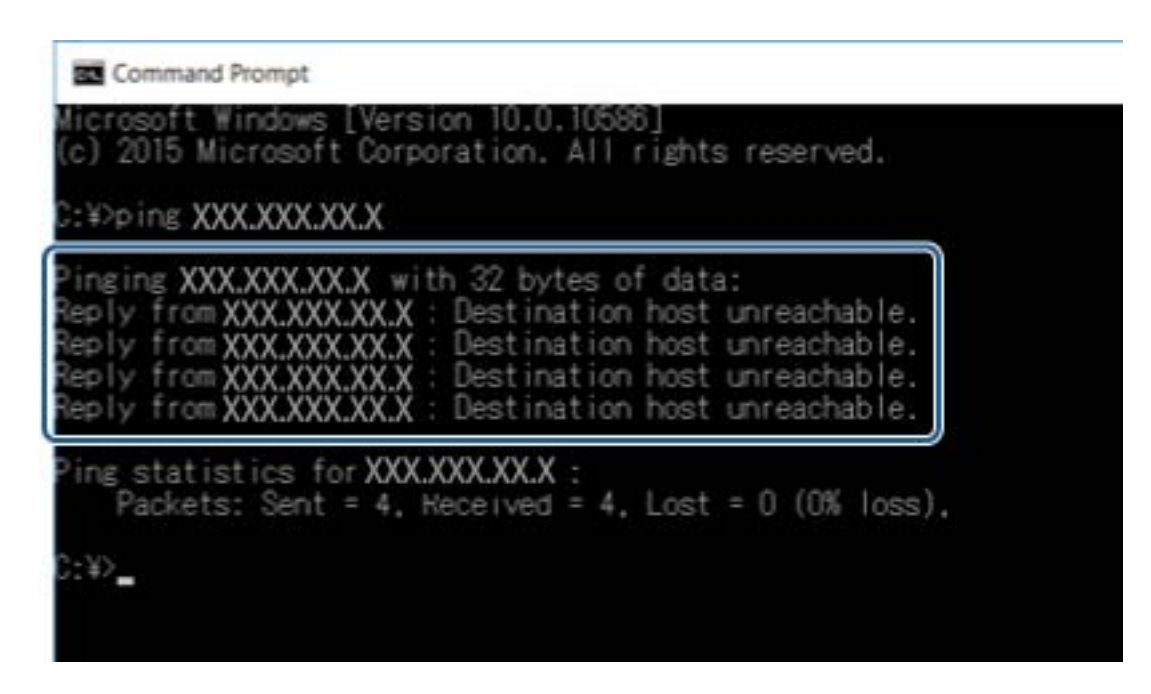

# **Verificarea conexiunii utilizând o comandă ping — Mac OS**

Puteţi utiliza o comandă Ping pentru a vă asigura că computerul este conectat la scaner. Urmaţi paşii de mai jos pentru a verifica conexiunea utilizând o comandă Ping.

1. Verificaţi adresa IP a scanerului pentru conexiunea pe care doriţi să o verificaţi.

Puteţi verifica aceasta utilizând Epson Scan 2.

2. Executaţi Utilitar de reţea.

Enter "Utilitar de rețea" în **Spotlight**.

3. Executaţi clic pe fila **Ping**, introduceţi adresa de IP verificată în pasul 1 şi apoi executaţi clic pe **Ping**.

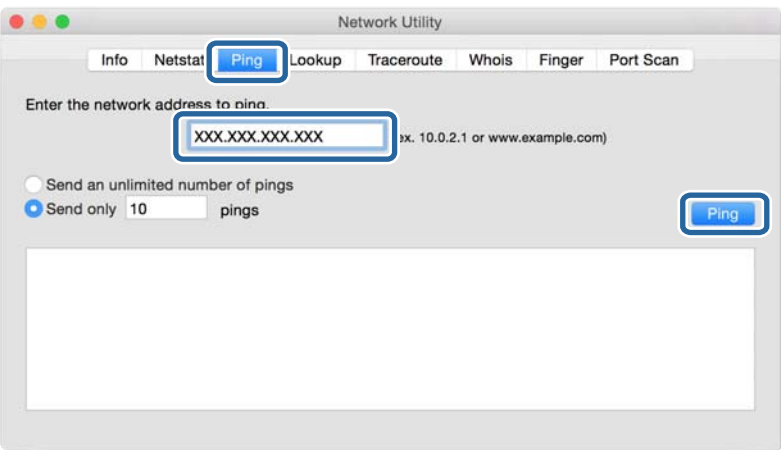

4. Verificaţi starea comunicării.

Dacă scanerul şi computerul comunică, este afişat următorul mesaj.

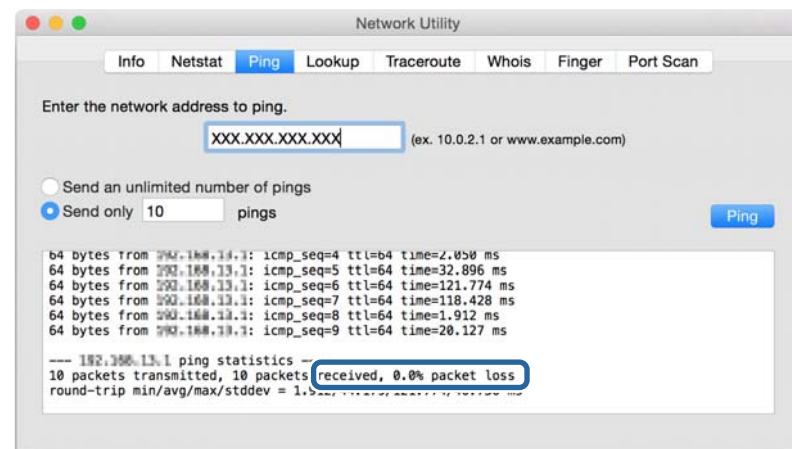

Dacă scanerul şi computerul nu comunică, este afişat următorul mesaj.

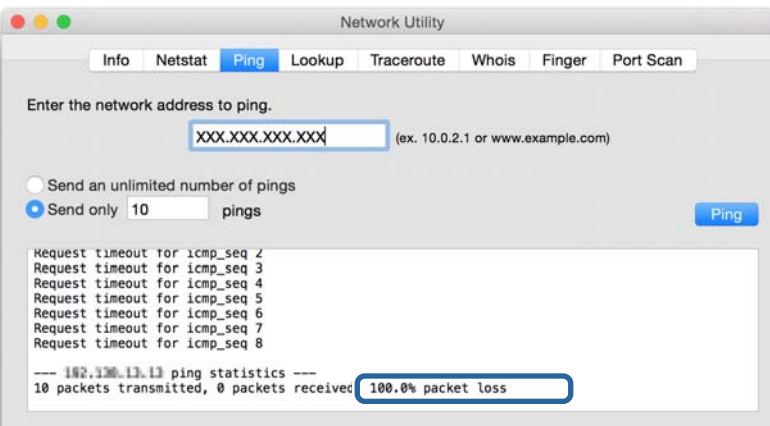

# **Probleme privind utilizarea software-ului de reţea**

# **Nu se poate accesa Web Config**

#### **Adresa IP a scanerului este configurată în mod corespunzător?**

Configuraţi adresa IP folosind Epson Device Admin sau EpsonNet Config.

#### **Browser-ul dumneavoastră acceptă criptări în serie pentru Encryption Strength pentru SSL/TLS?**

Criptările în serie pentru Encryption Strength pentru SSL/TLS sunt următoarele. Web Config poate fi accesat doar într-un browser care acceptă următoarele criptări în serie. Verificaţi compatibilitatea de criptare a browser-ului dumneavoastră.

- ❏ 80bit: AES256/AES128/3DES
- ❏ 112bit: AES256/AES128/3DES
- ❏ 128bit: AES256/AES128

❏ 192bit: AES256

❏ 256bit: AES256

### Mesajul "Neactualizat" apare când accesati Web Config folosind comunicarea SSL (https).

Dacă certificatul nu este actualizat, obţineţi din nou certificatul. Dacă mesajul apare înainte de data de expirare a acestuia, asiguraţi-vă că data scanerului este configurată corect.

#### **Mesajul "Denumirea certificatului de securitate nu se potriveşte···" apare când accesaţi Web Config folosind comunicarea SSL (https).**

Adresa IP a scanerului introdusă pentru **Common Name** în vederea creării unui certificat autosemnat sau a unei CSR nu se potriveşte cu adresa introdusă în browser. Obţineţi şi importaţi din nou un certificat sau schimbaţi denumirea scanerului.

### **Scanerul este accesat via un server proxy.**

Dacă folosiţi un server proxy cu scanerul dumneavoastră, trebuie să configuraţi setările proxy ale browser-ului dumneavoastră.

❏ Windows:

Selectaţi **Panou de control** > **Reţea şi Internet** > **Opţiuni Internet** > **Conexiuni** > **Setări LAN** > **Server proxy**, iar apoi configuraţi pentru a nu folosi serverul proxy pentru adresele locale.

❏ Mac OS:

Selectaţi **Preferinţe sistem** > **Reţea** > **Avansat** > **Proxy-uri**, iar apoi înregistraţi adresa locală pentru **Ocolește configurările proxy pentru aceste gazde și domenii**.

Exemplu:

192.168.1.\*: Adresă locală 192.168.1.XXX, mască subreţea 255.255.255.0

192.168.\*.\*: Adresă locală 192.168.XXX.XXX, mască subreţea 255.255.0.0

### **Informaţii conexe**

- & ["Accesarea Web Config" la pagina 23](#page-22-0)
- & ["Alocarea adresei IP" la pagina 15](#page-14-0)
- & ["Alocarea unei adrese IP utilizând EpsonNet Config" la pagina 56](#page-55-0)

# **Denumirea de model şi/sau adresa IP nu sunt afişate pe EpsonNet Config**

### **Aţi selectat Blocare, Anulare sau Închidere când s-a afişat un ecran de securitate Windows sau un ecran de paravan de protecţie?**

Dacă selectaţi **Blocare**, **Anulare** sau **Închidere**, adresa IP sau denumirea modelului nu vor fi afişate pe EpsonNet Config sau EpsonNet Setup.

Pentru a corecta acest lucru, înregistraţi EpsonNet Config ca excepţie folosind paravanul de protecţie Windows şi software comercial de securitate. Dacă folosiți un program antivirus sau de securitate, închideți acest program și apoi încercaţi să folosiţi EpsonNet Config.

### **Setarea de eroare de expirare a comunicaţiei are o durată prea scurtă?**

Executaţi EpsonNet Config şi selectaţi **Tools** > **Options** > **Timeout**, iar apoi măriţi durata de timp pentru setarea **Communication Error**. Dacă nu procedaţi în acest mod, EpsonNet Config poate funcţiona mult mai greu.

#### **Informaţii conexe**

- & ["Executarea EpsonNet Config Windows" la pagina 56](#page-55-0)
- & ["Executarea EpsonNet Config Mac OS" la pagina 56](#page-55-0)

# <span id="page-54-0"></span>**Anexă**

# **Prezentarea software-ului de rețea**

În cele ce urmează, este descris software-ul de configurare și gestionare a dispozitivelor.

# **Epson Device Admin**

Epson Device Admin este o aplicație care vă permite să instalați dispozitive în rețea, iar apoi să configurați și să gestionați dispozitivele respective. Puteți achiziționa informații detaliate despre dispozitive, precum starea și consumabilele, puteți trimite notificări de alerte și crea rapoarte privind utilizarea dispozitivului. Puteți realiza, de asemenea, un șablon conținând elementele de setare și îl puteți aplica altor dispozitive sub formă de setări partajate. Puteți descărca Epson Device Admin de pe website-ul de Epson asistență. Pentru informaţii suplimentare, a se vedea documentația sau solicitați ajutorul Epson Device Admin.

# **Executarea Epson Device Admin (doar Windows)**

Selectați **Toate programele** > **EPSON** > **Epson Device Admin** > **Epson Device Admin**.

*Notă:* Dacă apare o alertă de firewall, permiteți accesul pentru Epson Device Admin.

# **EpsonNet Config**

EpsonNet Config permite administratorului să configureze setările de rețea ale scanerului, precum alocarea unei adrese de IP și modificarea modului de conexiune. Caracteristica de setare în serie este acceptată pe Windows. Pentru informaţii suplimentare, a se vedea documentaţia sau solicitaţi ajutorul EpsonNet Config.

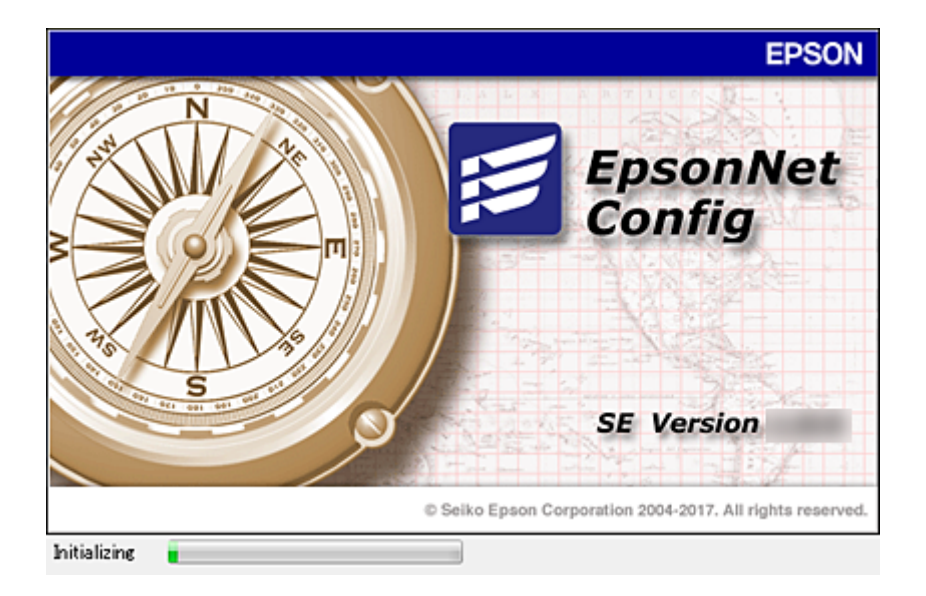

#### **Anexă**

# <span id="page-55-0"></span>**Executarea EpsonNet Config — Windows**

Selectați **Toate programele** > **EpsonNet** > **EpsonNet Config SE** > **EpsonNet Config**.

*Notă:*

Dacă apare o alertă de firewall, permiteți accesul pentru EpsonNet Config.

# **Executarea EpsonNet Config — Mac OS**

Selectaţi **Start** > **Aplicaţii** > **Epson Software** > **EpsonNet** > **EpsonNet Config SE** > **EpsonNet Config**.

# **EpsonNet SetupManager**

EpsonNet SetupManager este un software pentru crearea unui pachet pentru o instalare simplă de scaner, precum instalarea driverului de scanaer, instalarea Document Capture Pro. Acest software permite administratorului să creeze pachete de software unice și să le distribuie grupurilor.

Pentru mai multe informații, vizitați website-ul regional Epson.

# **Alocarea unei adrese IP utilizând EpsonNet Config**

Puteți aloca o adresă IP la scaner utilizând EpsonNet Config. EpsonNet Config vă permite să atribuiți o adresă IP la un scaner căruia nu i-a fost alocată una după conectarea utilizând un cablu Ethernet.

# **Alocarea adresei IP utilizând setările în lot**

# **Crearea unui fișier pentru setările în lot**

Utilizând adresa MAC și denumirea modelului pe post de chei, puteți crea un fișier SYLK pentru a seta adresa IP.

- 1. Deschideți o aplicație de foaie de calcul (cum ar fi Microsoft Excel) sau un editor text.
- 2. Introduceți "Info\_MACAddress", "Info\_ModelName" și "TCPIP\_IPAddress" pe primul rând, ca denumiri ale elementelor de setare.

Introduceți elementele de setare pentru următoarele șiruri de text. Pentru a face distincție între majuscule/ minuscule și caractere dublu-octet/octet, dacă numai un caracter este diferit, elementul nu va fi recunoscut.

Introduceți denumirea elementului de setare conform descrierii de mai jos; în caz contrar EpsonNet Config nu poate recunoaște elementele de setare.

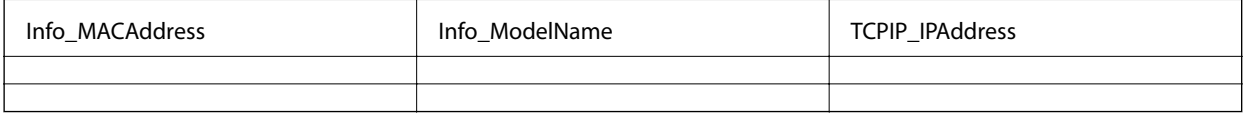

3. Introduceți adresa MAC, denumirea modelului și adresa IP pentru fiecare interfață de rețea.

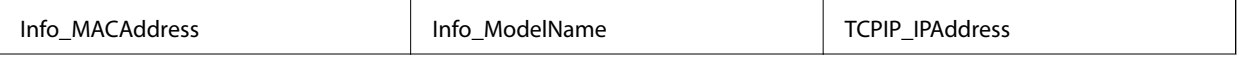

**Anexă**

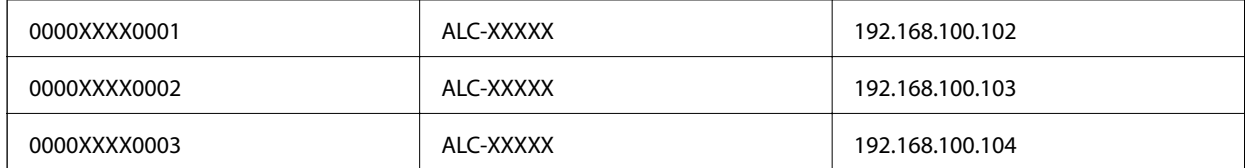

4. Introduceți un nume și salvați ca fișier SYLK (\*.slk).

# **Efectuarea setărilor în lot utilizând fișierul de configurare**

Alocați adresele IP în fișierul de configurare (fișier SYLK), pe rând. Trebuie să creați fișierul de configurare înaintea alocării.

- 1. Conectați toate dispozitivele la rețea folosind cabluri Ethernet.
- 2. Conectați scanerul la sursa de alimentare electrică.
- 3. Deschideți EpsonNet Config.

Este afișată o listă a scanerelor din rețea. Poate fi necesar un interval de timp înainte de a fi afișate.

- 4. Executați clic pe **Tools** > **Batch Settings**.
- 5. Faceți clic pe **Open**.
- 6. Pe ecranul de selectare fișier, selectați fișierul SYLK (\*.slk) conținând setările și apoi executați clic pe **Open**.

7. Selectați dispozitivele pentru care doriți să efectuați setările în lot cu coloana **Status** setată la **Unassigned** și **Process Status** setată la **Assign Successful**.

Când efectuați setări multiple, apăsași Ctrl sau Shift și executați clic sau glisați cu mouse-ul.

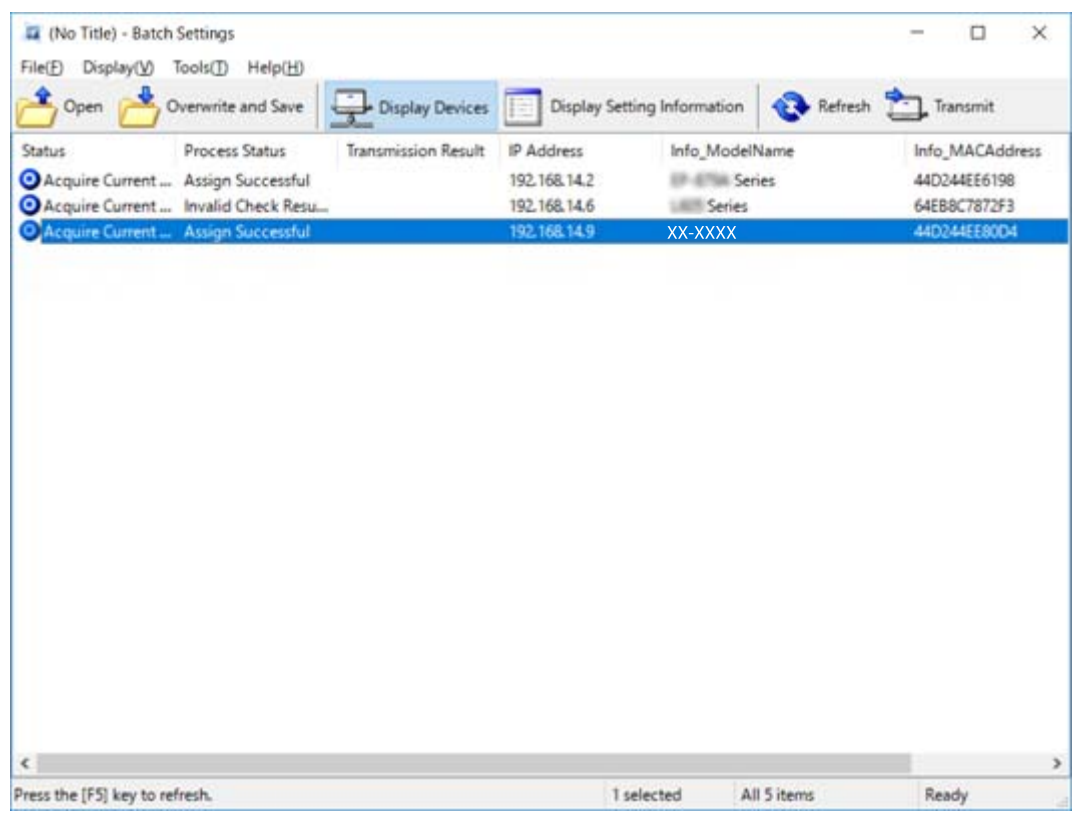

- 8. Faceți clic pe **Transmit**.
- 9. Când este afișat ecranul de introducere a parolei, introduceți parola și executați clic pe **OK**.

Transmiteți setările.

#### *Notă:*

Informațiile sunt transmise prin interfața de rețea până când bara de progres este finalizată. Nu opriți dispozitivul sau adaptorul wireless și nu trimiteți date la dispozitiv.

10. Pe ecranul **Transmitting Settings**, executați clic pe **OK**.

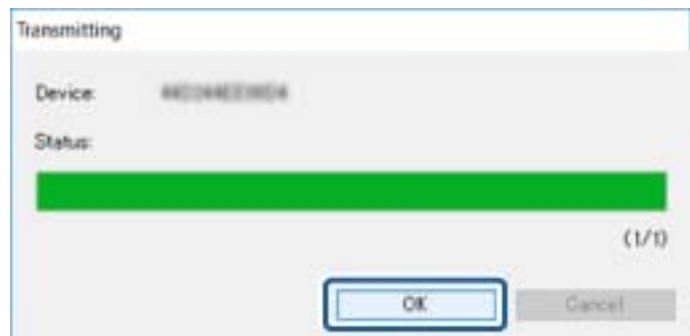

11. Verificați starea dispozitivului setat.

Pentru dispozitive care indică  $\bigotimes$  sau , verificați conținutul fișierului cu setări sau dacă dispozitivul a repornit normal.

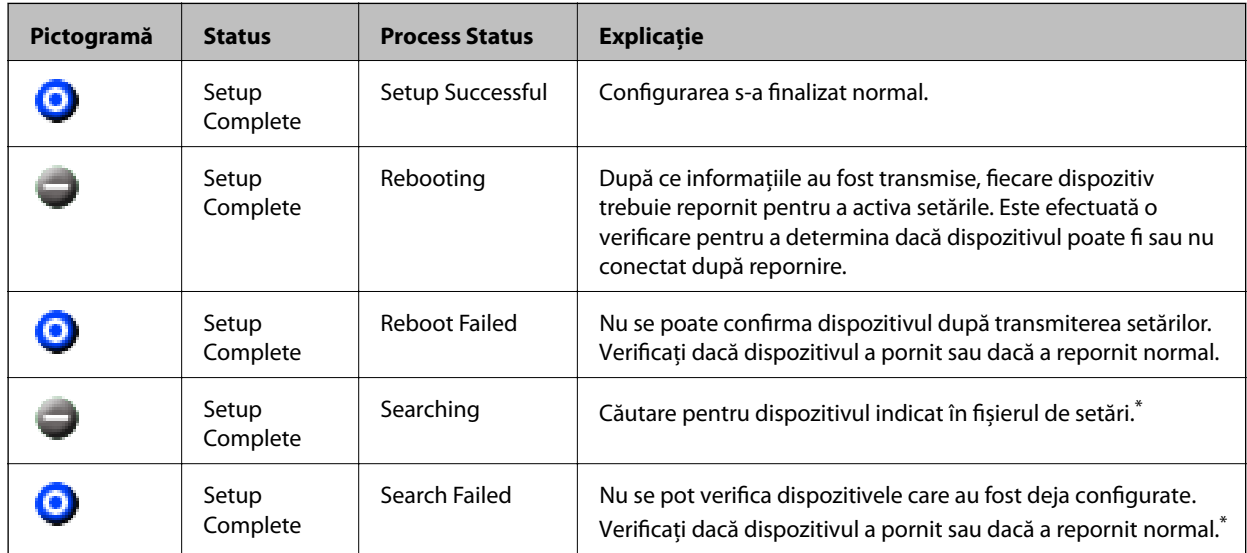

\* Doar când sunt afișate informațiile de setare.

#### **Informaţii conexe**

- $\rightarrow$  ["Executarea EpsonNet Config Windows" la pagina 56](#page-55-0)
- & ["Executarea EpsonNet Config Mac OS" la pagina 56](#page-55-0)

# **Alocarea unei adrese IP fiecărui dispozitiv**

Alocați o adresă IP scanerului utilizând EpsonNet Config.

- 1. Conectați scanerul la sursa de alimentare electrică.
- 2. Conectați scanerul la rețea folosind un cablu Ethernet.
- 3. Deschideți EpsonNet Config.

Este afișată o listă a scanerelor din rețea. Poate fi necesar un interval de timp înainte de a fi afișate.

4. Faceți dublu clic pe scanerul la care doriți alocarea.

#### *Notă:*

Dacă ați conectat mai multe scanere de același model, puteți identifica scanerul utilizând adresa MAC.

5. Selectați **Network** > **TCP/IP** > **Basic**.

6. Introduceți adresele pentru **IP Address**, **Subnet Mask**, și **Default Gateway**.

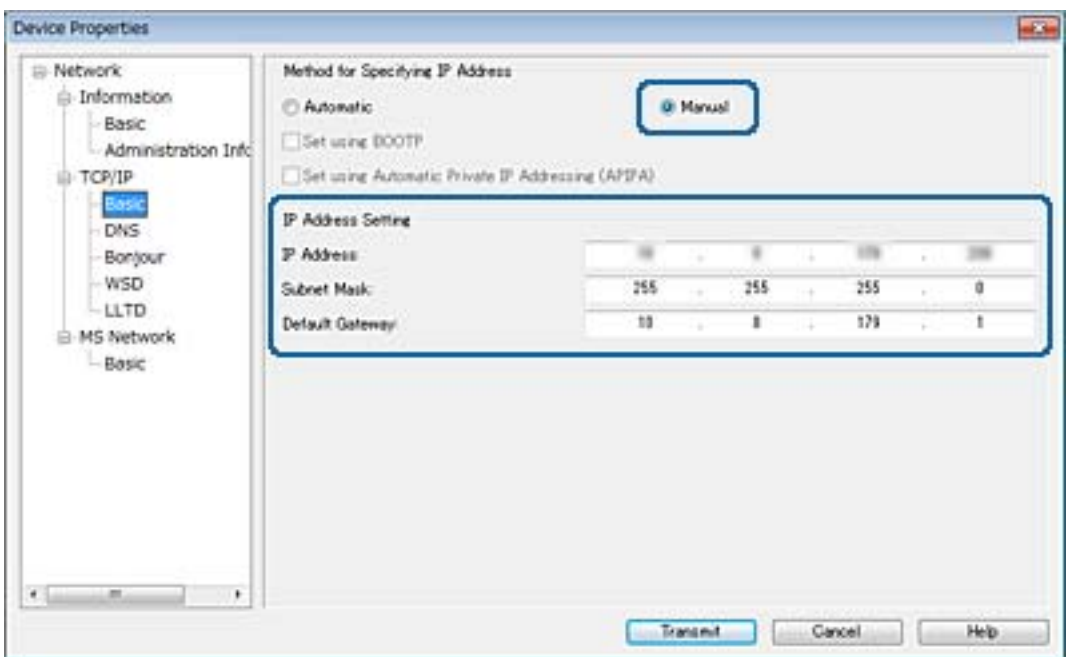

#### *Notă:*

Introduceți o adresă statică atunci când conectați scanerul la o rețea securizată.

7. Faceți clic pe **Transmit**.

Se afișează ecranul care confirmă transmiterea informațiilor.

8. Faceți clic pe **OK**.

Este afișat ecranul pentru finalizarea transmisiei.

#### *Notă:*

Informațiile sunt transmise dispozitivului, iar apoi este afișat mesajul "Configurare finalizată cu succes". Nu opriți dispozitivul și nu trimiteți date la serviciu.

9. Faceți clic pe **OK**.

#### **Informaţii conexe**

- & ["Executarea EpsonNet Config Windows" la pagina 56](#page-55-0)
- & ["Executarea EpsonNet Config Mac OS" la pagina 56](#page-55-0)

# **Utilizarea portului pentru scaner**

Scanerul utilizează portul următor. Aceste porturi trebuie puse la dispoziție de administratorul rețelei, dacă este necesar.

Ghidul administratorului

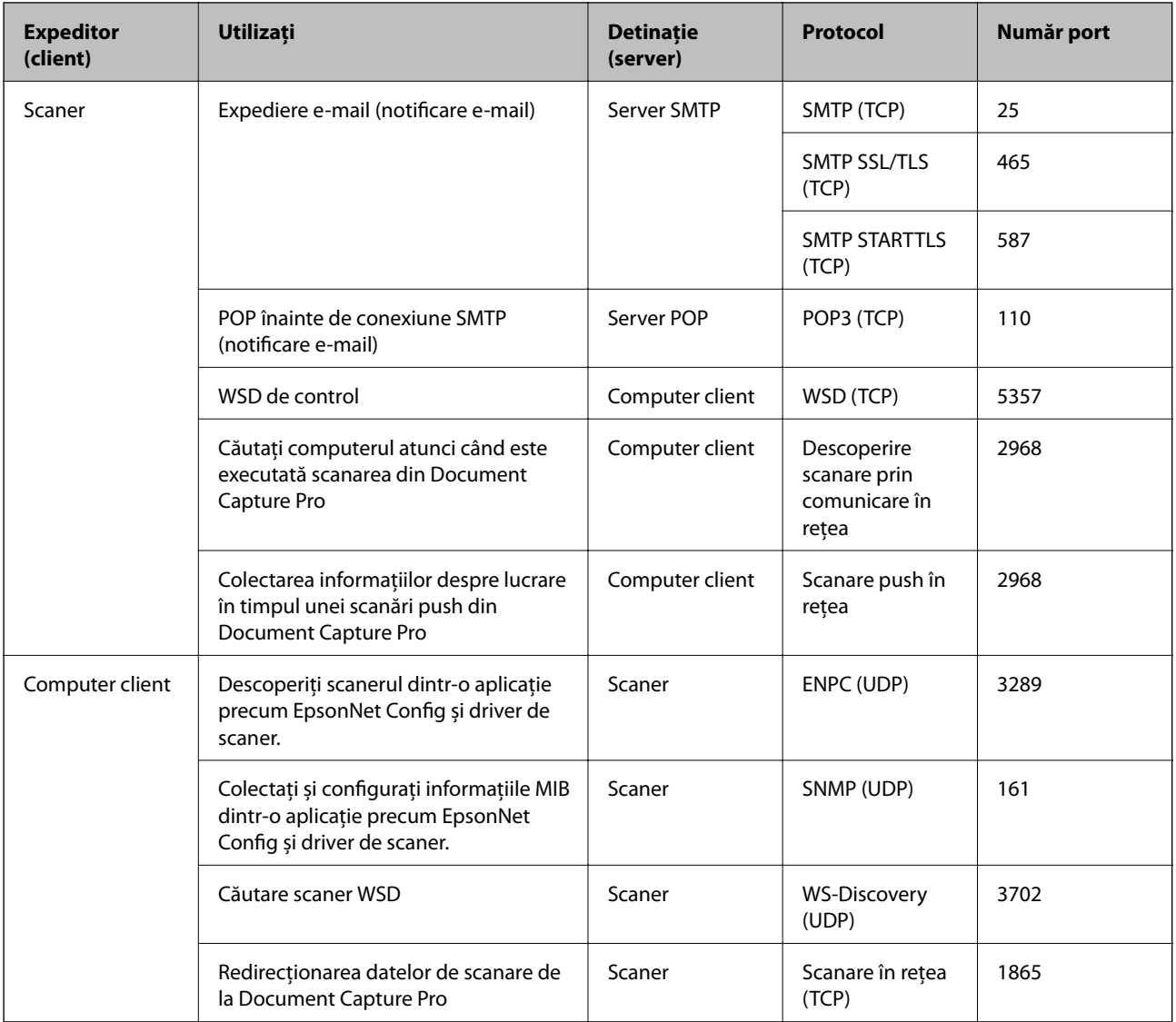

În acest capitol, vom descrie funcțiile de securitate avansate.

# **Setări de securitate și de prevenire a pericolelor**

Atunci când un dispozitiv este conectat la o rețea, îl puteți accesa dintr-o locație aflată la distanță. În plus, mai multe persoane pot partaja dispozitivul, ceea ce este util în îmbunătățirea eficienței operaționale și comoditate. Cu toate acestea, riscurile, cum ar fi accesul ilegal, folosirea ilegală și manipularea frauduloasă a datelor sunt crescute. Dacă folosiți dispozitivul într-un mediu unde puteți accesa Internetul, riscurile sunt chiar mai mari.

Pentru a evita astfel de riscuri, dispozitivele Epson dispun de o varietate de tehnologii de securitate.

Setați dispozitivul în modul necesar în funcție de condițiile de mediu, care au fost integrate cu informațiile de mediu ale clientului.

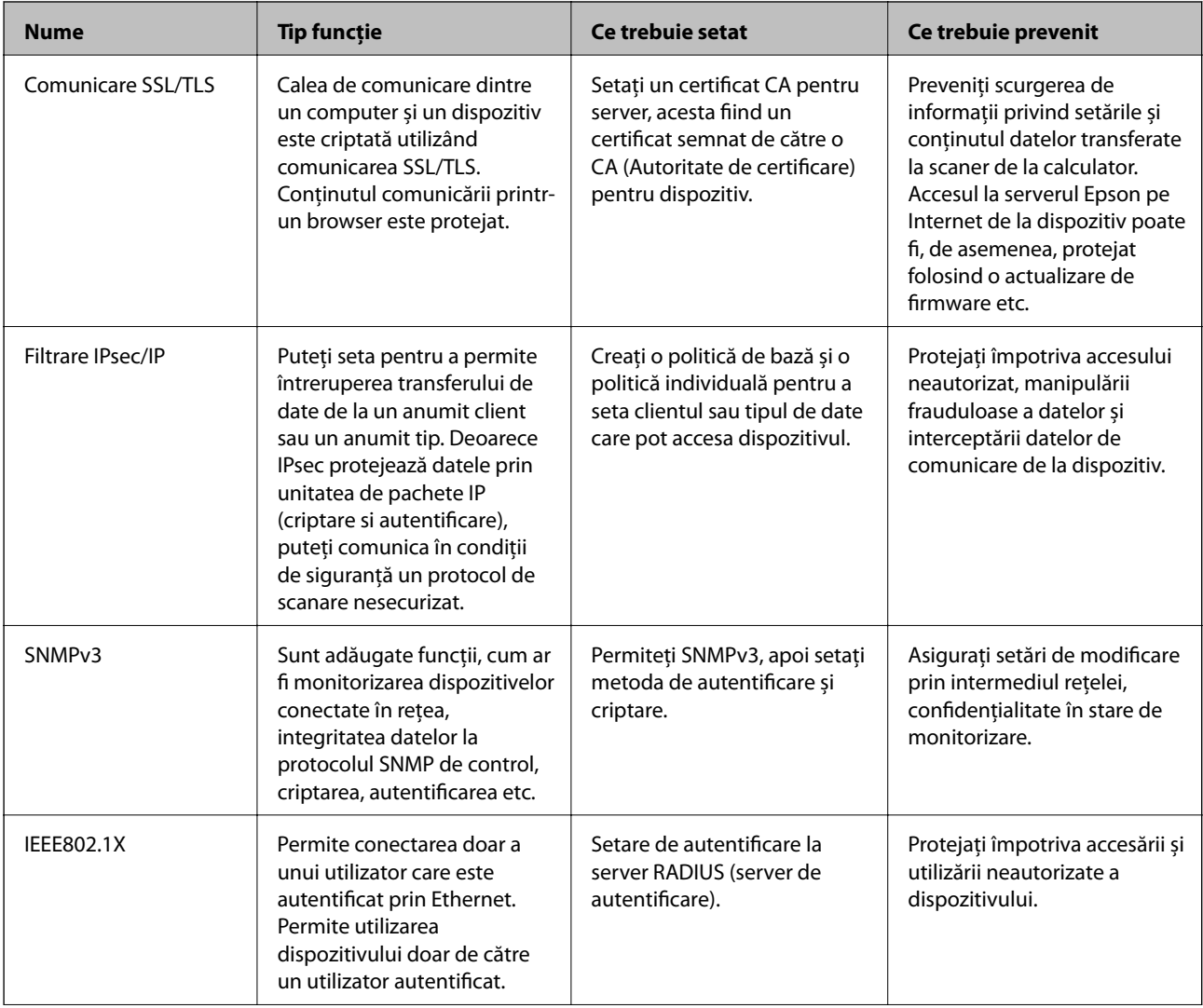

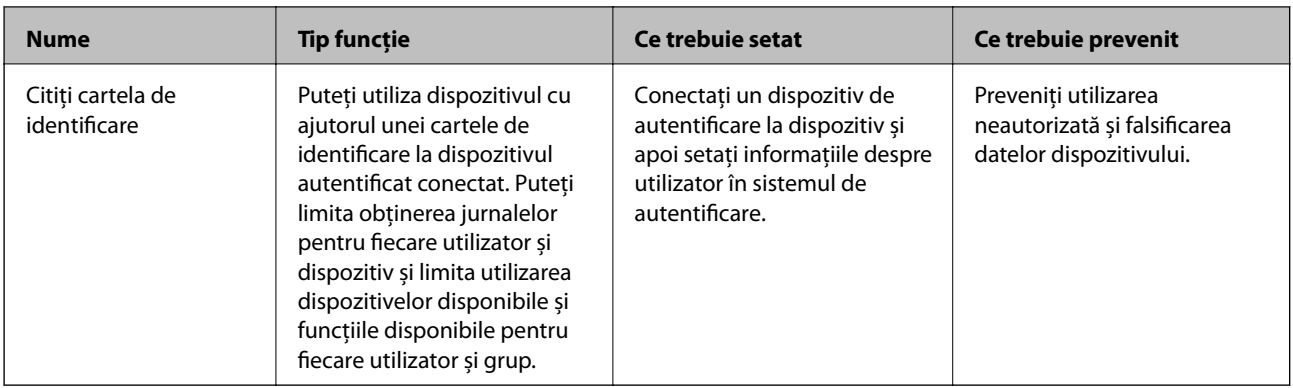

### **Informaţii conexe**

- $\blacktriangleright$  "Comunicare SSL/TLS cu scanerul" la pagina 63
- & ["Comunicare criptată utilizând filtrarea IPsec/IP" la pagina 71](#page-70-0)
- $\rightarrow$  ["Utilizarea protocolului SNMPv3" la pagina 82](#page-81-0)
- $\blacktriangleright$  "Conectarea scanerului la o rețea IEEE802.1X" la pagina 84

# **Setări ale funcției de securitate**

Când setați filtrarea IPsec/IP sau IEEE802.1X, se recomandă să accesați Web Config utilizând SSL/TLS pentru a comunica informațiile de setări pentru a reduce riscurile de securitate, precum manipularea frauduloasă sau interceptarea.

# **Comunicare SSL/TLS cu scanerul**

Atunci când certificatul de server este stabilit cu ajutorul comunicării SSL/TLS (Standard de securitate în informații/Protocol pentru securitatea transferurilor) cu scanerul, puteți cripta calea de comunicare între computere. Faceți acest lucru dacă doriți să evitați accesul neautorizat de la distanță.

# **Despre certificarea digitală**

❏ Certificat semnat de o CA

Un certificat semnat de o CA (autoritate de certificare) trebuie obţinut de la o autoritate de certificare. Puteţi asigura comunicări securizate folosind un certificat CA-semnat. Puteţi folosi un certificat CA-semnat pentru fiecare caracteristică de securitate.

❏ Certificat CA

Un certificat CA arată că o terță parte a verificat identitatea unui server. Acesta este o componentă cheie pentru asigurarea unui site securizat. Trebuie să obţineţi un certificat CA pentru autentificarea serverului de la o CA care emite acest certificat.

❏ Certificat autosemnat

Certificatul autosemnat este un certificat pe care scanerul îl emite şi îl semnează singur. Acest certificat nu prezintă siguranţă şi nu poate împiedica falsificarea adresei. Dacă folosiţi acest certificat pentru un certificat SSL/TLS, o alertă de securitate poate fi afişată în browser. Puteţi folosi acest certificat numai pentru o comunicare SSL/TLS.

#### <span id="page-63-0"></span>**Informaţii conexe**

- & "Obţinerea şi importul unui certificat CA-semnat" la pagina 64
- & ["Ştergerea unui certificat CA-semnat" la pagina 67](#page-66-0)
- $\blacklozenge$  ["Actualizarea unui certificat autosemnat" la pagina 68](#page-67-0)

# **Obţinerea şi importul unui certificat CA-semnat**

# **Obţinerea unui certificat CA-semnat**

Pentru obţinerea unui certificat CA-semnat, creaţi CSR (Cerere de semnare certificat) şi trimiteţi această cerere spre autoritatea de certificare. Puteţi crea o CSR folosind Web Config şi un computer.

Urmați etapele pentru a crea o CSR și a obține un certificat CA-semnat folosind Web Config. Când creați o CSR folosind Web Config, certificatul este în formatul PEM/DER.

- 1. Accesaţi Web Config şi apoi selectaţi **Network Security Settings**. Apoi, selectaţi **SSL/TLS** > **Certificate** sau **IPsec/IP Filtering** > **Client Certificate** sau **IEEE802.1X** > **Client Certificate**.
- 2. Faceţi clic pe **Generate** a/al **CSR**.

O pagină de creare CSR este deschisă.

3. Introduceţi o valoare pentru fiecare element.

#### *Notă:*

Lungimea disponibilă pentru cheie și abrevierile variază în funcție de autoritatea de certificare. Creați o cerere în conformitate cu regulile fiecărei autorităţi de certificare.

4. Faceţi clic pe **OK**.

Un mesaj de finalizare este afişat.

- 5. Selectaţi **Network Security Settings**. Apoi, selectaţi **SSL/TLS** > **Certificate** sau **IPsec/IP Filtering** > **Client Certificate** sau **IEEE802.1X** > **Client Certificate**.
- 6. Faceţi clic pe unul dintre butoanele de descărcare a **CSR** în conformitate cu formatul indicat de către fiecare autoritate de certificare pentru a descărca o CSR pe un computer.

#### c*Important:*

Nu mai generaţi niciodată un element CSR. Dacă faceţi acest lucru, nu veţi mai putea importa un CA-signed Certificate emis.

7. Trimiteţi elementul CSR unei autorităţi de certificare şi obţineţi un CA-signed Certificate.

Urmați regulile fiecărei autorități de certificare cu privire la metoda și forma de trimitere.

8. Salvaţi CA-signed Certificate emis pe un computer conectat la scaner.

Obţinerea unui CA-signed Certificate este finalizată când salvaţi un certificat la o destinaţie.

#### **Informaţii conexe**

 $\blacktriangleright$  ["Accesarea Web Config" la pagina 23](#page-22-0)

- & "Elemente setare CSR" la pagina 65
- $\blacklozenge$  ["Import al unui certificat CA-semnat" la pagina 66](#page-65-0)

## *Elemente setare CSR*

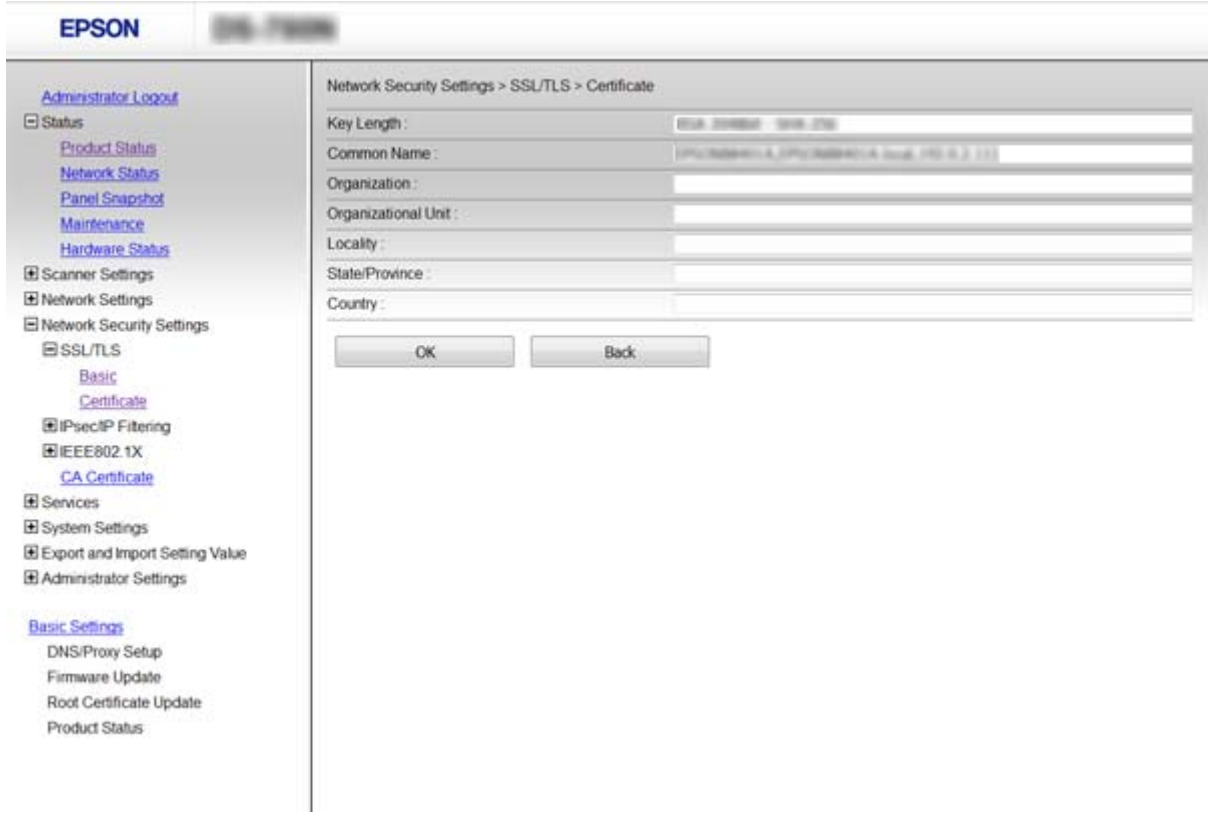

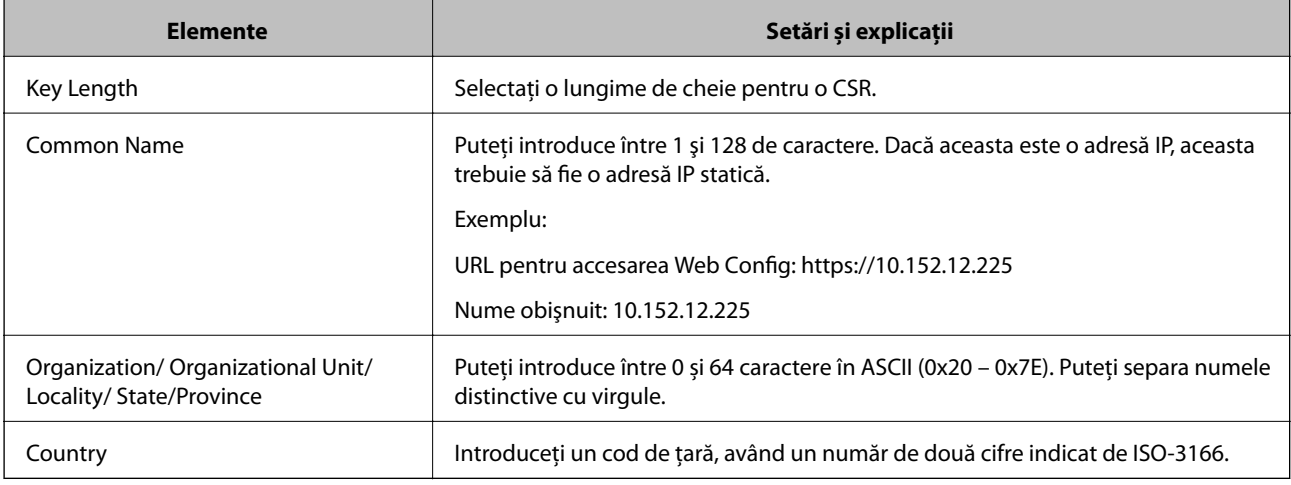

## **Informaţii conexe**

& ["Obţinerea unui certificat CA-semnat" la pagina 64](#page-63-0)

# <span id="page-65-0"></span>**Import al unui certificat CA-semnat**

### c*Important:*

- ❏ Asiguraţi-vă că data şi ora scanerului sunt setate corect.
- ❏ Dacă obţineţi un certificat folosind o CSR creată din Web Config, puteţi importa un certificat o singură dată.
- 1. Accesaţi Web Config și apoi selectați **Network Security Settings**. Apoi, selectaţi **SSL/TLS** > **Certificate** sau **IPsec/IP Filtering** > **Client Certificate** sau **IEEE802.1X** > **Client Certificate**.
- 2. Faceţi clic pe **Import**.

O pagină de import certificat este deschisă.

3. Introduceţi o valoare pentru fiecare element.

În funcţie de locul unde creaţi o CSR şi un format de fişier al unui certificat, setările necesare pot varia. Introduceţi valorile pentru elementele necesare în conformitate cu cele indicate mai jos.

- ❏ Un certificat în format PEM/DER obţinut de la Web Config
	- **□ Private Key**: Nu configurați pentru că scanerul conține o cheie privată.
	- ❏ **Password**: Nu configuraţi.
	- ❏ **CA Certificate 1**/**CA Certificate 2**: Opțional
- ❏ Un certificat în format PEM/DER obţinut de la un computer
	- ❏ **Private Key**: Trebuie să setați.
	- ❏ **Password**: Nu configuraţi.
	- ❏ **CA Certificate 1**/**CA Certificate 2**: Opțional
- ❏ Un certificat în format PKCS#12 obţinut de la un computer
	- ❏ **Private Key**: Nu configuraţi.
	- ❏ **Password**: Opțional
	- ❏ **CA Certificate 1**/**CA Certificate 2**: Nu configuraţi.
- 4. Faceţi clic pe **OK**.

Un mesaj de finalizare este afişat.

#### *Notă:*

Faceți clic pe **Confirm** pentru a verifica informația de certificare.

### **Informaţii conexe**

- & ["Accesarea Web Config" la pagina 23](#page-22-0)
- & ["Certificat CA-semnat Import elemente de setare" la pagina 67](#page-66-0)

### <span id="page-66-0"></span>*Certificat CA-semnat Import elemente de setare*

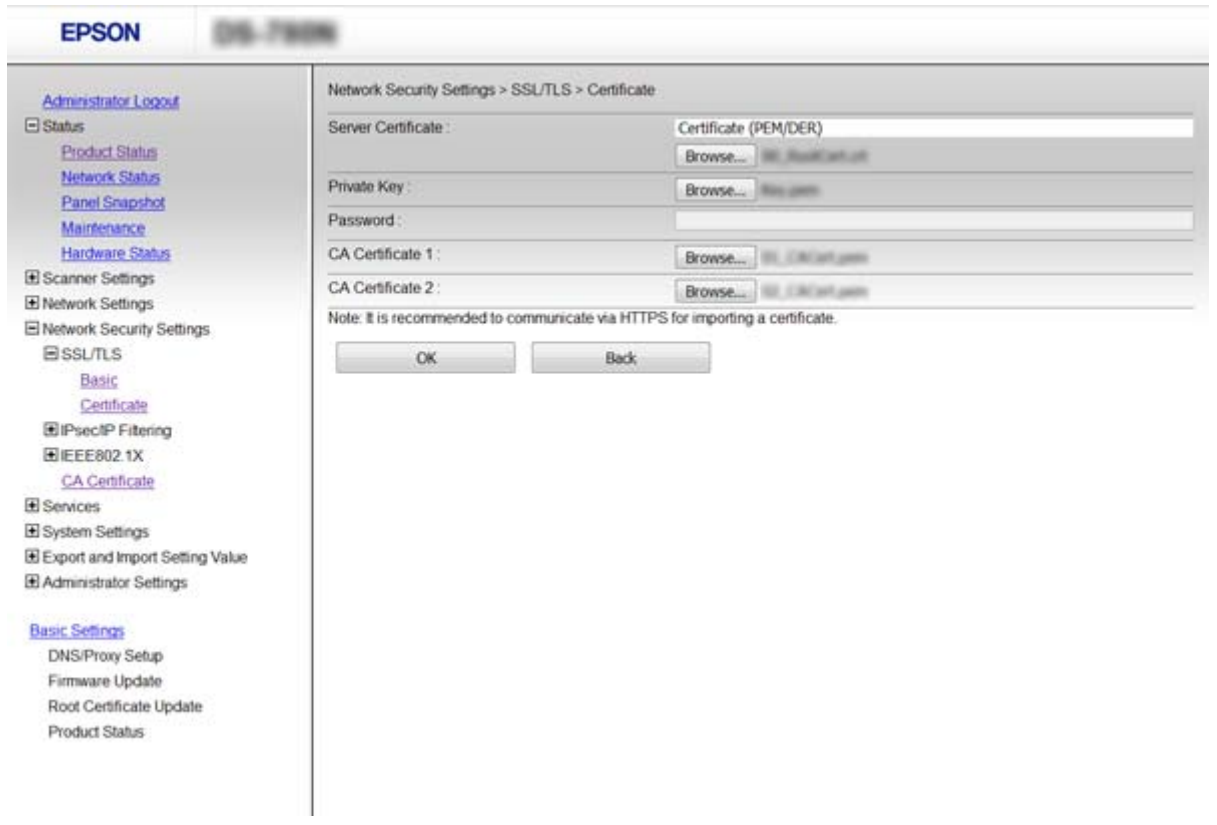

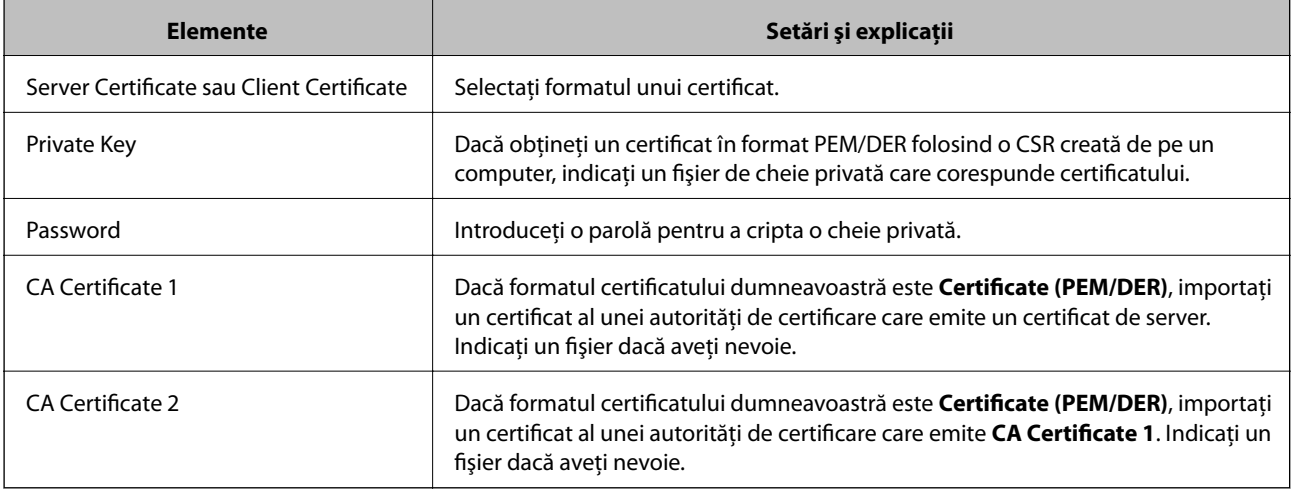

### **Informaţii conexe**

& ["Import al unui certificat CA-semnat" la pagina 66](#page-65-0)

# **Ştergerea unui certificat CA-semnat**

Puteți șterge un certificat importat când certificatul a expirat sau când nu mai este necesară o conexiune criptată.

# <span id="page-67-0"></span>c*Important:*

Dacă obțineți un certificat folosind o CSR creată din Web Config, nu mai puteți importa din nou un certificat șters. În acest caz, creați o CSR și obțineți din nou un certificat.

- 1. Accesați Web Config și apoi selectați **Network Security Settings**. Apoi, selectaţi **SSL/TLS** > **Certificate** sau **IPsec/IP Filtering** > **Client Certificate** sau **IEEE802.1X** > **Client Certificate**.
- 2. Faceți clic pe **Delete**.
- 3. În mesajul care apare, confirmați faptul că doriți să ștergeți certificatul.

### **Informaţii conexe**

 $\blacktriangleright$   $\Delta$  Accesarea Web Config" la pagina 23

# **Actualizarea unui certificat autosemnat**

Dacă scanerul este compatibil cu caracteristica de server HTTPS, puteţi actualiza un certificat autosemnat. Când accesaţi Web Config folosind un certificat autosemnat, apare un mesaj de avertizare.

Folositi temporar un certificat autosemnat până ce obtineti și importați un certificat CA-semnat.

- 1. Accesaţi Web Config şi selectaţi **Network Security Settings** > **SSL/TLS** > **Certificate**.
- 2. Faceți clic pe **Update**.
- 3. Introduceți **Common Name**.

Introduceţi o adresă IP sau un identificator, precum denumirea FQDN, pentru scaner. Puteţi introduce între 1 şi 128 de caractere.

*Notă:*

Puteți separa numele distinctive (CN) cu virgule.

4. Indicaţi o perioadă de valabilitate pentru certificat.

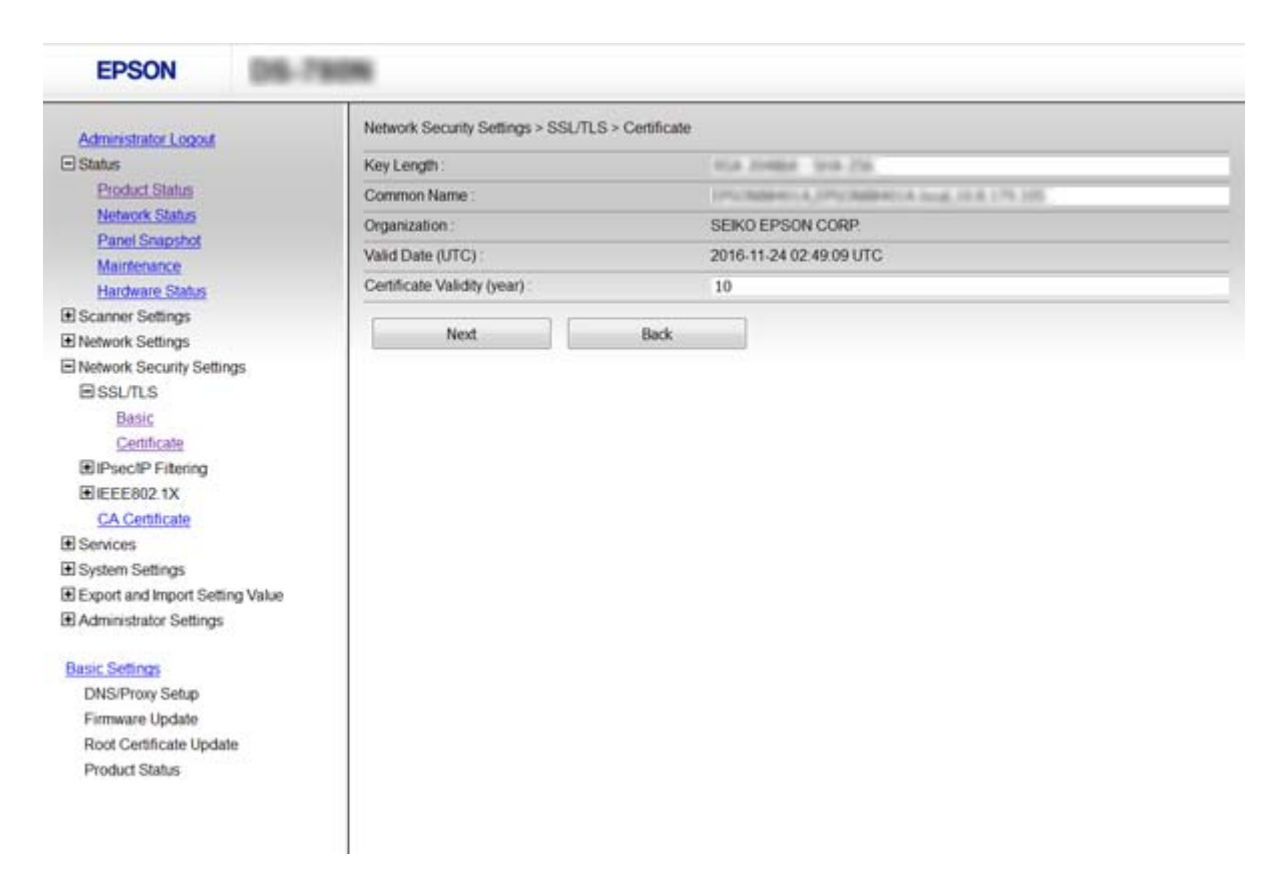

5. Faceți clic pe **Next**.

Un mesaj de confirmare este afişat.

6. Faceți clic pe **OK**.

Scanerul este actualizat.

#### *Notă:*

Faceți clic pe **Confirm** pentru a verifica informația de certificare.

#### **Informaţii conexe**

& ["Accesarea Web Config" la pagina 23](#page-22-0)

# **Configuraţi CA Certificate**

Puteţi să importaţi, afişaţi şi ştergeţi un CA Certificate.

### **Importarea unui CA Certificate**

- 1. Accesaţi Web Config şi apoi selectaţi **Network Security Settings** > **CA Certificate**.
- 2. Faceţi clic pe **Import**.

3. Specificaţi CA Certificate pe care doriţi să-l importaţi.

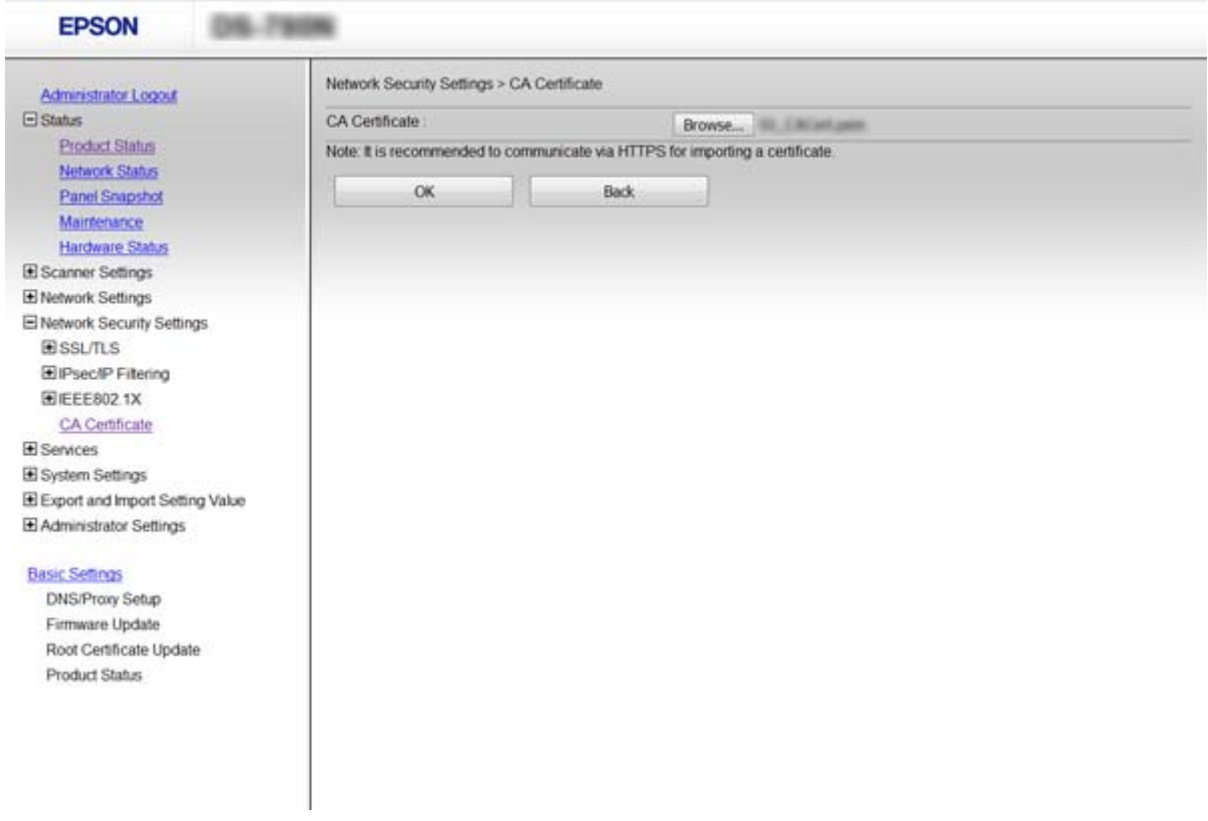

4. Faceţi clic pe **OK**.

După terminarea importului, veţi reveni la ecranul **CA Certificate**, iar CA Certificate importat va fi afişat.

### **Informaţii conexe**

 $\blacktriangleright$  ["Accesarea Web Config" la pagina 23](#page-22-0)

# **Ştergerea unui CA Certificate**

Puteţi să ştergeţi CA Certificate pe care l-aţi importat.

1. Accesaţi Web Config şi apoi selectaţi **Network Security Settings** > **CA Certificate**.

<span id="page-70-0"></span>2. Faceţi clic pe **Delete** din dreptul CA Certificate pe care doriţi să îl ştergeţi.

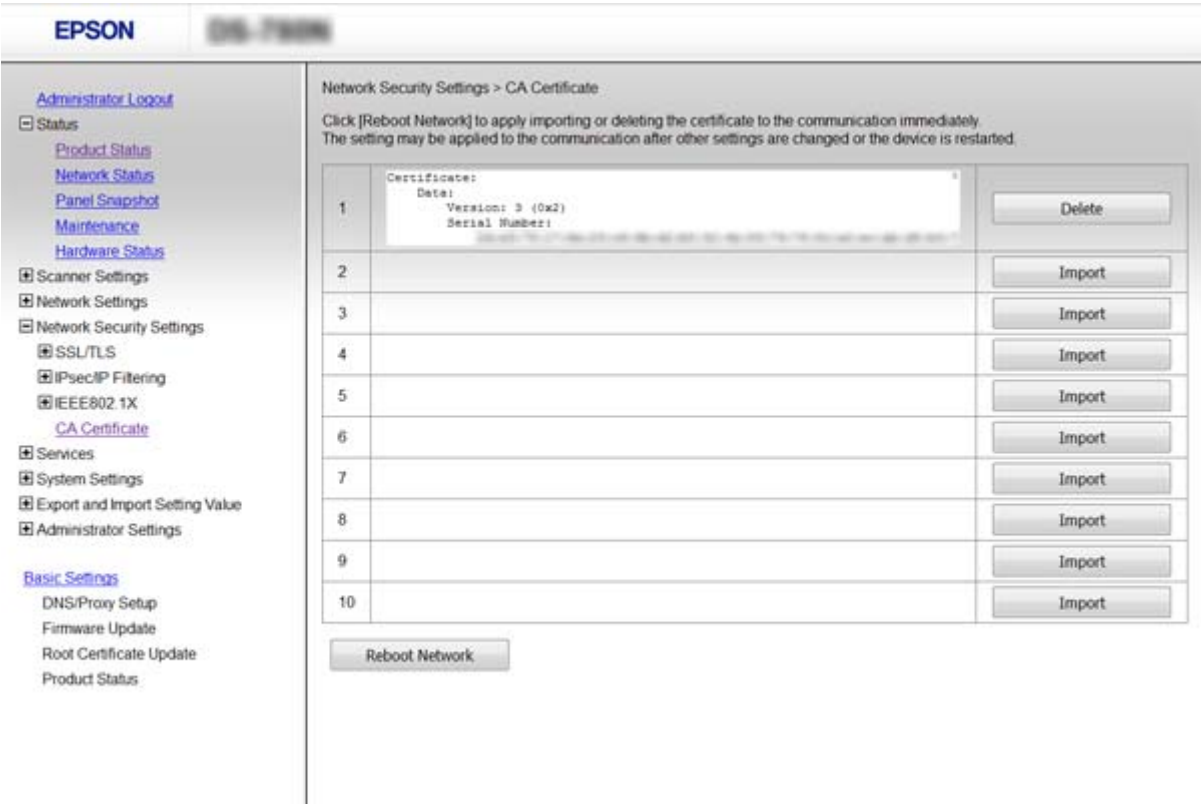

3. În mesajul care apare, confirmaţi faptul că doriţi să ştergeţi certificatul.

#### **Informaţii conexe**

 $\blacktriangleright$  ["Accesarea Web Config" la pagina 23](#page-22-0)

# **Comunicare criptată utilizând filtrarea IPsec/IP**

# **Despre IPsec/IP Filtering**

Dacă scanerul este compatibil cu IPsec/Filtrare IP, puteţi filtra traficul în funcţie de adresele IP, de servicii şi de port. Prin combinarea filtrării, puteți configura scanerul să accepte sau să blocheze clienți indicați și date indicate. În plus, puteţi îmbunătăţi nivelul de securitate folosind un IPsec.

Pentru a filtra traficul, configuraţi politica implicită. Politica implicită se aplică fiecărui utilizator sau grup care se conectează la scaner. Pentru un control mai rafinat al utilizatorilor și al grupurilor de utilizatori, configurati politicile de grup. O politică de grup înseamnă una sau mai multe reguli aplicate unui utilizator sau grup de utilizatori. Scanerul controlează pachetele IP care corespund politicilor configurate. Pachetele IP sunt autentificate în ordinea unei politici de grup de 1 la 10, iar apoi în funcţie de politica implicită.

#### *Notă:*

Computerele care rulează Windows Vista sau o versiune mai nouă sau Windows Server 2008 sau mai nouă acceptă IPsec.

# **Configurarea Default Policy**

- 1. Accesaţi Web Config şi selectaţi **Network Security Settings** > **IPsec/IP Filtering** > **Basic**.
- 2. Introduceţi o valoare pentru fiecare element.
- 3. Faceţi clic pe **Next**.

Un mesaj de confirmare este afişat.

4. Faceţi clic pe **OK**. Scanerul este actualizat.

#### **Informaţii conexe**

- $\blacktriangleright$  ["Accesarea Web Config" la pagina 23](#page-22-0)
- & "Elemente de setare Default Policy" la pagina 72

# **Elemente de setare Default Policy**

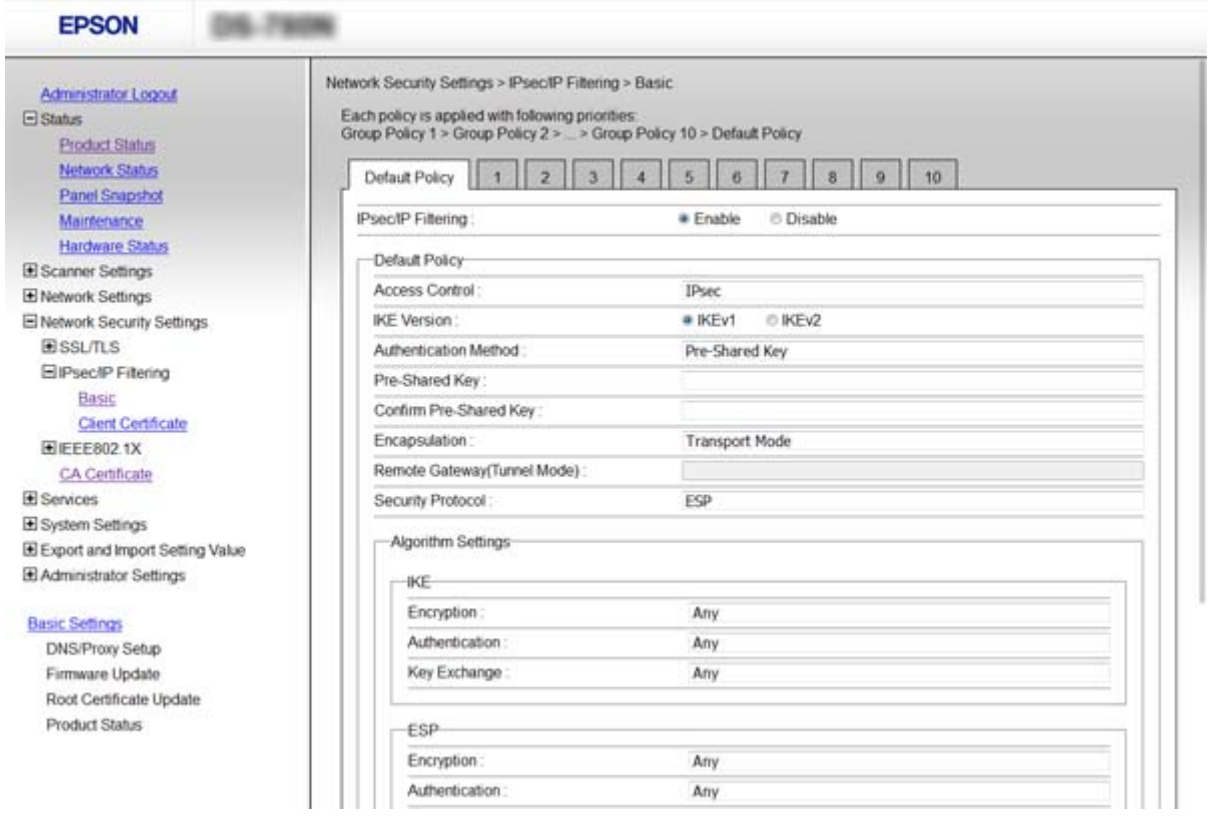

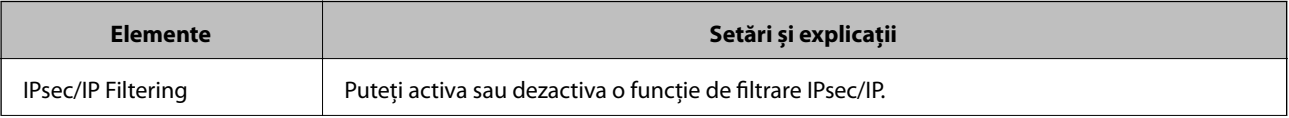
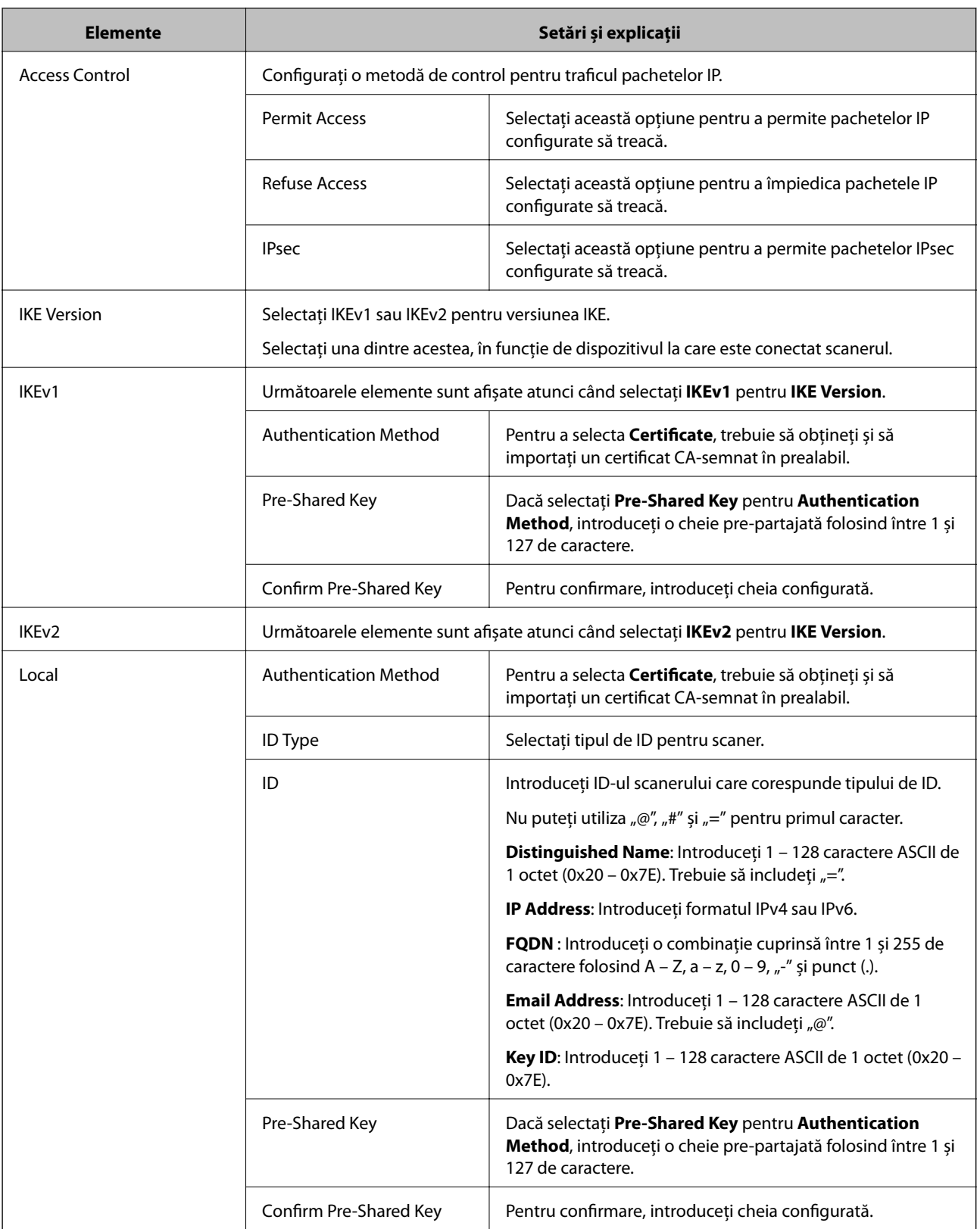

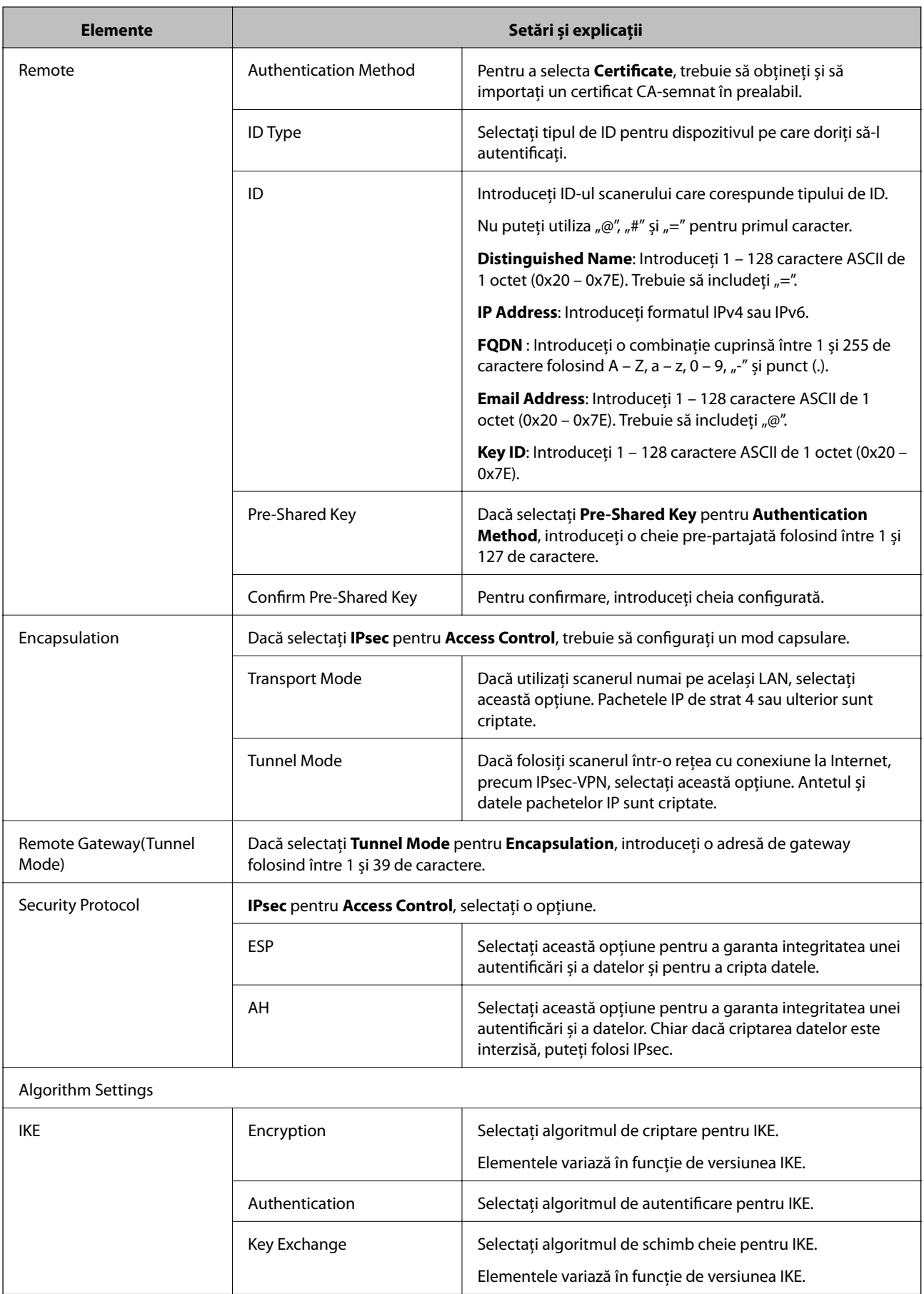

<span id="page-74-0"></span>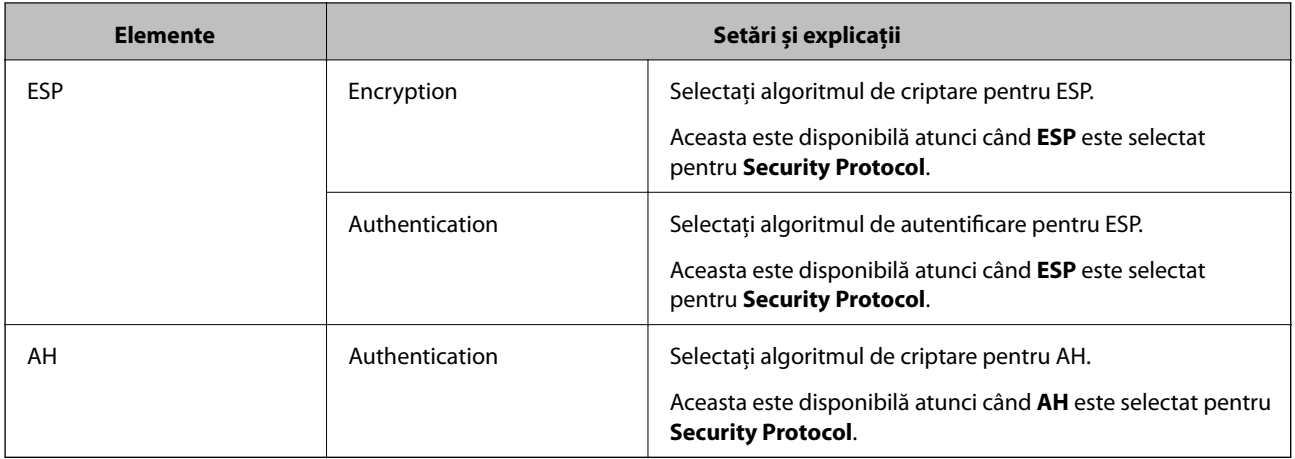

### **Informaţii conexe**

& ["Configurarea Default Policy" la pagina 72](#page-71-0)

# **Configurarea Group Policy**

- 1. Accesaţi Web Config şi selectaţi **Network Security Settings** > **IPsec/IP Filtering** > **Basic**.
- 2. Executați clic pe o filă numerotată pe care doriți să o configurați.
- 3. Introduceţi o valoare pentru fiecare element.
- 4. Faceţi clic pe **Next**.

Un mesaj de confirmare este afişat.

5. Faceţi clic pe **OK**.

Scanerul este actualizat.

### **Informaţii conexe**

- & ["Accesarea Web Config" la pagina 23](#page-22-0)
- & ["Elemente de setare Group Policy" la pagina 76](#page-75-0)

# <span id="page-75-0"></span>**Elemente de setare Group Policy**

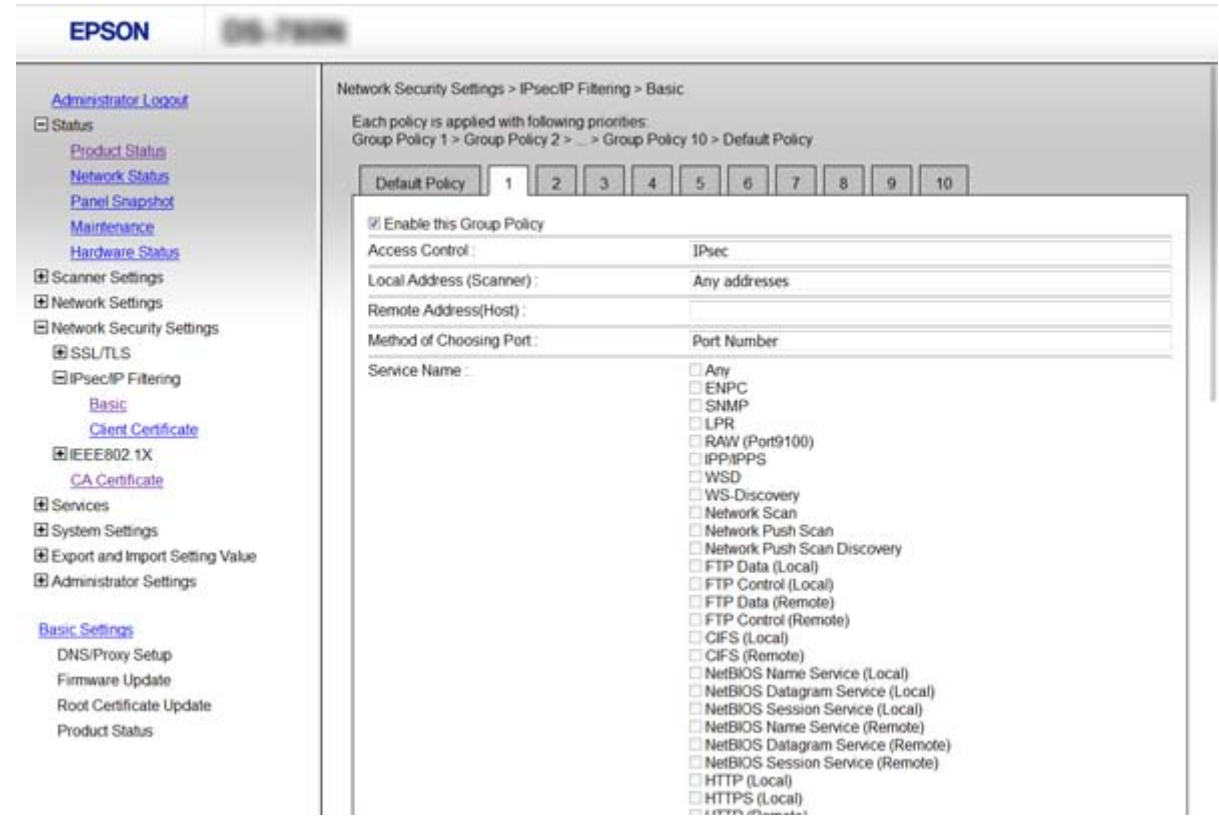

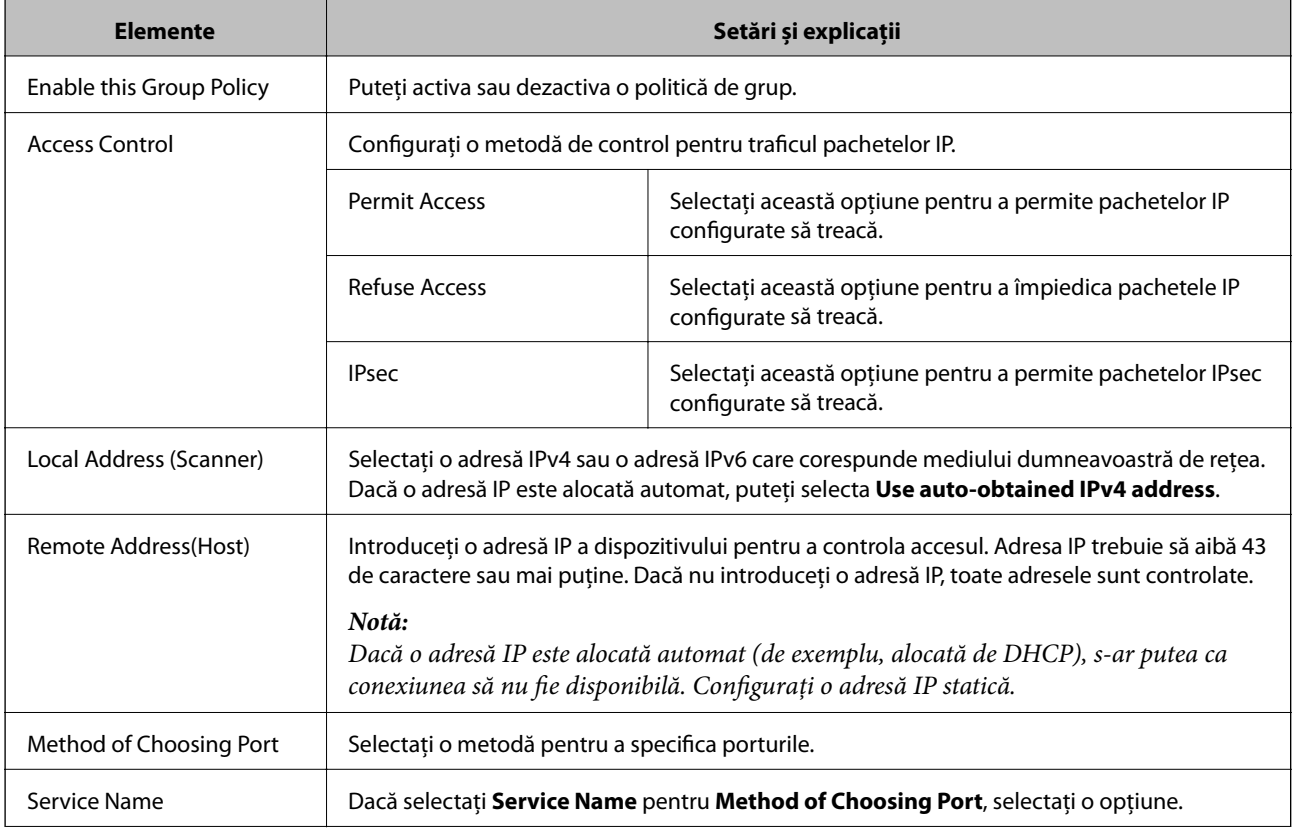

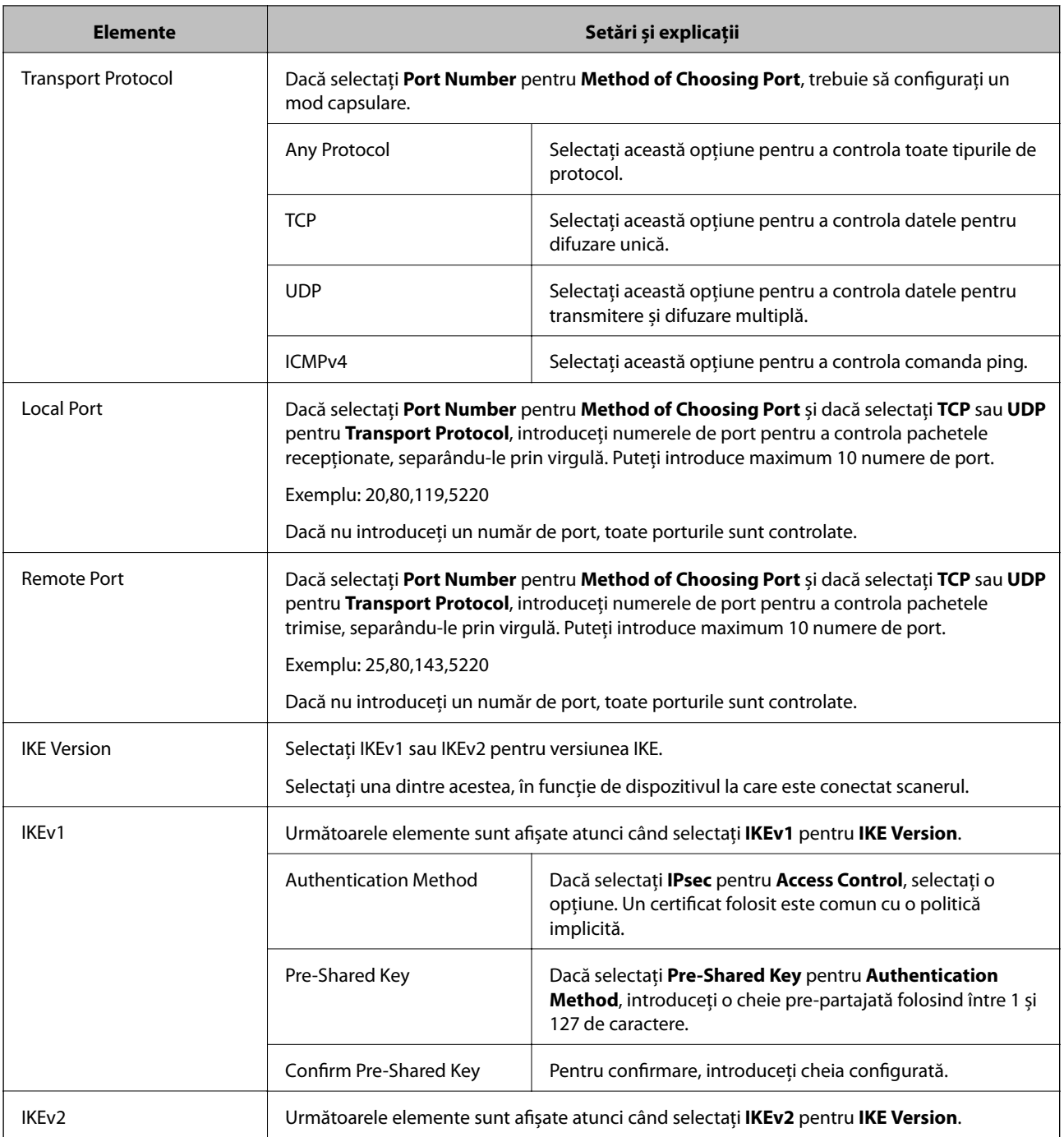

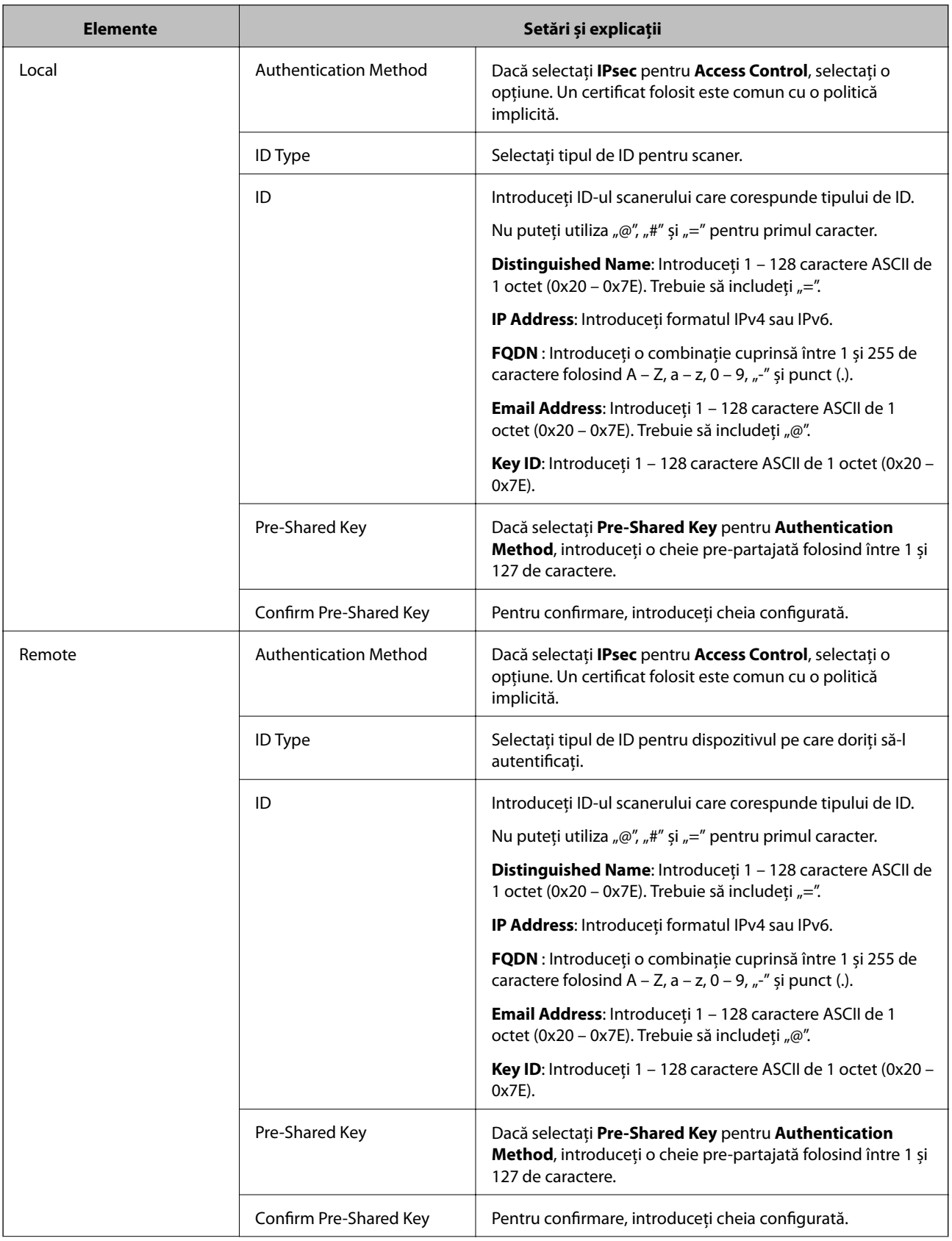

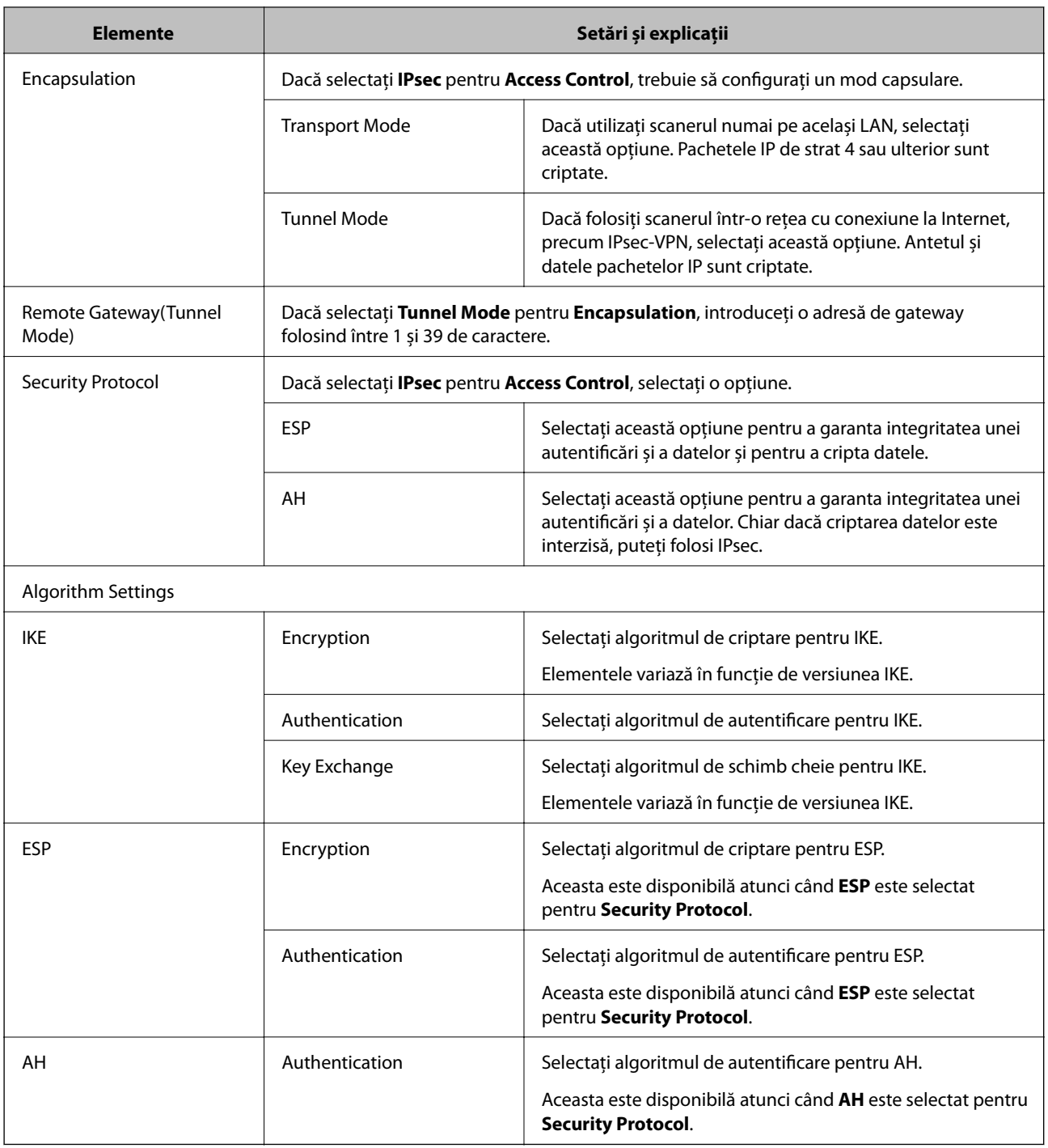

### **Informaţii conexe**

- $\blacktriangleright$  ["Configurarea Group Policy" la pagina 75](#page-74-0)
- & ["Combinaţie dintre Local Address \(Scanner\) şi Remote Address\(Host\) pe Group Policy" la pagina 80](#page-79-0)
- $\blacklozenge$  ["Referințe privind numele de serviciu în politica de grup" la pagina 80](#page-79-0)

## <span id="page-79-0"></span>**Combinaţie dintre Local Address (Scanner) şi Remote Address(Host) pe Group Policy**

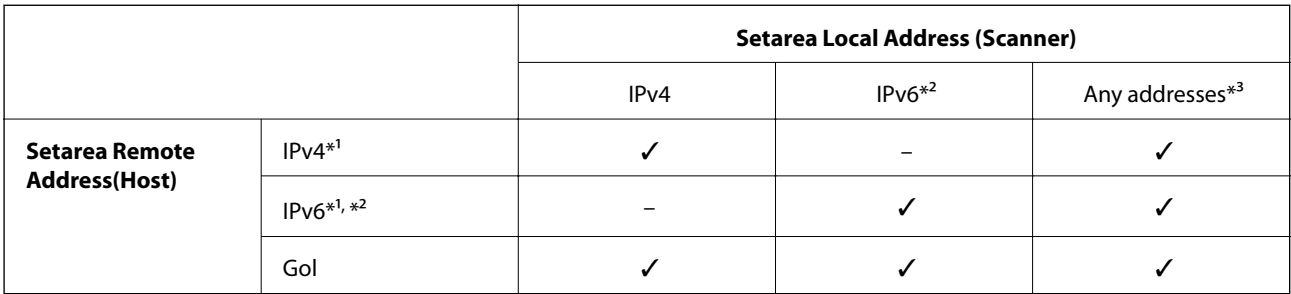

\*1 Dacă **IPsec** este selectat pentru **Access Control**, nu puteţi specifica o lungime de prefix.

\*2 Dacă **IPsec** este selectat pentru **Access Control**, puteţi selecta o adresă de legătură locală (fe80::), dar politica de grup va fi dezactivată.

\*3 Cu excepţia adreselor de legătură locală IPv6.

## **Referințe privind numele de serviciu în politica de grup**

#### *Notă:*

Sunt afișate servicii indisponibile, care nu pot fi selectate.

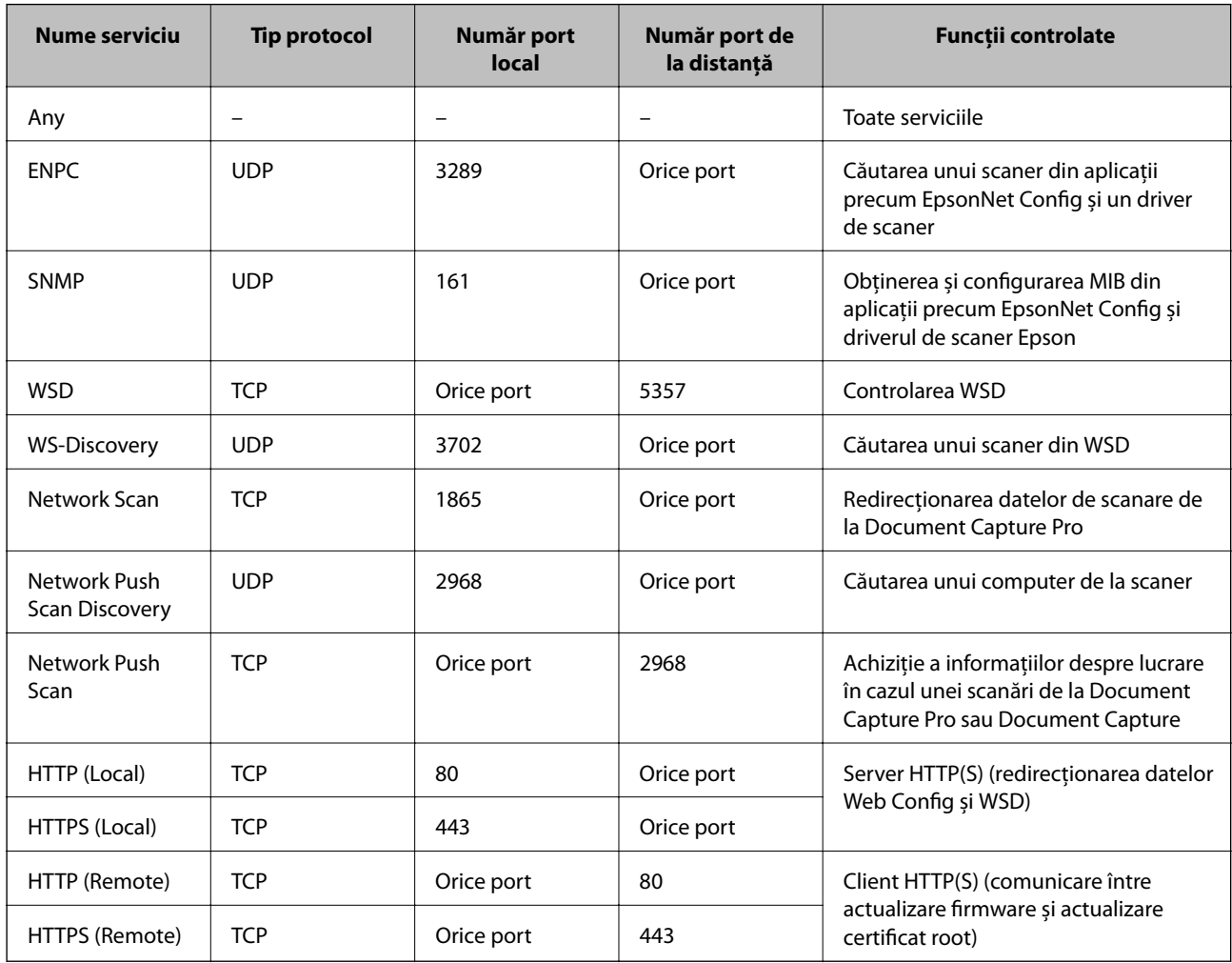

# **Exemple de configurare IPsec/IP Filtering**

### **Primirea numai de pachete IPsec**

Acest exemplu este numai pentru configurarea unei politici implicite.

- **Default Policy**:
- ❏ **IPsec/IP Filtering**: **Enable**
- ❏ **Access Control**: **IPsec**
- ❏ **Authentication Method**: **Pre-Shared Key**
- ❏ **Pre-Shared Key**: Introduceţi maximum 127 de caractere.
- **Group Policy**:
- Nu configuraţi.

### **Acceptarea scanării utilizând Epson Scan 2 și setările scanerului**

Acest exemplu permite comunicări ale datelor de scanare şi configuraţiei scanerului de la servicii specificate.

**Default Policy**:

- ❏ **IPsec/IP Filtering**: **Enable**
- ❏ **Access Control**: **Refuse Access**

**Group Policy**:

- ❏ **Enable this Group Policy**: Bifaţi caseta.
- ❏ **Access Control**: **Permit Access**
- ❏ **Remote Address(Host)**: Adresă IP a unui client
- ❏ **Method of Choosing Port**: **Service Name**
- ❏ **Service Name**: Bifaţi caseta **ENPC**, **SNMP**, **Network Scan**, **HTTP (Local)** şi **HTTPS (Local)**.

### **Acceptarea accesului numai de la o adresă IP specificată**

În acest exemplu, o adresă IP specifică este autorizată să acceseze scanerul.

**Default Policy**:

- ❏ **IPsec/IP Filtering**: **Enable**
- ❏ **Access Control**:**Refuse Access**

**Group Policy**:

- ❏ **Enable this Group Policy**: Bifaţi caseta.
- ❏ **Access Control**: **Permit Access**
- ❏ **Remote Address(Host)**: Adresă IP a unui client al administratorului

*Notă:*

Indiferent de configurarea politicii, clientul va putea accesa şi configura scanerul.

# **Configurarea certificatului pentru IPsec/IP Filtering**

Configurarea certificatului clientului pentru filtrarea IPsec/IP. Dacă doriți să configurați autoritatea de certificare, mergeţi la **CA Certificate**.

- 1. Accesaţi Web Config şi selectaţi **Network Security Settings** > **IPsec/IP Filtering** > **Client Certificate**.
- 2. Importaţi certificatul în **Client Certificate**.

Dacă aţi importat deja un certificat publicat de către o autoritate de certificare în IEEE802.1X sau SSL/TLS, veți putea copia certificatul respectiv și îl veți putea utiliza pentru filtrarea IPsec/IP. Pentru copiere, selectați certificatul din **Copy From**, după care faceti clic pe **Copy**.

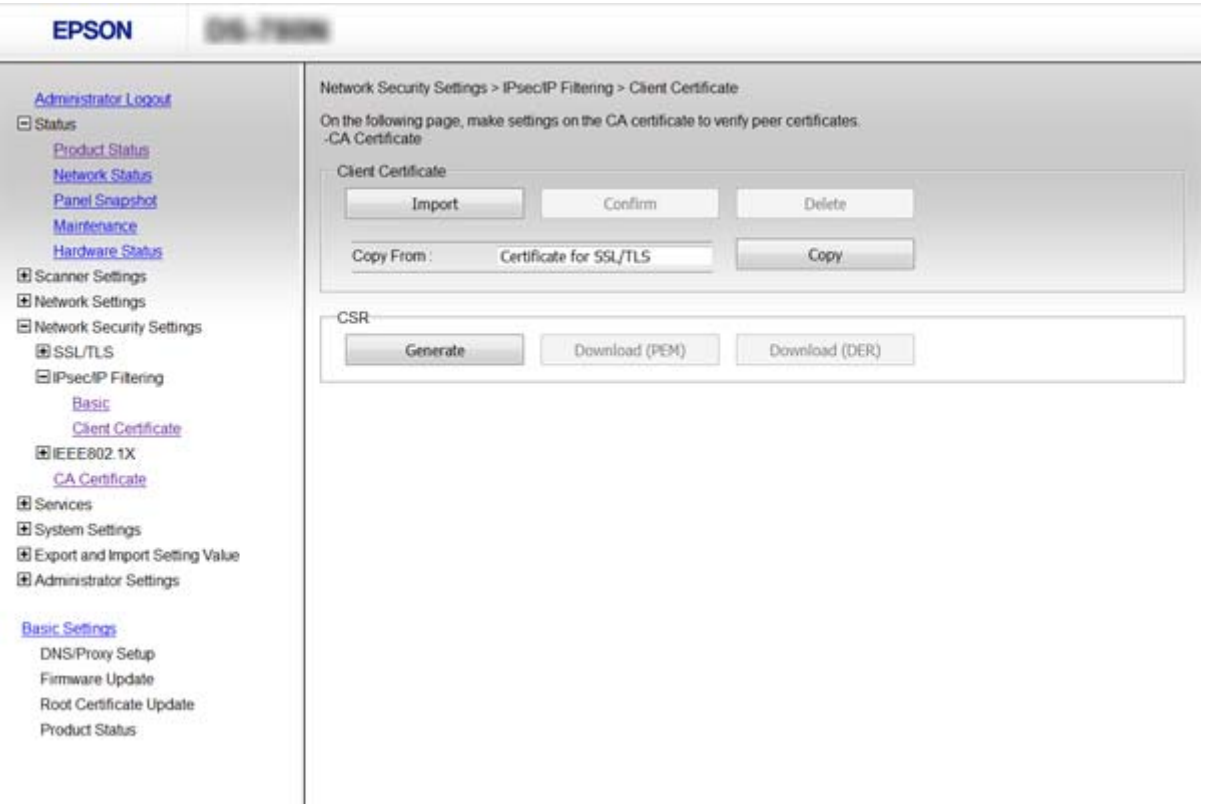

#### **Informaţii conexe**

- & ["Accesarea Web Config" la pagina 23](#page-22-0)
- & ["Obţinerea şi importul unui certificat CA-semnat" la pagina 64](#page-63-0)

# **Utilizarea protocolului SNMPv3**

## **Despre SNMPv3**

SNMP este un protocol care efectuează monitorizarea și controlează colectarea informațiilor privind dispozitivele conectate la rețea. SNMPv3 este o versiune îmbunătățită a funcției de securitate management.

<span id="page-82-0"></span>La utilizarea SNMPv3, monitorizarea stării și modificările setărilor comunicării SNMP (pachet) pot fi autentificate și criptate pentru a proteja comunicarea SNMP (pachet) împotriva riscurilor din rețea, precum monitorizarea conversațiilor de către o terță parte, arogarea unor identități false și manipularea frauduloasă.

# **Configurarea SNMPv3**

Dacă scanerul acceptă protocol SNMPv3, puteți monitoriza şi controla accesele la scaner.

- 1. Accesaţi Web Config şi selectaţi **Services** > **Protocol**.
- 2. Introduceţi o valoare pentru fiecare element **SNMPv3 Settings**.
- 3. Faceţi clic pe **Next**.

Un mesaj de confirmare este afişat.

4. Faceţi clic pe **OK**.

Scanerul este actualizat.

### **Informaţii conexe**

- & ["Accesarea Web Config" la pagina 23](#page-22-0)
- & "Elemente de setare pentru SNMPv3" la pagina 83

### **Elemente de setare pentru SNMPv3**

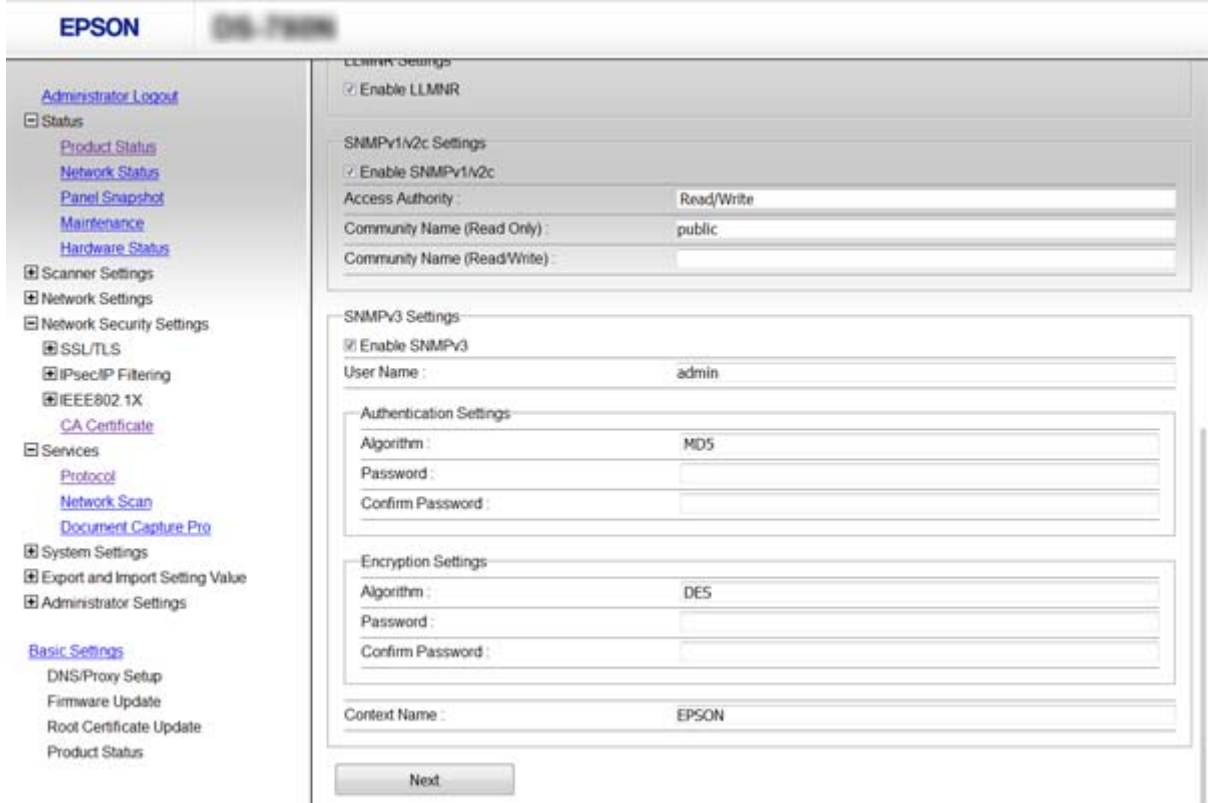

<span id="page-83-0"></span>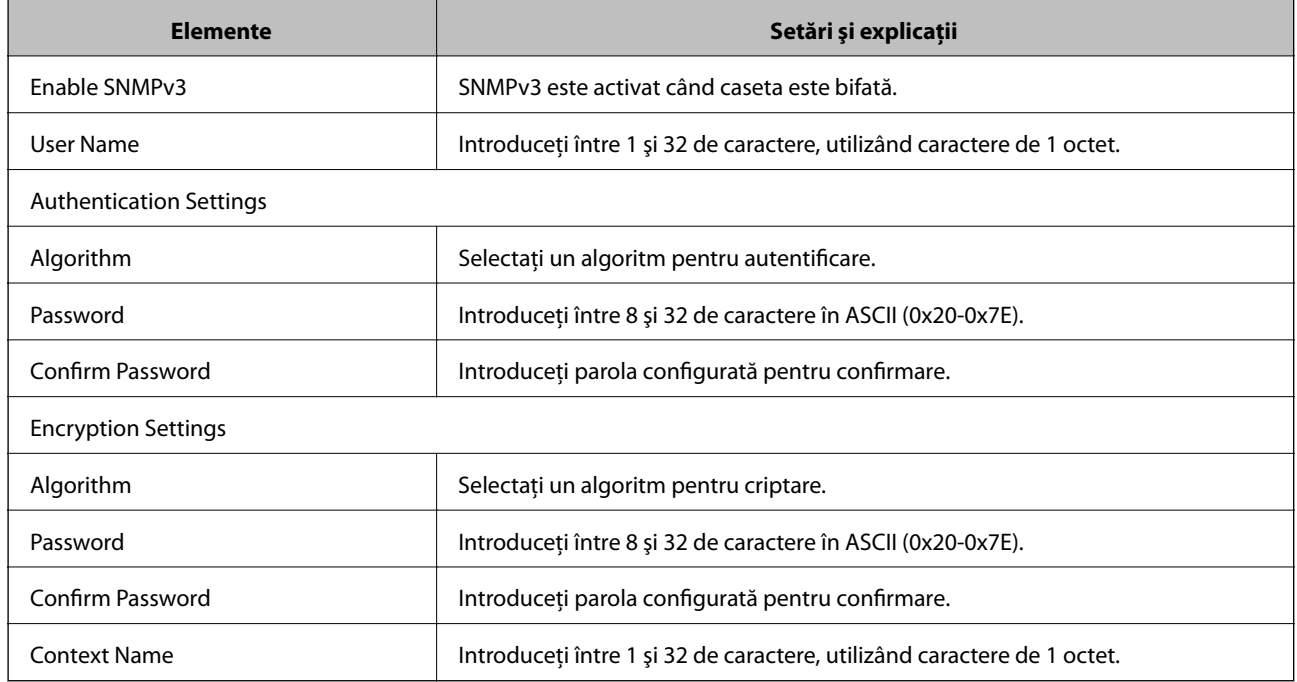

### **Informaţii conexe**

& ["Configurarea SNMPv3" la pagina 83](#page-82-0)

# **Conectarea scanerului la o reţea IEEE802.1X**

# **Configurarea unei reţele IEEE802.1X**

Dacă scanerul este compatibil cu IEEE802.1X, puteţi folosi scanerul pe o reţea cu autentificare care este conectată la un server RADIUS și un distribuitor ca aplicație de autentificare.

- 1. Accesaţi Web Config şi selectaţi **Network Security Settings** > **IEEE802.1X** > **Basic**.
- 2. Introduceți o valoare pentru fiecare element.
- 3. Faceți clic pe **Next**.

Un mesaj de confirmare este afişat.

4. Faceți clic pe **OK**.

Scanerul este actualizat.

### **Informaţii conexe**

- & ["Accesarea Web Config" la pagina 23](#page-22-0)
- & ["Elemente de setare reţea IEEE802.1X" la pagina 85](#page-84-0)
- & ["Imposibil de accesat imprimanta sau scanerul după configurarea IEEE802.1X" la pagina 89](#page-88-0)

# <span id="page-84-0"></span>**Elemente de setare reţea IEEE802.1X**

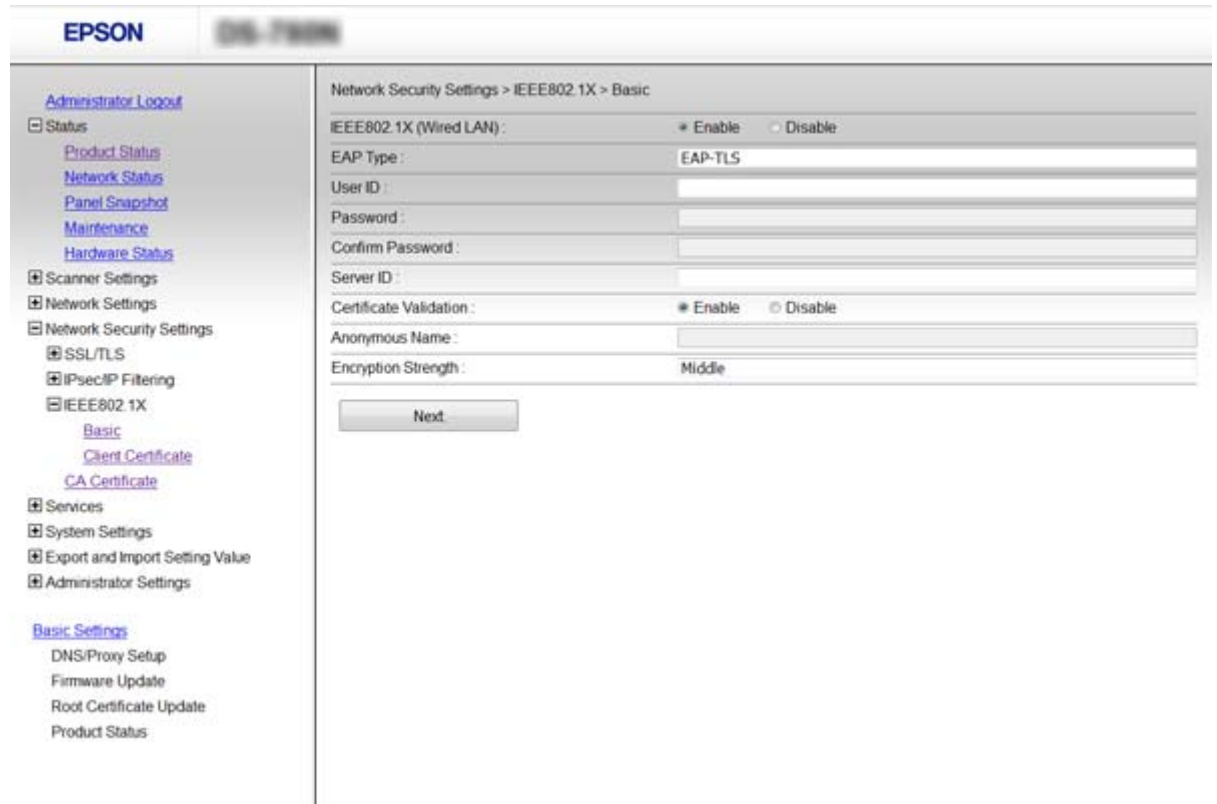

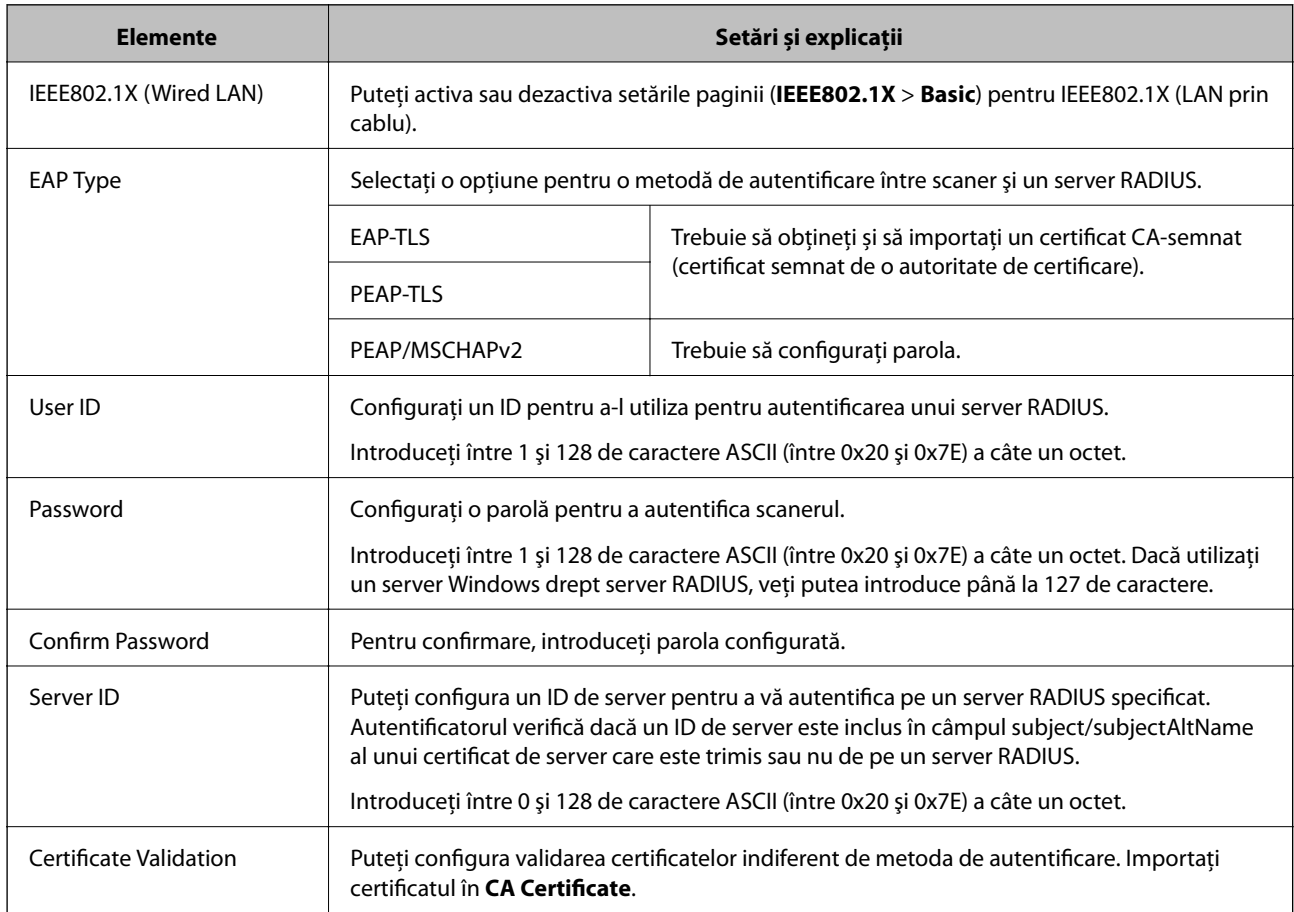

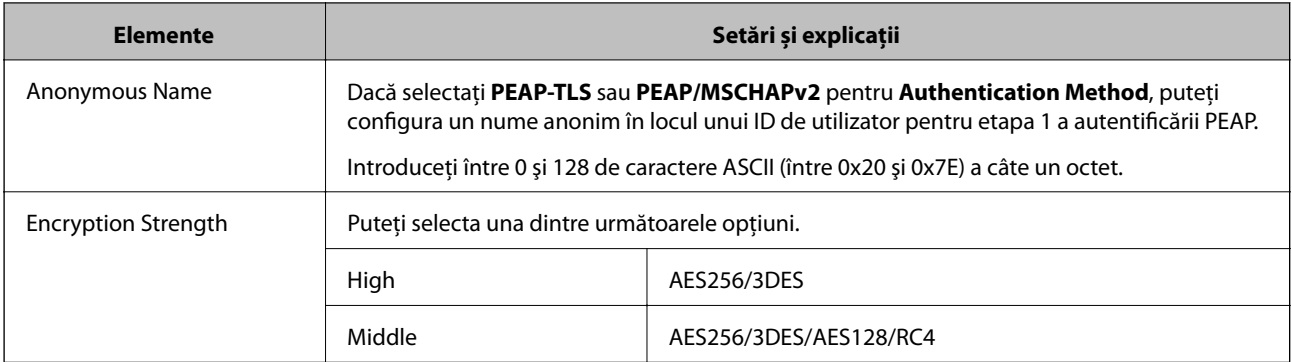

#### **Informaţii conexe**

& ["Configurarea unei reţele IEEE802.1X" la pagina 84](#page-83-0)

# **Configurarea certificatului pentru IEEE802.1X**

Configuraţi certificatul clientului pentru IEEE802.1X. Dacă doriţi să configuraţi certificatul autorităţii de certificare, mergeţi la **CA Certificate**.

- 1. Accesaţi Web Config şi selectaţi **Network Security Settings** > **IEEE802.1X** > **Client Certificate**.
- 2. Introduceţi un certificat în **Client Certificate**.

Veţi putea copia certificatul, dacă acesta este publicat de către o autoritate de certificare. Pentru copiere, selectaţi certificatul din **Copy From**, după care faceţi clic pe **Copy**.

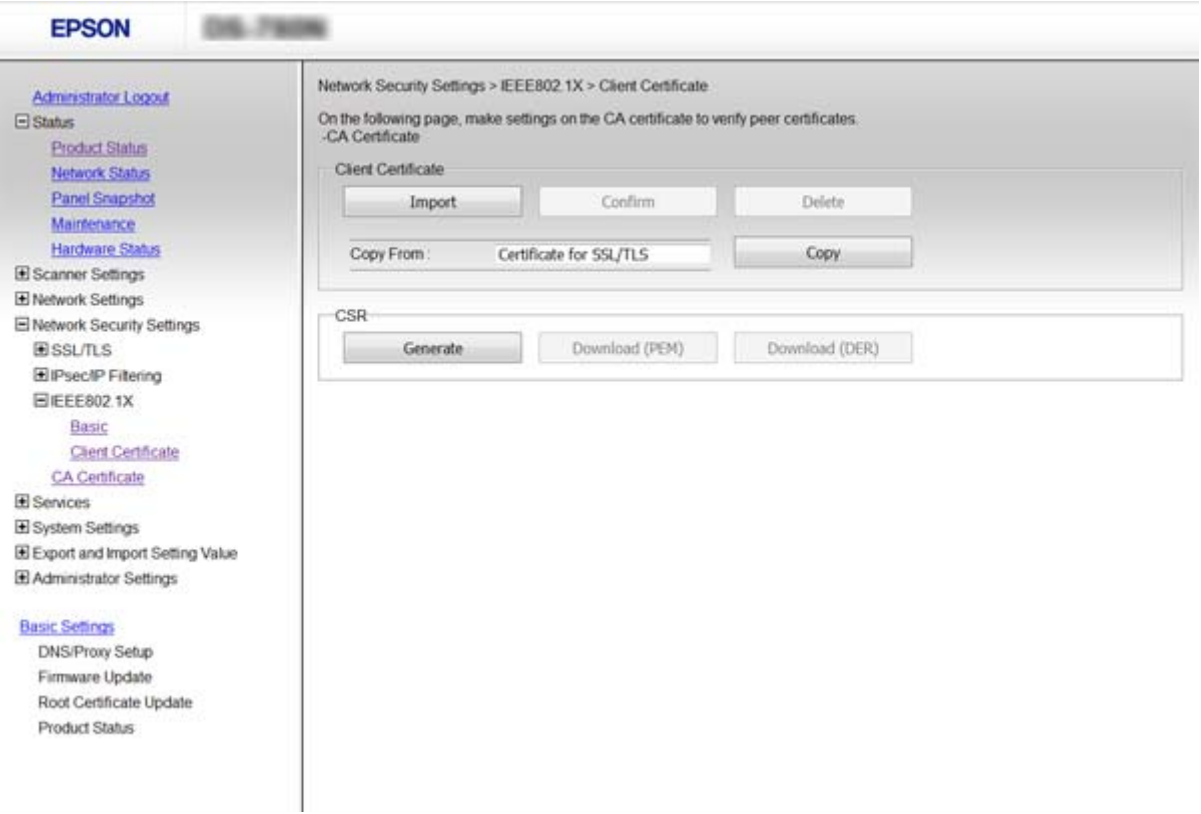

#### **Informaţii conexe**

- & ["Accesarea Web Config" la pagina 23](#page-22-0)
- & ["Obţinerea şi importul unui certificat CA-semnat" la pagina 64](#page-63-0)

# **Rezolvarea problemelor pentru securitate avansată**

# **Restabilirea funcțiilor de securitate**

Când stabiliți un mediu extrem de securizat, precum filtrarea IPsec/IP sau IEEE802.1X, este posibil să nu puteți efectua comunicarea cu unele dispozitive din cauza setărilor incorecte sau problemelor cu dispozitivul sau serverul. În acest caz, restabiliți setările de securitate pentru a efectua setările pentru dispozitiv din nou sau pentru a permite utilizarea temporară.

### **Dezactivarea funcției de securitate utilizând panoul de control**

Puteți dezactiva filtrarea IPsec/IP sau IEEE802.1X de la panoul de control al scanerului.

- 1. Atingeți **Setări** > **Setări reţea**.
- 2. Atingeți **Modificaţi setările**.
- 3. Atingeți elementele pe care doriți să le dezactivați.
	- ❏ **IPsec/IP Filtering**
	- ❏ **IEEE802.1X**
- 4. Când este afișat un mesaj de finalizare, atingeți **Continuare**.

### **Restabilirea funcției de securitate utilizând Web Config**

Pentru IEEE802.1X, este posibil ca dispozitivele să nu fie recunoscute în rețea. În acest caz, dezactivați funcția de la panoul de control al scanerului.

Pentru Filtrare IPsec/IP Filtering, puteți dezactiva funcția dacă accesați dispozitivul de la computer.

### *Dezactivarea filtrării IPsec/IP utilizând Web Config*

- 1. Accesați Web Config și selectați **Network Security Settings** > **IPsec/IP Filtering** > **Basic**.
- 2. Selectați **Disable** pentru **IPsec/IP Filtering** în **Default Policy**.
- 3. Executați clic pe **Next** și apoi debifați **Enable this Group Policy** pentru toate politicile de grup.
- 4. Faceți clic pe **OK**.

#### **Informaţii conexe**

& ["Accesarea Web Config" la pagina 23](#page-22-0)

# **Probleme privind utilizarea caracteristicilor de securitate a reţelei**

### **Uitarea unei chei pre-partajate**

#### **Configuraţi din nou cheia folosind Web Config.**

Pentru a schimba cheia, accesaţi Web Config şi selectaţi **Network Security Settings** > **IPsec/IP Filtering** > **Basic** > **Default Policy** sau **Group Policy**.

Când schimbați cheia pre-partajată, configurați cheia pre-partajată pentru computere.

#### **Informaţii conexe**

& ["Accesarea Web Config" la pagina 23](#page-22-0)

### **Comunicare imposibilă cu Comunicare IPsec**

#### **Folosiți un algoritm incompatibil pentru setările computerului?**

Scanerul este compatibil cu următorii algoritmi.

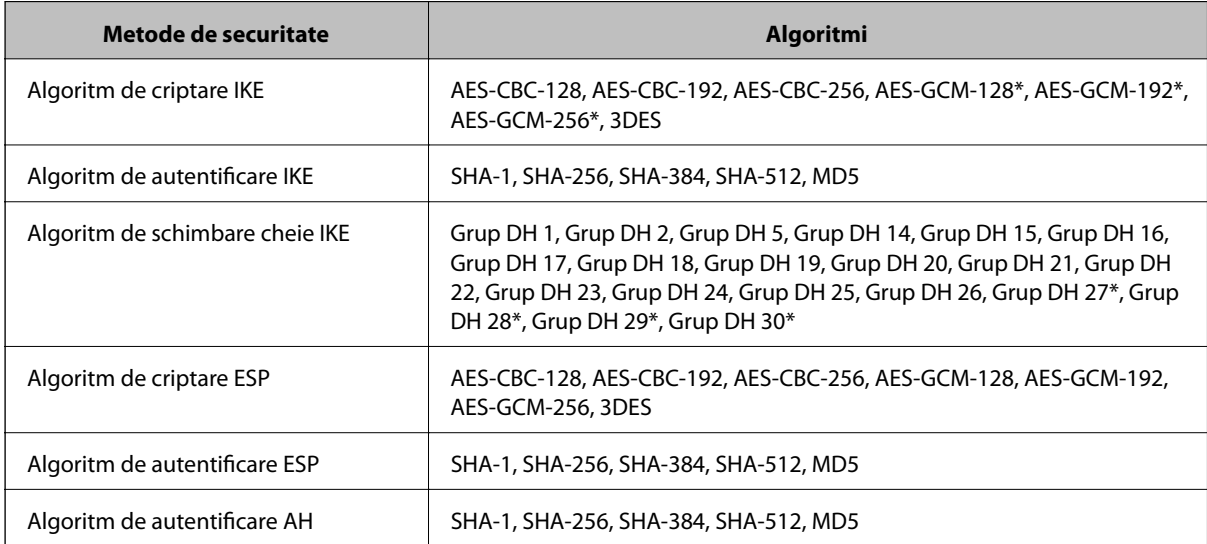

\* disponibil doar pentru IKEv2

### **Informaţii conexe**

& ["Comunicare criptată utilizând filtrarea IPsec/IP" la pagina 71](#page-70-0)

### **Întrerupere bruscă a comunicării**

### **Adresa IP a scanerului este nevalidă sau a fost modificată?**

Dezactivați IPsec folosind panoul de control al scanerului.

<span id="page-88-0"></span>Dacă DHCP nu mai este valid, ați efectuat repornirea sau adresa IPv6 nu mai este validă sau nu a fost obținută, adresa IP înregistrată pentru Web Config (**Network Security Settings** > **IPsec/IP Filtering** > **Basic** > **Group Policy** > **Local Address (Scanner)**) a scanerului nu va fi găsită.

Folosiți o adresă IP statică.

### **Adresa IP a computerului este invalidă sau a fost modificată?**

Dezactivați IPsec folosind panoul de control al scanerului.

Dacă DHCP nu mai este valid, ați efectuat repornirea sau adresa IPv6 nu mai este validă sau nu a fost obținută, adresa IP înregistrată pentru Web Config (**Network Security Settings** > **IPsec/IP Filtering** > **Basic** > **Group Policy** > **Remote Address(Host)**) a scanerului nu va fi găsită.

Folosiți o adresă IP statică.

#### **Informaţii conexe**

- & ["Accesarea Web Config" la pagina 23](#page-22-0)
- $\rightarrow$  ["Comunicare criptată utilizând filtrarea IPsec/IP" la pagina 71](#page-70-0)

### **Nu se poate realiza conectarea după configurarea filtrării IPsec/IP**

#### **Valoarea setată ar putea fi incorectă.**

Dezactivaţi filtrarea IPsec/IP din panoul de control al scanerului. Conectaţi scanerul şi computerul şi refaceţi setarea privind filtrarea IPsec/IP.

### **Informaţii conexe**

& ["Comunicare criptată utilizând filtrarea IPsec/IP" la pagina 71](#page-70-0)

### **Imposibil de accesat imprimanta sau scanerul după configurarea IEEE802.1X**

### **Setările pot fi incorecte.**

Dezactivaţi IEEE802.1X de la panoul de control al scanerului. Conectați scanerul și un computer și apoi configurați din nou IEEE802.1X.

### **Informaţii conexe**

& ["Configurarea unei reţele IEEE802.1X" la pagina 84](#page-83-0)

# **Probleme privind utilizarea unui certificat digital**

### **Certificatul CA-semnat nu poate fi importat**

### **Certificatul CA-semnat şi informaţiile din CSR corespund?**

Dacă informaţiile certificatului CA-semnat şi ale CSR nu corespund, CSR nu poate fi importată. Verificaţi următoarele:

- ❏ Încercaţi să importaţi certificatul spre un dispozitiv care nu are aceleaşi informaţii? Verificaţi informaţiile CSR şi apoi importaţi certificatul spre un dispozitiv care are aceleaşi informaţii.
- ❏ Aţi suprascris CSR salvată în scaner după trimiterea CSR către o autoritate de certificare? Obțineți din nou certificatul CA-semnat cu CSR.

### **Certificatul CA-semnat are peste 5 KB?**

Nu puteţi importa un certificat CA-semnat care depăşeşte 5 KB.

### **Parola pentru importul certificatului este corectă?**

Dacă aţi uitat parola, nu puteţi importa certificatul.

### **Informaţii conexe**

& ["Import al unui certificat CA-semnat" la pagina 66](#page-65-0)

### **Actualizare imposibilă a unui certificat autosemnat**

#### **A fost introdus Common Name?**

**Common Name** trebuie introdus.

#### **În Common Name au fost introduse caractere incompatibile? De exemplu, japoneza este incompatibilă.**

Introduceţi între 1 şi 128 de caractere în format IPv4, IPv6, denumire gazdă sau FQDN în ASCII (0x20-0x7E).

### **În Common Name este inclus(ă) un spaţiu sau o virgulă?**

Dacă este inclusă o virgulă, **Common Name** este divizat în acest punct. Dacă numai un spaţiu este introdus înainte sau după o virgulă, survine o eroare.

### **Informaţii conexe**

 $\rightarrow$  ["Actualizarea unui certificat autosemnat" la pagina 68](#page-67-0)

### **Nu poate fi creată o CSR**

### **A fost introdus Common Name?**

Trebuie introdus **Common Name**.

### **S-au introdus caractere nepermise în Common Name, Organization, Organizational Unit, Locality, State/Province? De exemplu, japoneza este incompatibilă.**

Introduceţi caractere în format IPv4, IPv6, denumire gazdă sau FQDN în ASCII (0x20-0x7E).

### **În Common Name este inclus(ă) un spaţiu sau o virgulă?**

Dacă este inclusă o virgulă, **Common Name** este divizat în acest punct. Dacă numai un spaţiu este introdus înainte sau după o virgulă, survine o eroare.

### **Informaţii conexe**

 $\blacklozenge$  "Obținerea unui certificat CA-semnat" la pagina 64

# **Apare o avertizare privind un certificat digital**

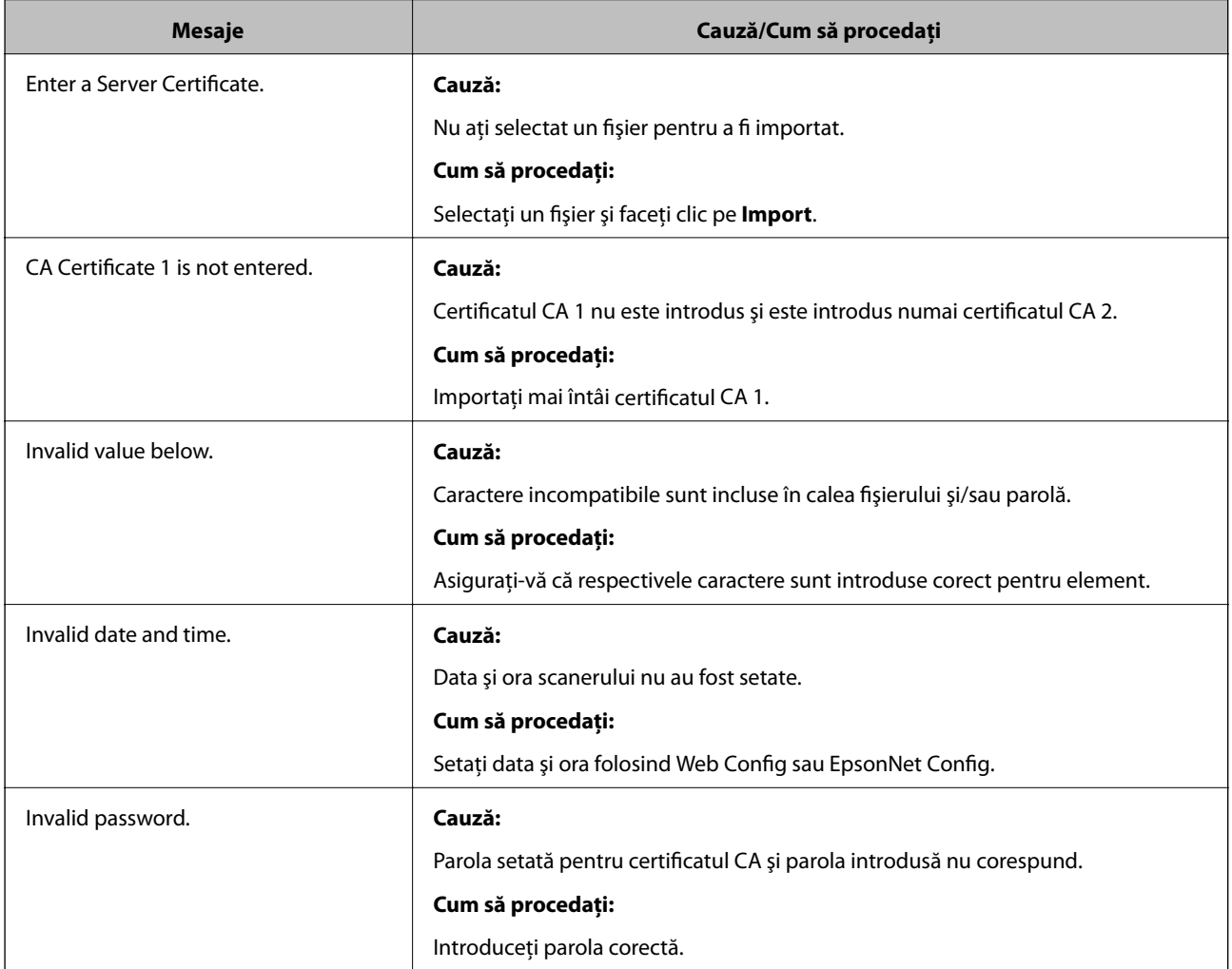

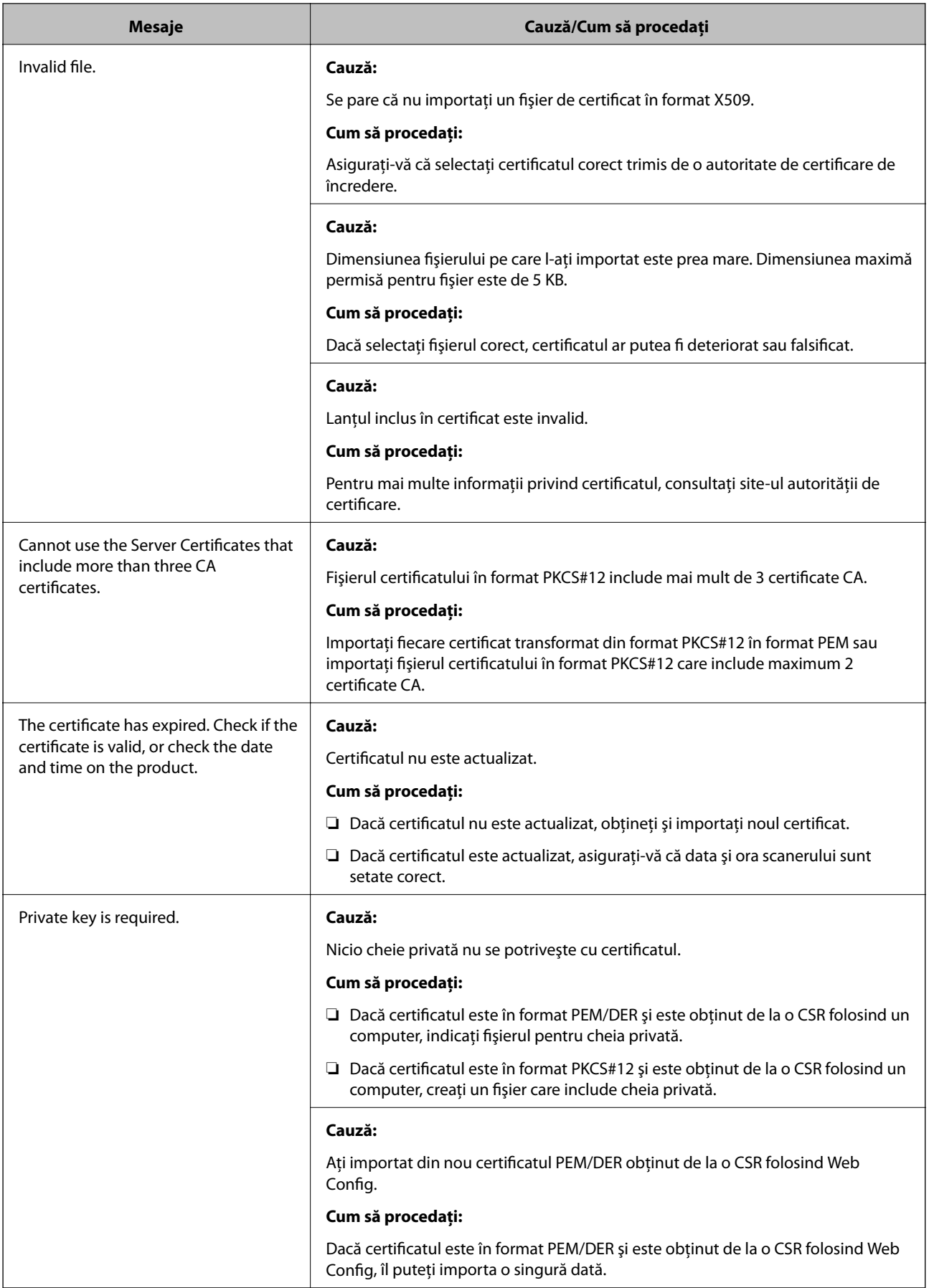

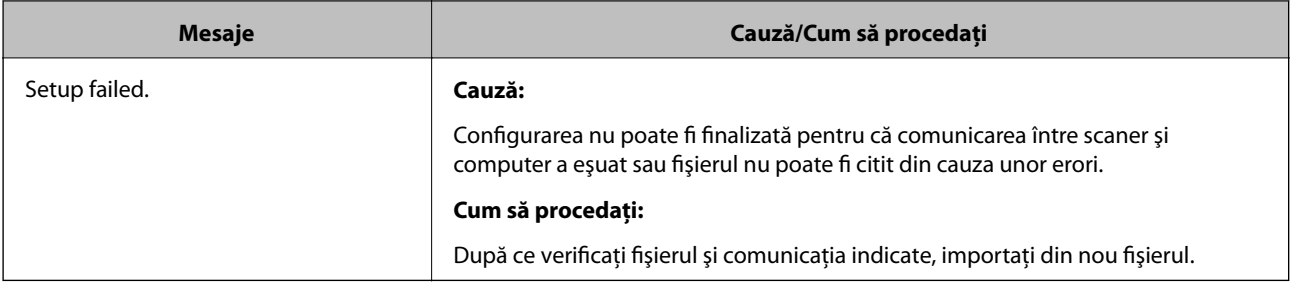

### **Informaţii conexe**

& ["Despre certificarea digitală" la pagina 63](#page-62-0)

## **Ştergerea din greşeală a unui certificat CA-semnat**

### **Există un fişier copie de rezervă pentru certificat?**

Dacă aveţi fişierul copie de rezervă, importaţi din nou certificatul.

Dacă obţineţi un certificat folosind o CSR creată din Web Config, nu mai puteţi importa din nou un certificat şters. Creați o CSR și obțineți un certificat nou.

### **Informaţii conexe**

- & ["Ştergerea unui certificat CA-semnat" la pagina 67](#page-66-0)
- & ["Import al unui certificat CA-semnat" la pagina 66](#page-65-0)